# 数字存储示波器

GDS-1000-U 系列

使用手册 固纬料号 NO.

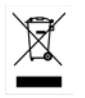

ISO-9001 认证企业

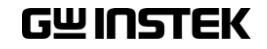

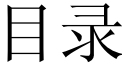

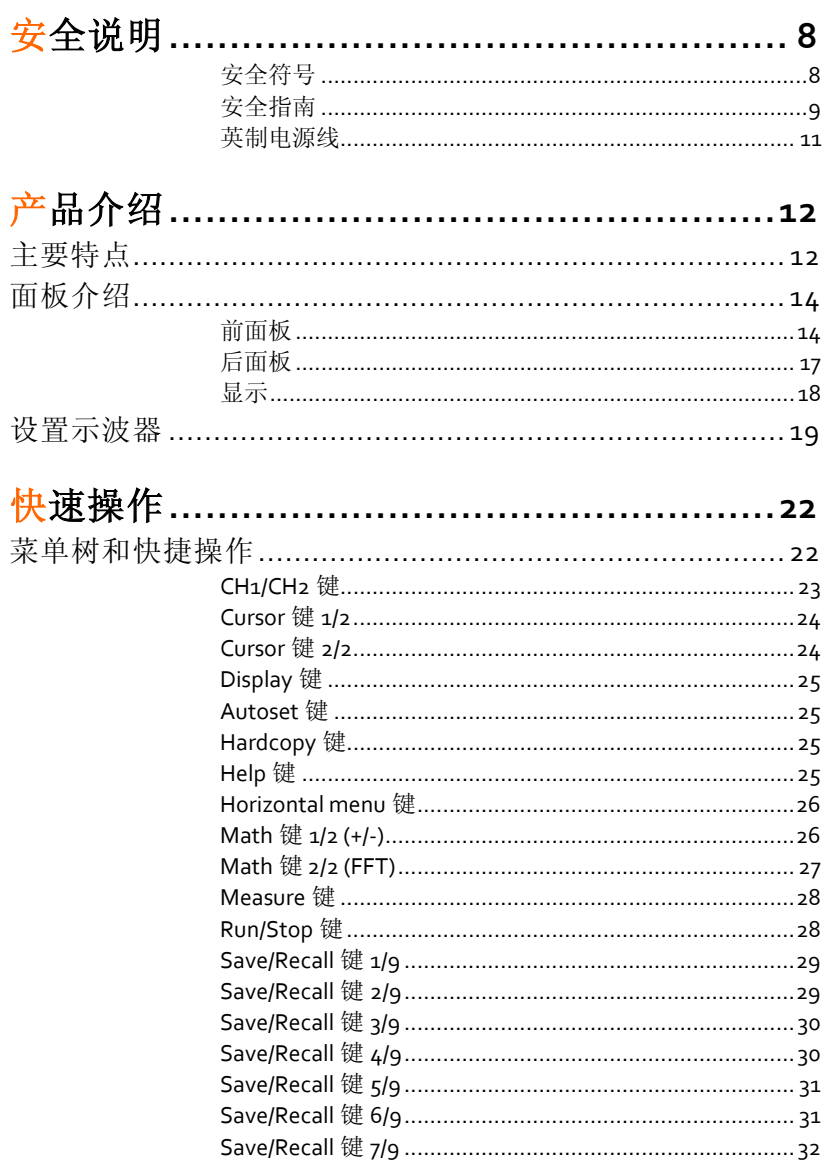

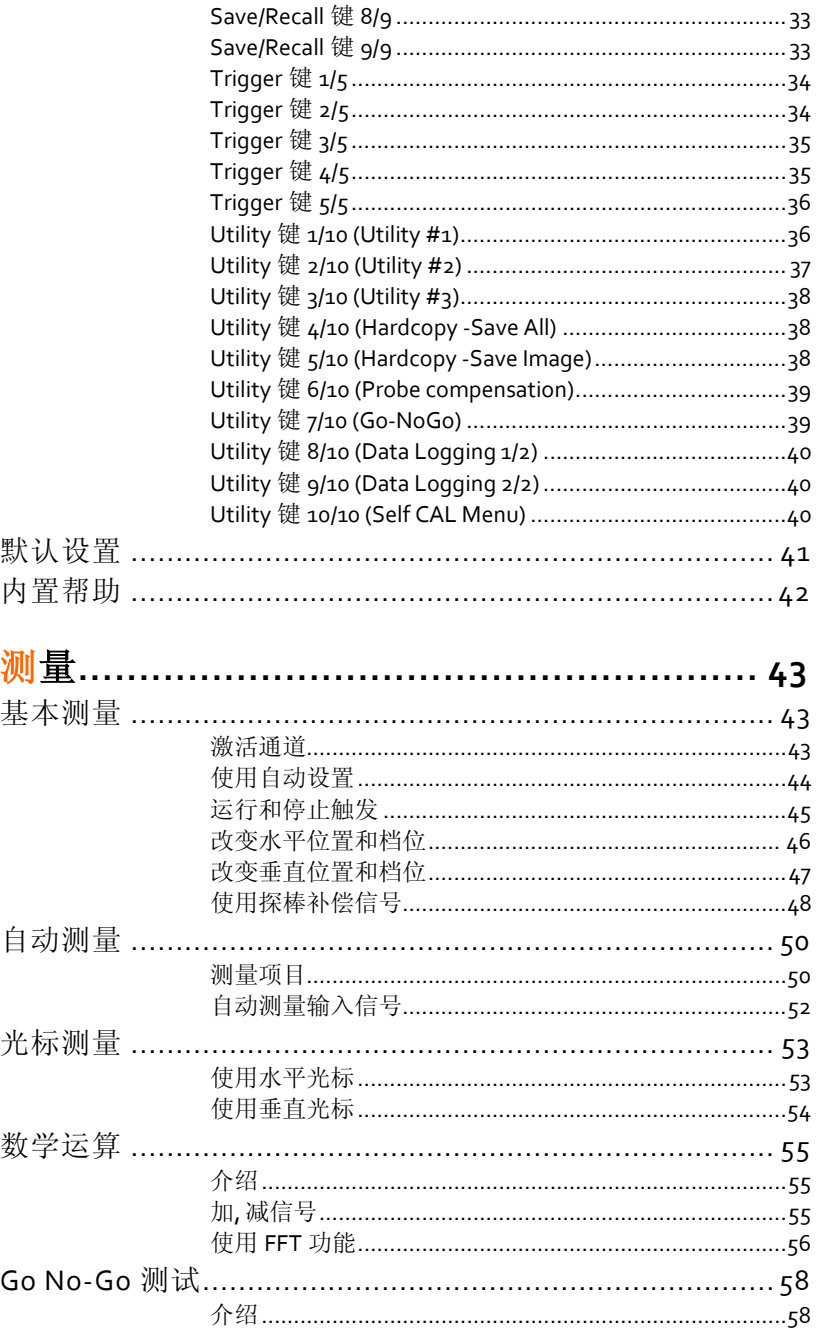

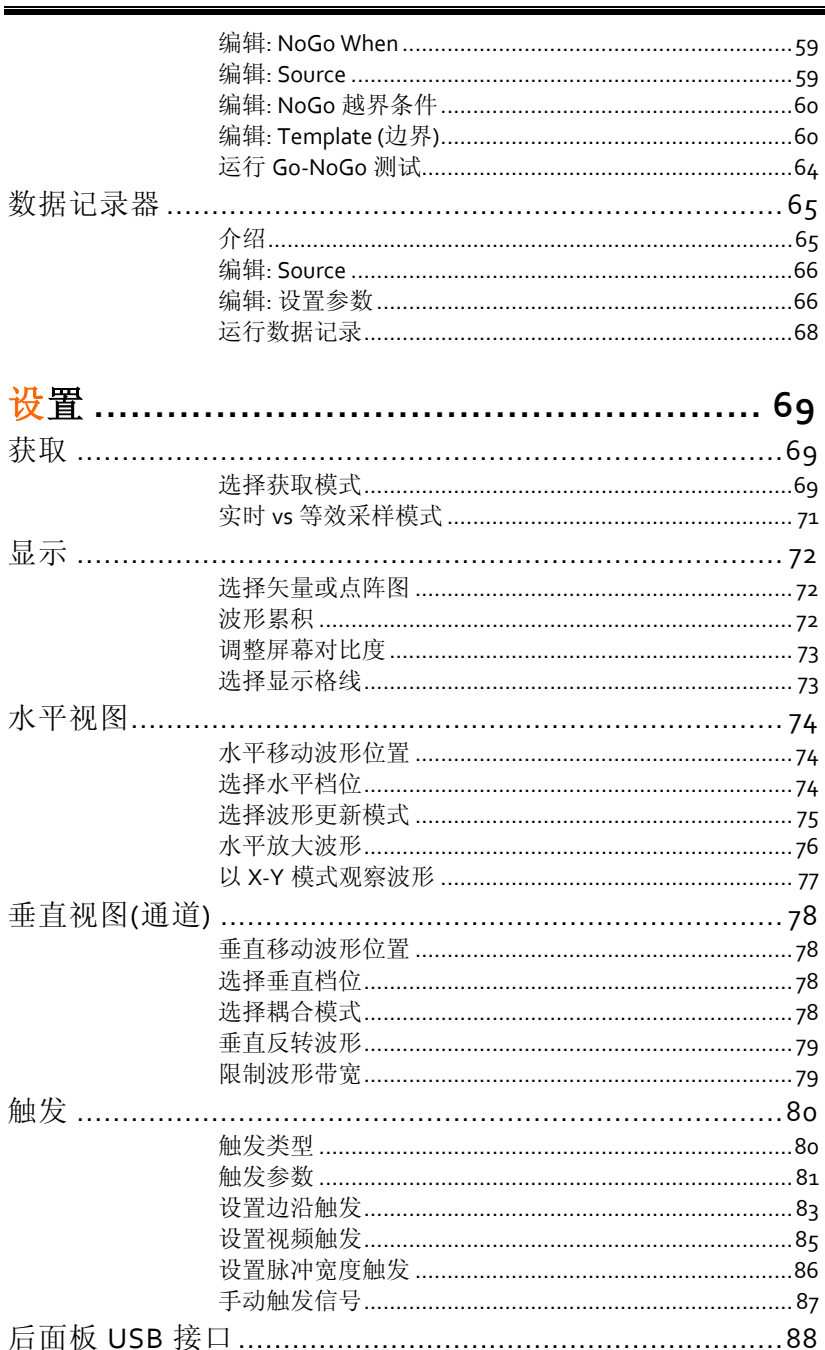

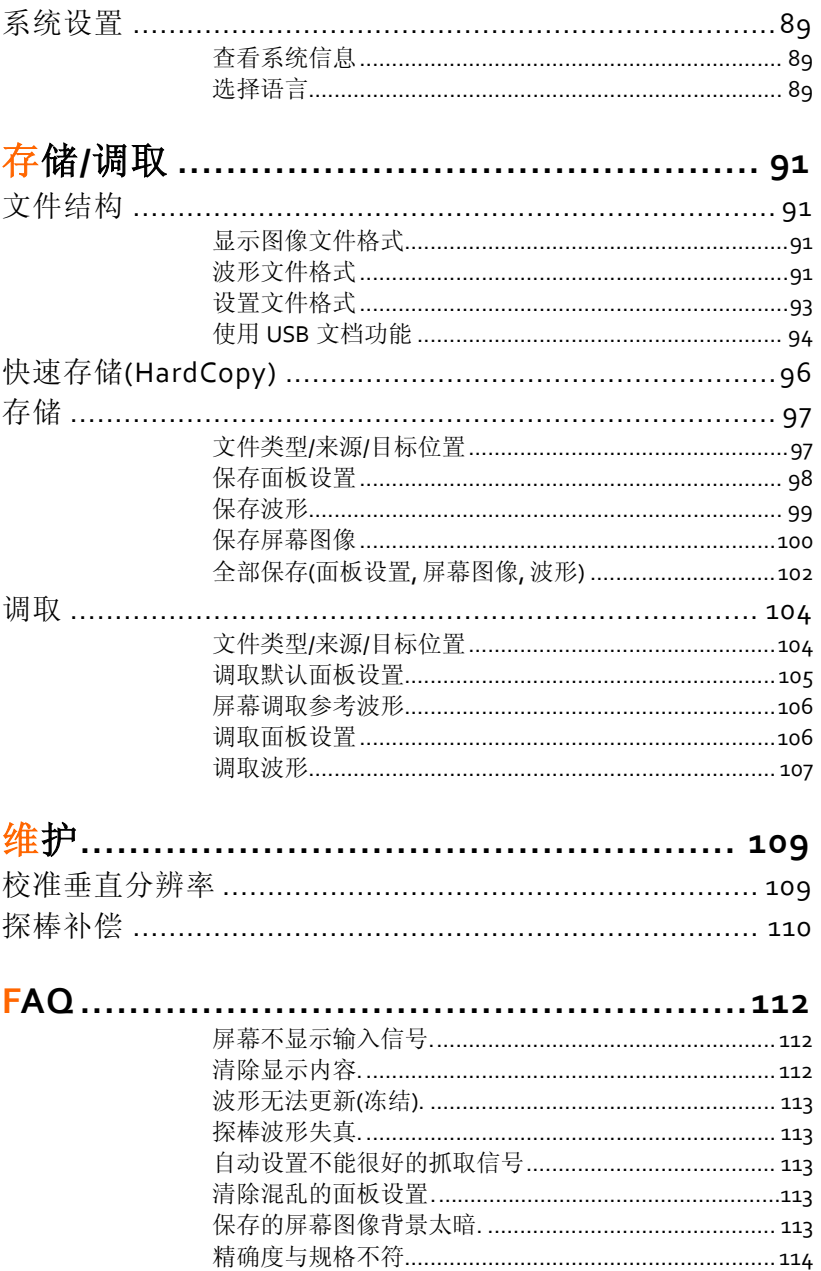

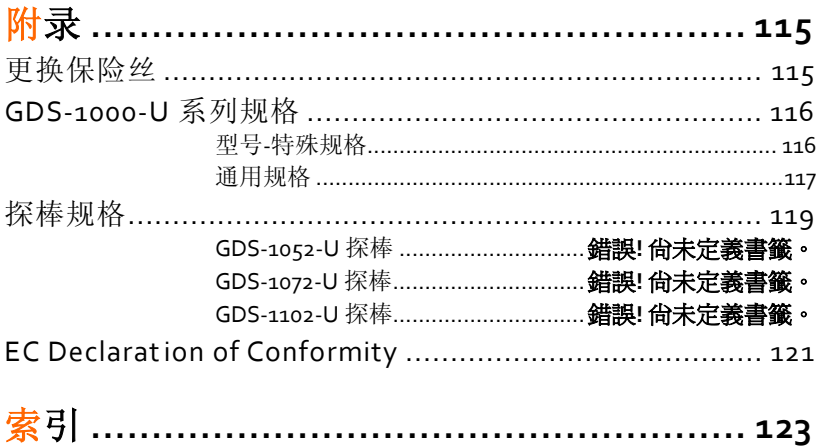

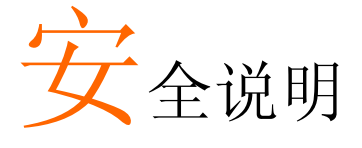

本章节包含操作和存储时必须遵照的重要安全说 明。在操作前请详细阅读以下内容,确保安全和最 佳化的使用。

#### 安全符号

这些安全符号会出现在本使用手册或仪器上。

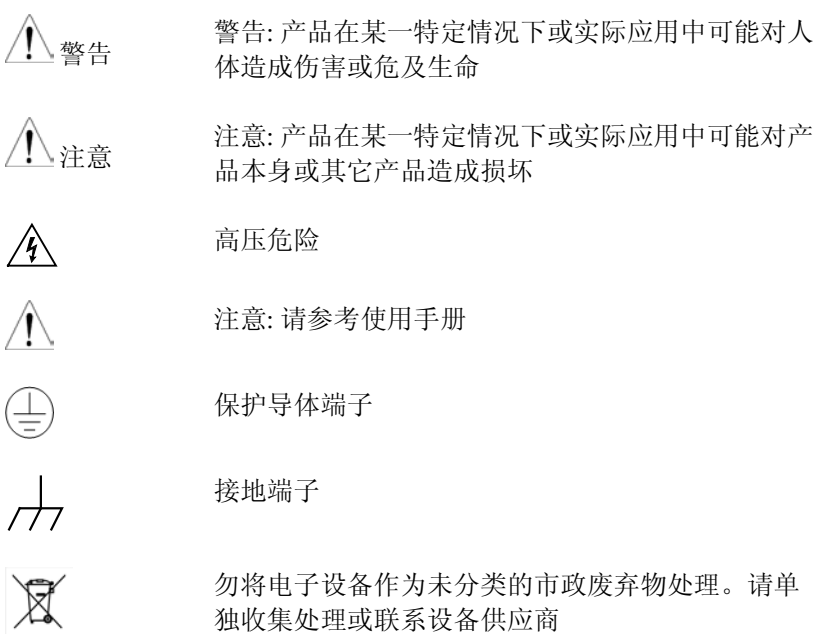

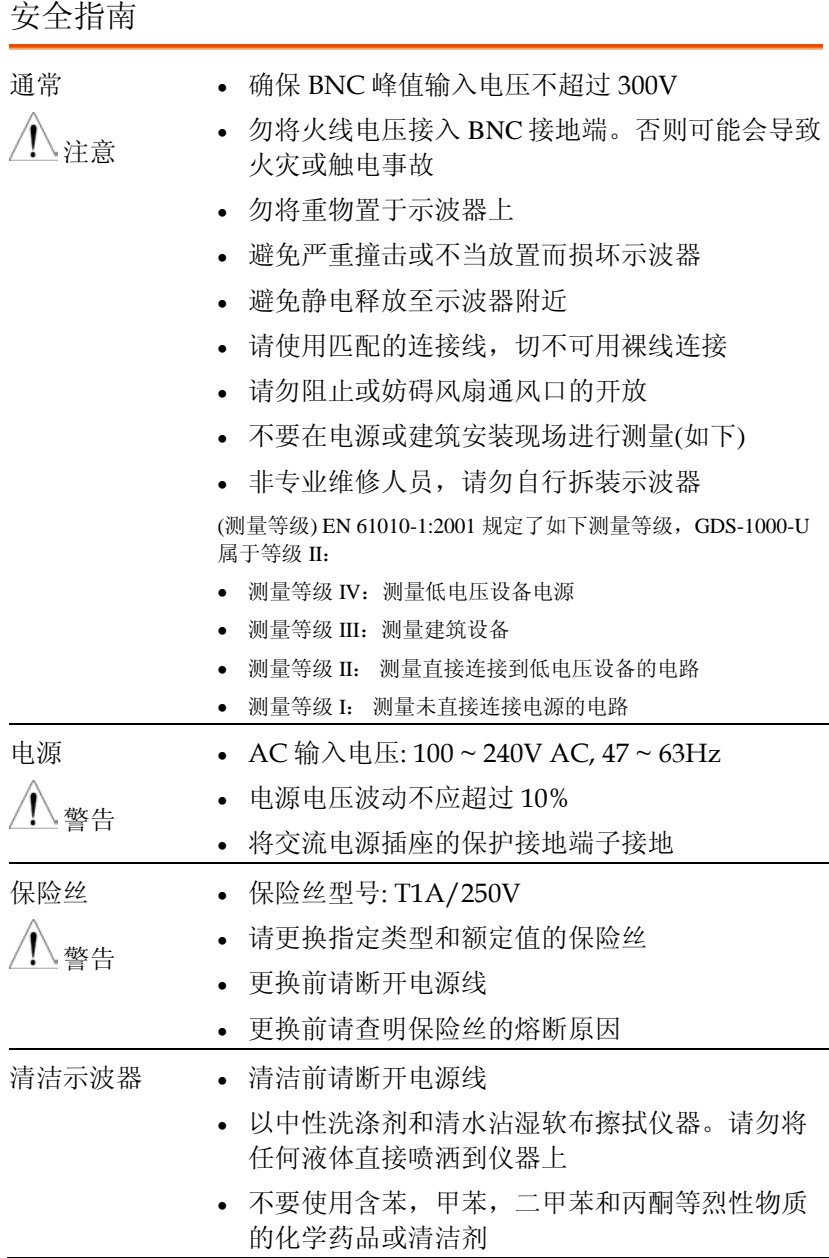

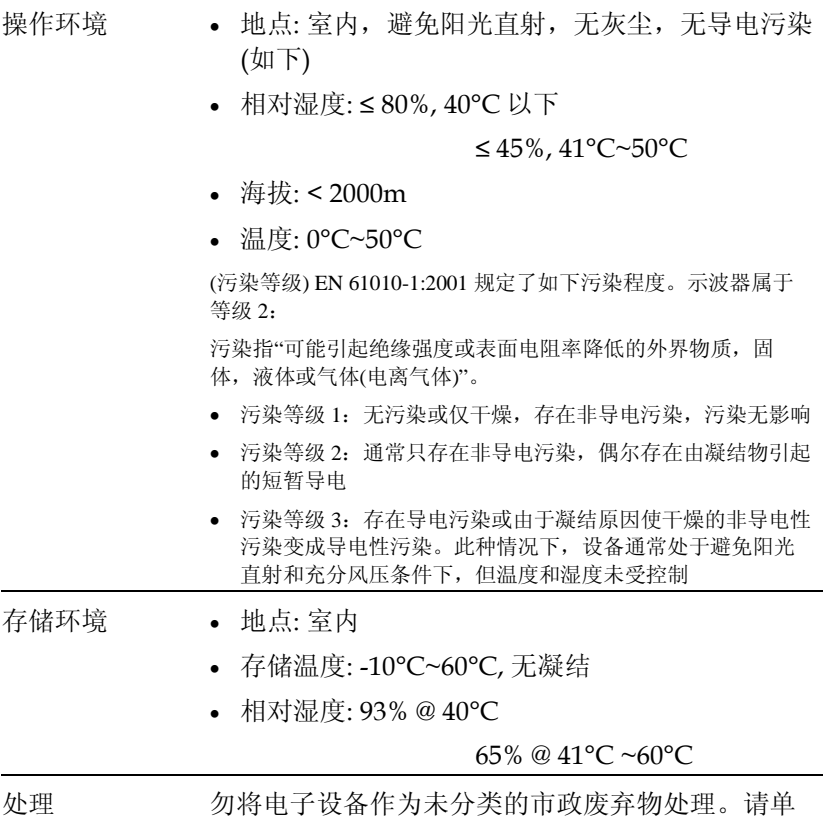

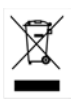

独收集处理或联系设备供应商。请务必妥善处理丢 弃的电子废弃物,减少对环境的影响

英制电源线

在英国使用时,确保电源线符合以下安全说明。

注意: 导线/设备连接必须由专业人员操作

警告: 此装置必须接地

重要: 导线颜色应与下述规则保持一致:

绿色/黄色: 接地 蓝色: 零线 棕色: 火线(相线)

导线颜色可能与插头/仪器中所标识的略有差异,请遵循如下操作:

颜色为绿色/黄色的线需与标有字母"E",或接地标志 ,或颜色为绿色/黄绿 色的接地端子相连;

颜色为蓝色的线需与标有字母"N",或颜色为蓝色或黑色的端子相连;

颜色为棕色的线需与标有字母"L"或"P", 或者颜色为棕色或红色的端子相 连。

若有疑问,请参照本仪器提供的用法说明或与经销商联系。

电缆/仪器需有符和额定值和规格的HBC保险丝保护:保险丝额定值请参照仪 器说明或使用手册。如: 0.75mm<sup>2</sup>的电缆需要 3A或 5A的保险丝。保险丝型号 与连接方法有关,再大的导体通常应使用 13A保险丝。

将带有裸线的电缆、插头或其它连接器与火线插座相连非常危险。若已确认 电缆或插座存在危险,必须关闭电源,拔下电缆、保险丝和保险丝座。并且 根据以上标准立即更换电线和保险丝。

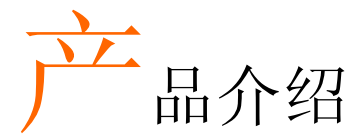

本章节介绍了示波器的主要特点、外观和设置步 骤。

主要特点

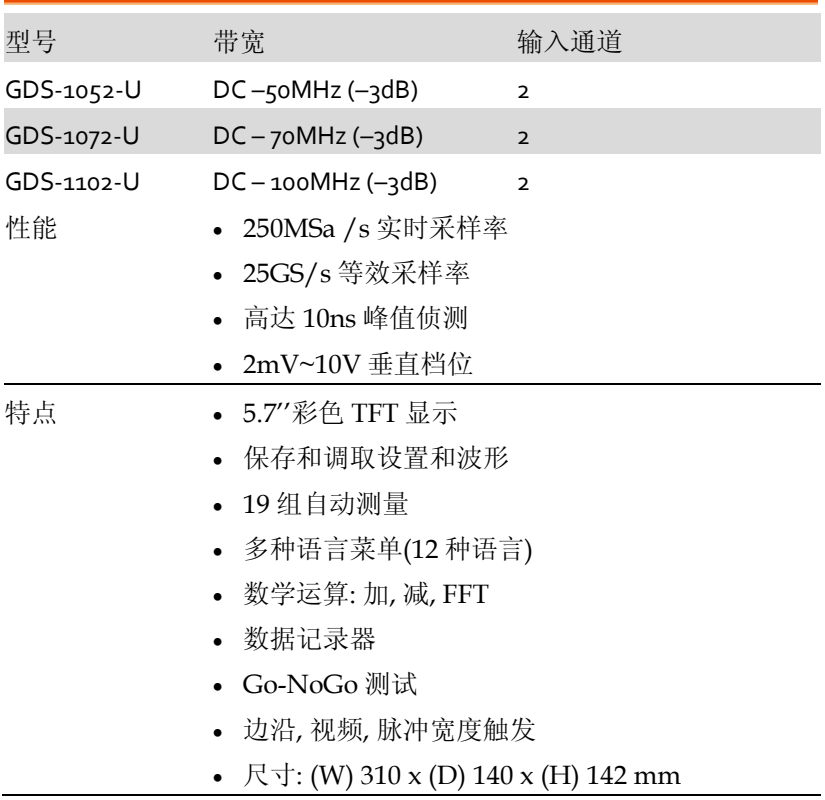

- 接口 USB 2.0 full-speed 接口,用于保存和调取数据
	- 校准输出
	- 外部触发输入
	- USB B 类型(slave)接口,用于远程控制

# 面板介绍

# 前面板

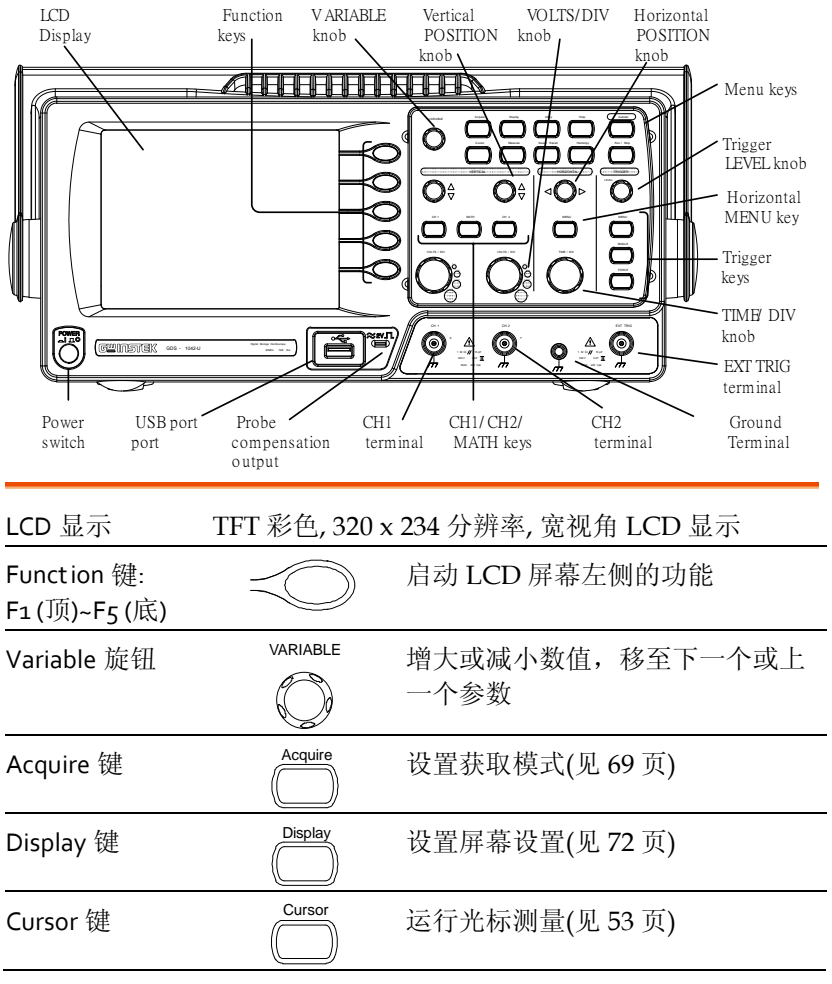

(下页继续)

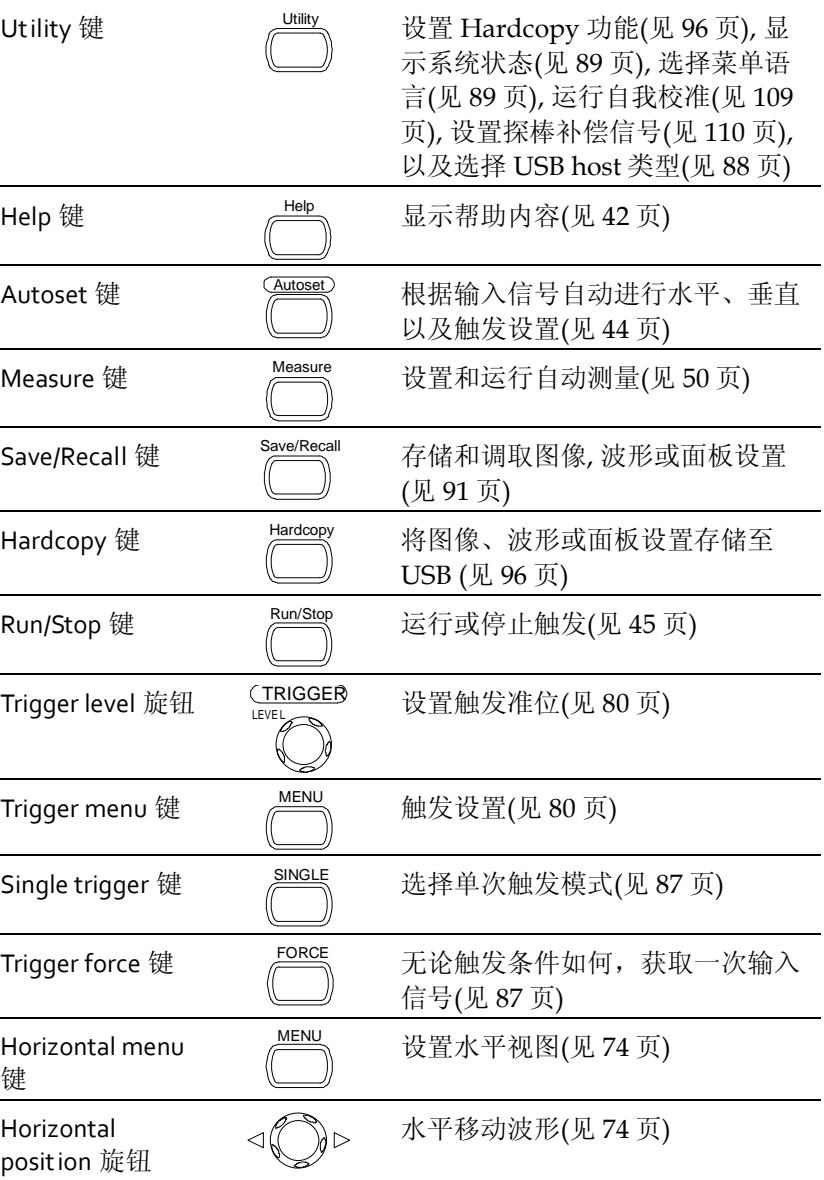

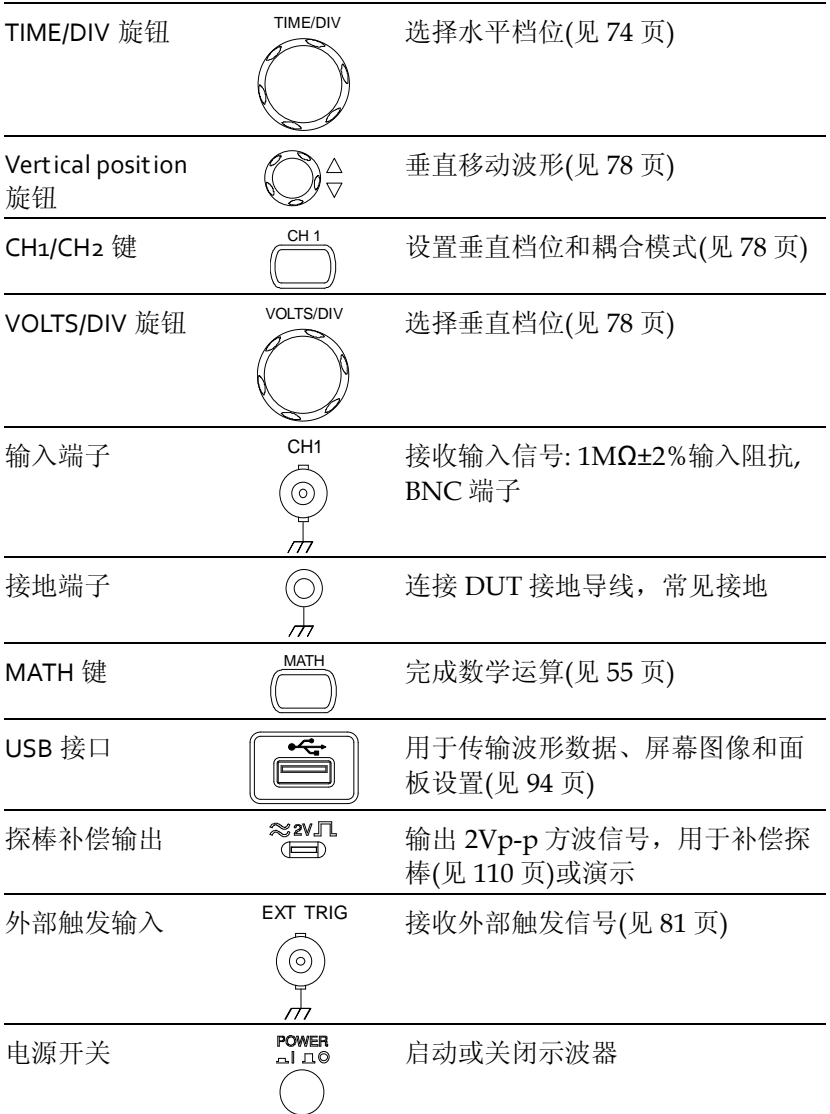

## 后面板

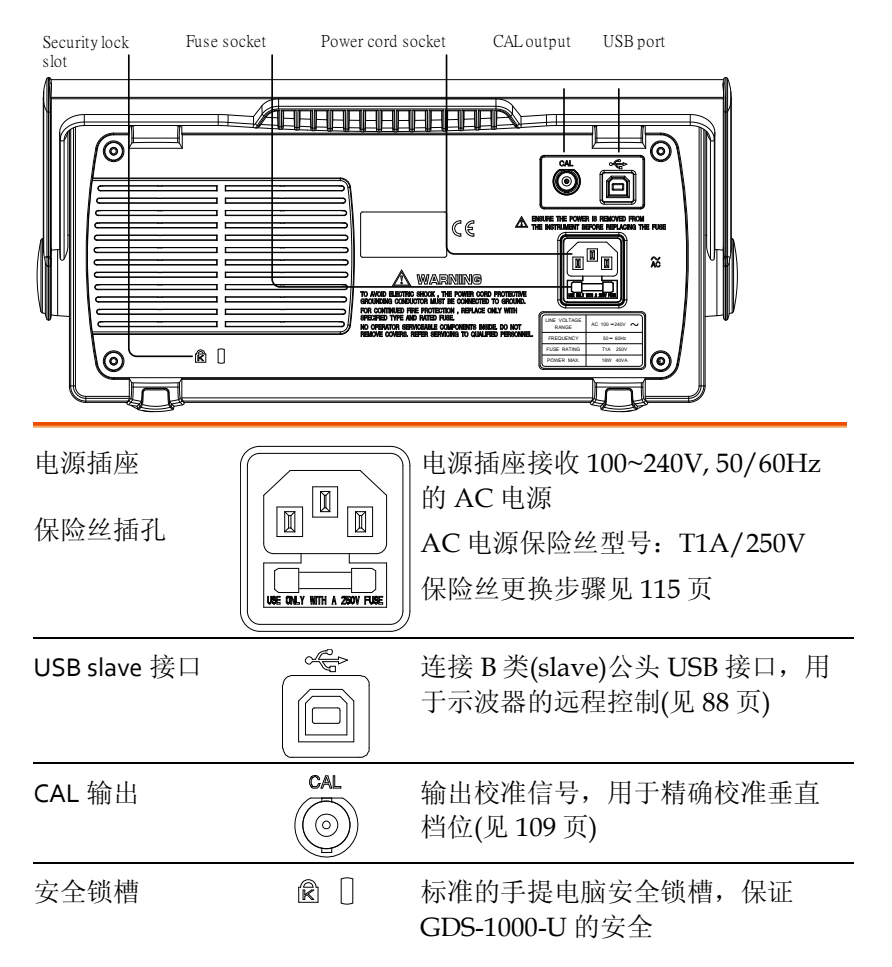

显示

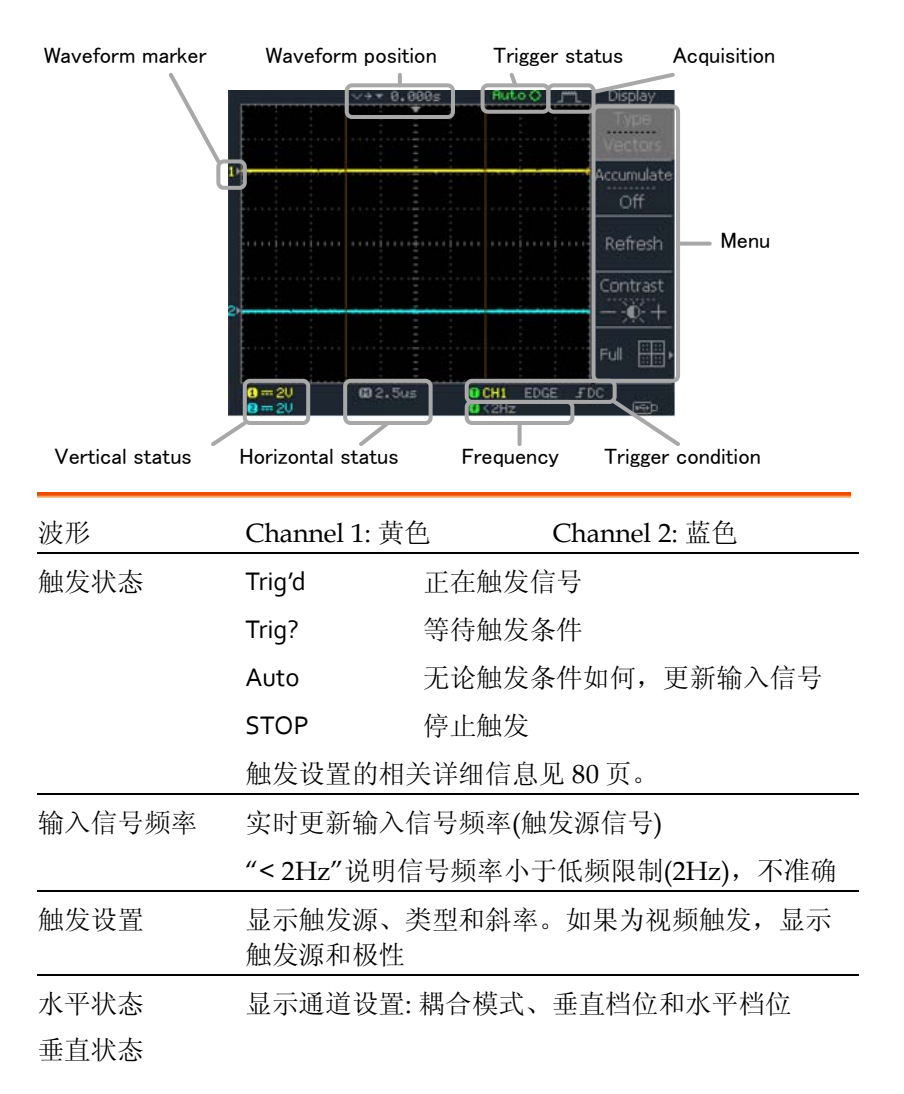

# 设置示波器

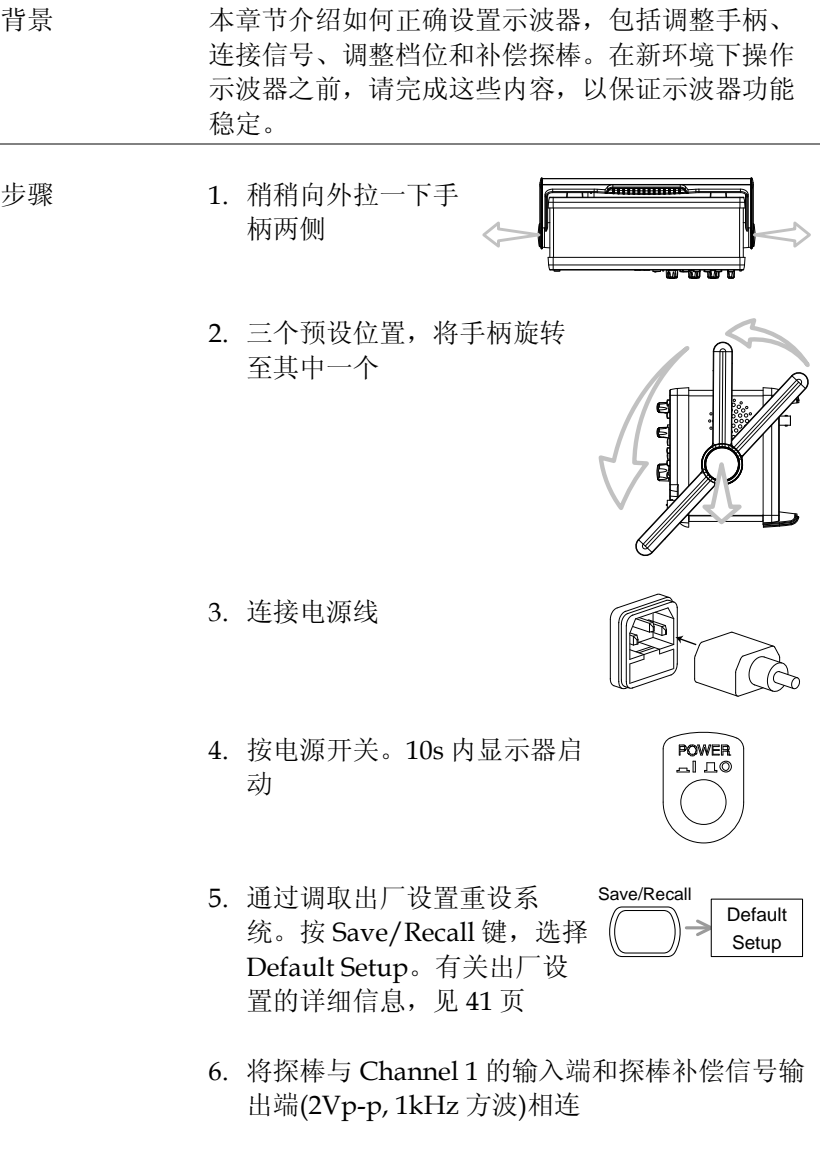

7. 设置探棒衰减电压 x10

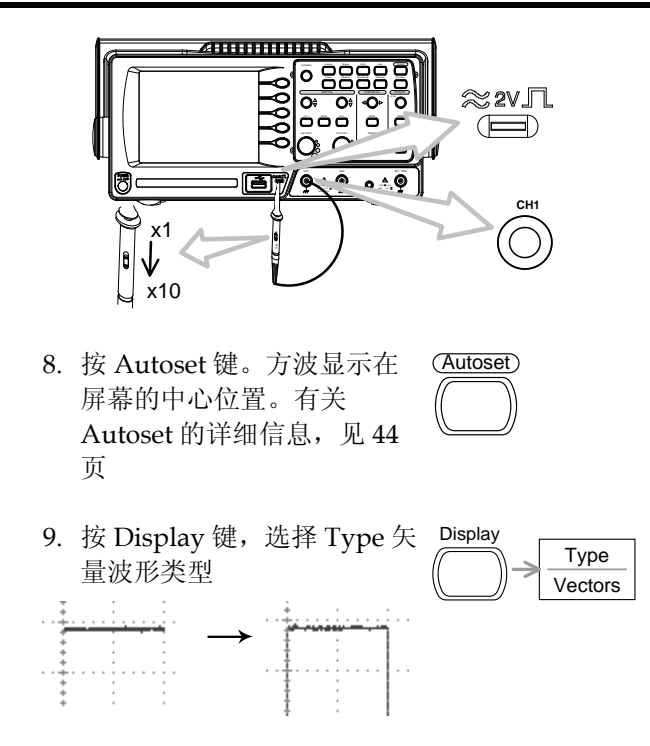

Over Under<br>
Compensation Normal Compensa Over Compensation  $\bigotimes$ ett (0)

11.示波器设置完成。可以继续其它操作 测量: 见 43 页 设置: 见 [69](#page-67-0) 页

10.旋转探棒可调点,平滑方波边沿

快速操作

本章节介绍了示波器的菜单树、快捷操作、内置帮 助和默认出厂设置。熟练掌握本章节有利于快速了 解示波器的各项功能。

菜单树和快捷操作

- 定义 例如
- Normal =按 Normal 键
- Average  $\leftarrow$  = 重复按 Average 键
- Normal ~ Average =菜单项内容从"Normal"至"Average"

Normal→VAR  $\bigcirc$  =按 Normal 键, 然后旋转 Variable 旋钮

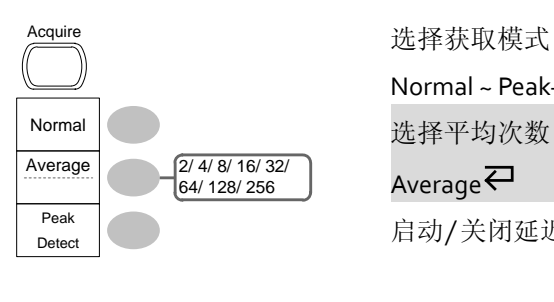

Normal ~ Peak-Detect

选择平均次数

Average $\overline{\leftarrow}$ 

启动/关闭延迟

# CH1/CH2 键

Sample Rate 500MS/s

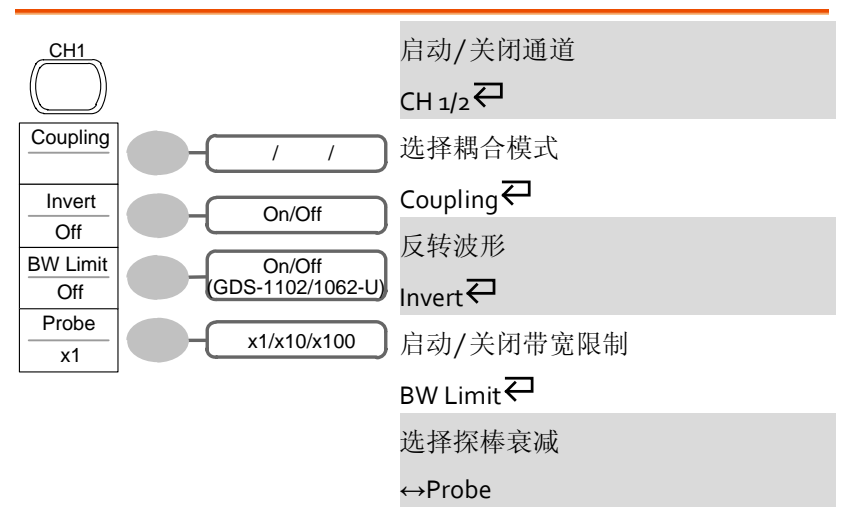

## Cursor 键 1/2

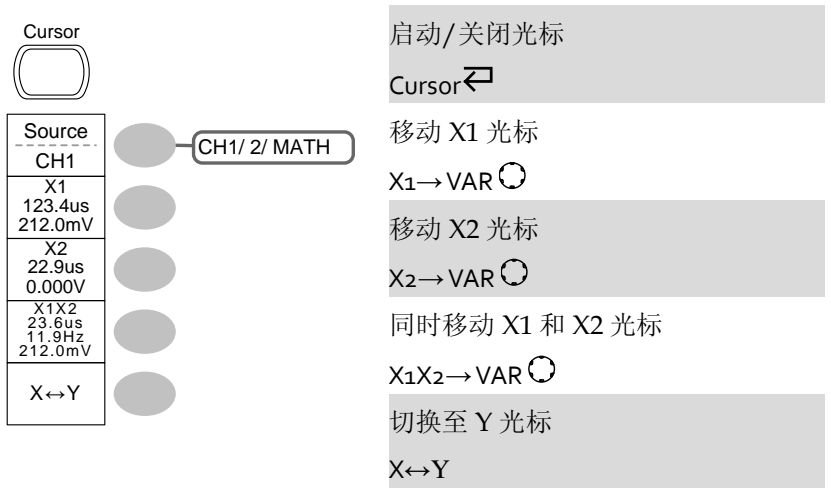

Cursor 键 2/2

 $\overline{\mathcal{L}}$ 

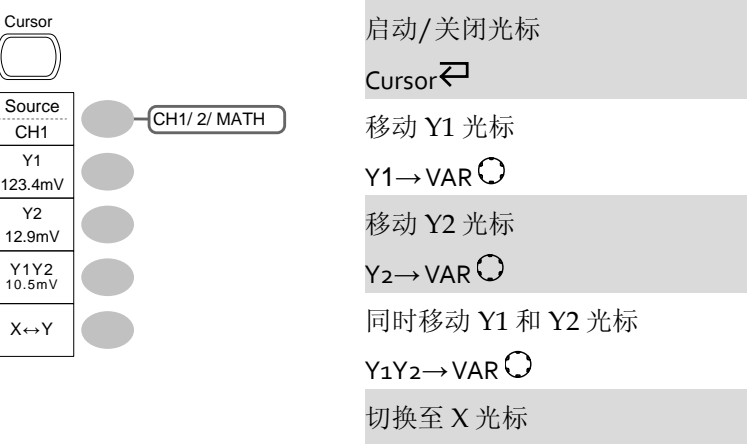

 $X \leftrightarrow Y$ 

## Display 键

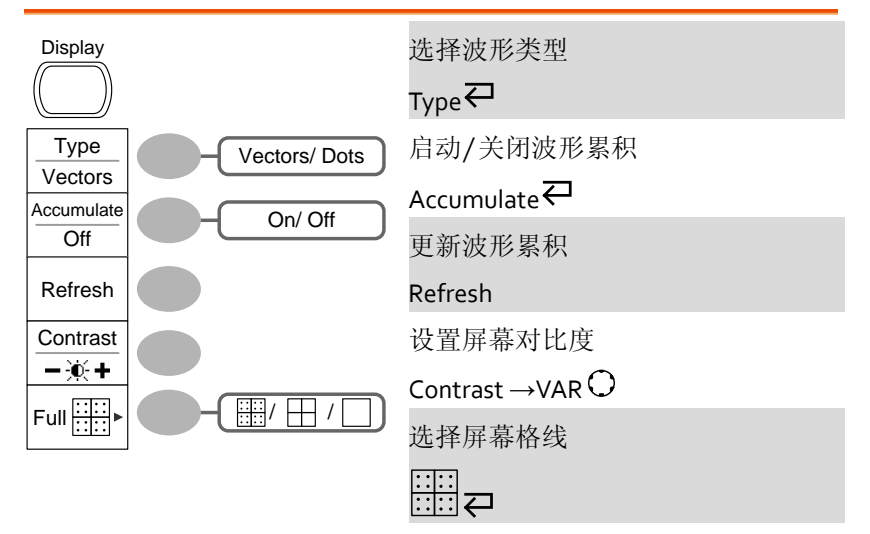

### Autoset 键

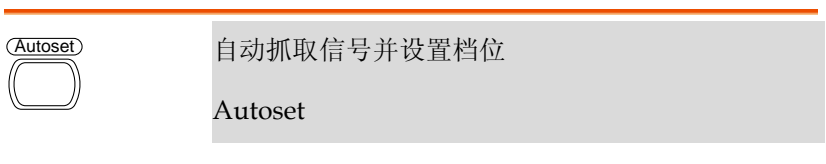

### Hardcopy 键

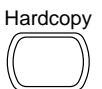

 $\rightarrow$  见 Utility 键(见 [36](#page-34-0) 页)

### Help 键

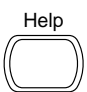

Help 启动/关闭帮助模式

Help<sup>∠</sup>

## Horizontal menu 键

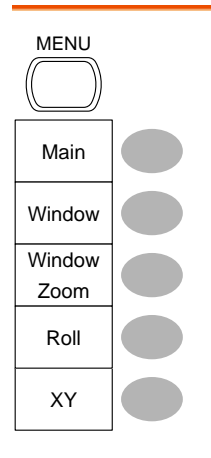

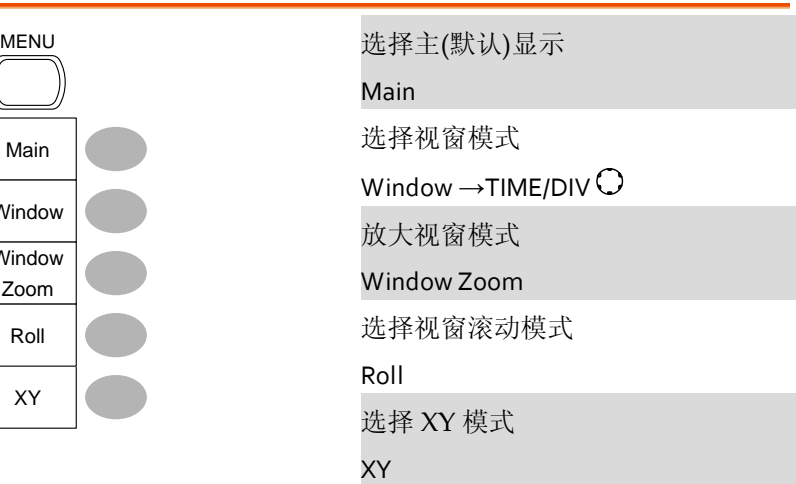

Math 键 1/2 (+/-)

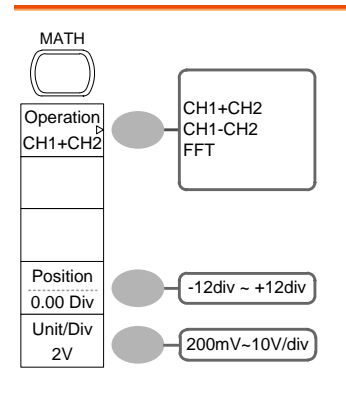

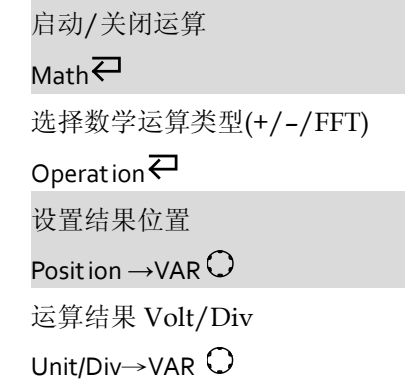

## Math 键 2/2 (FFT)

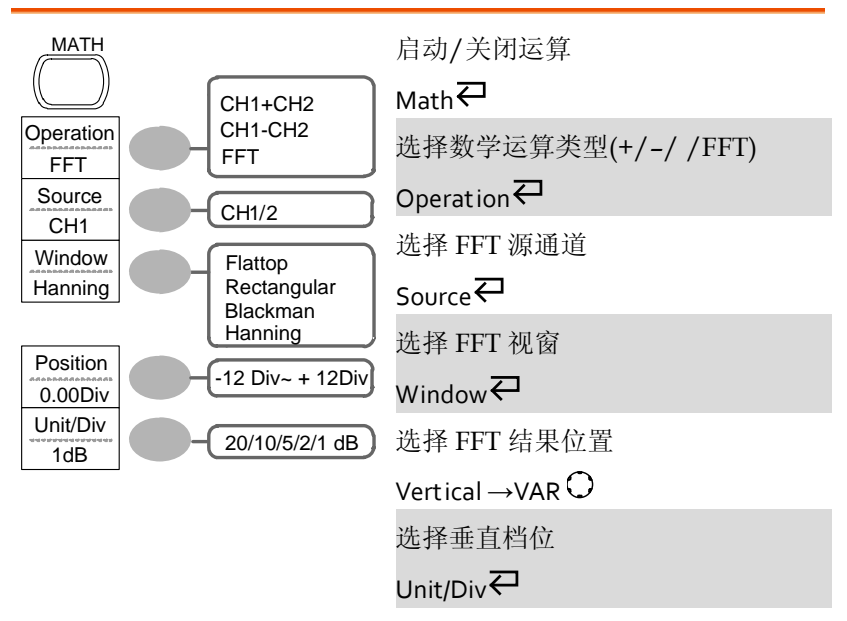

#### Measure 键

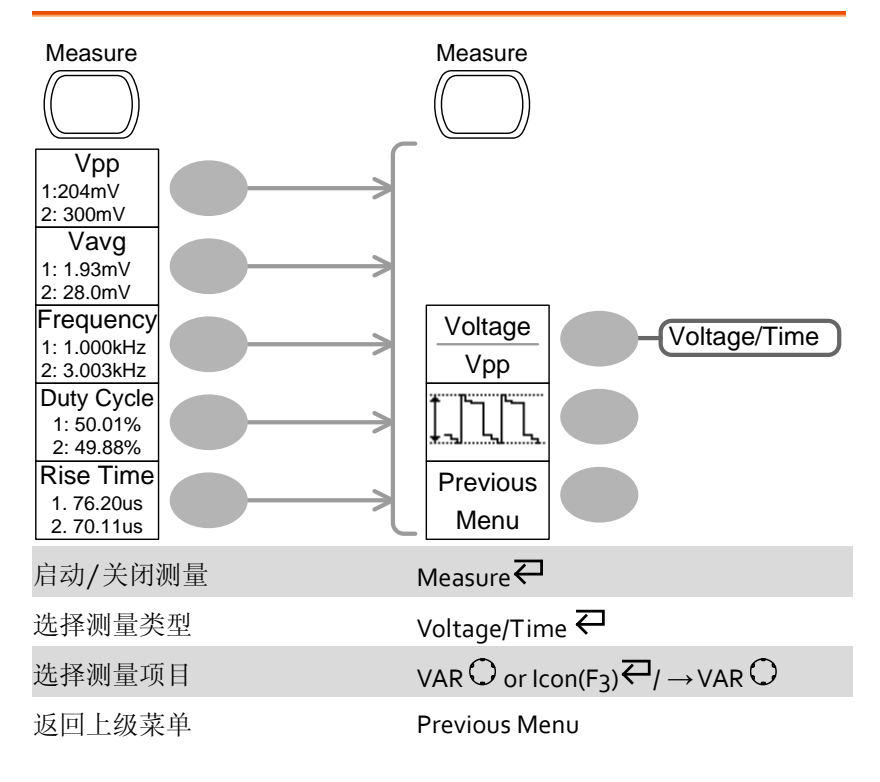

#### Run/Stop 键

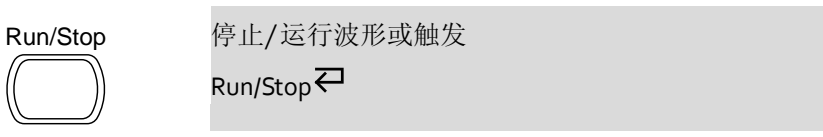

## Save/Recall 键 1/9

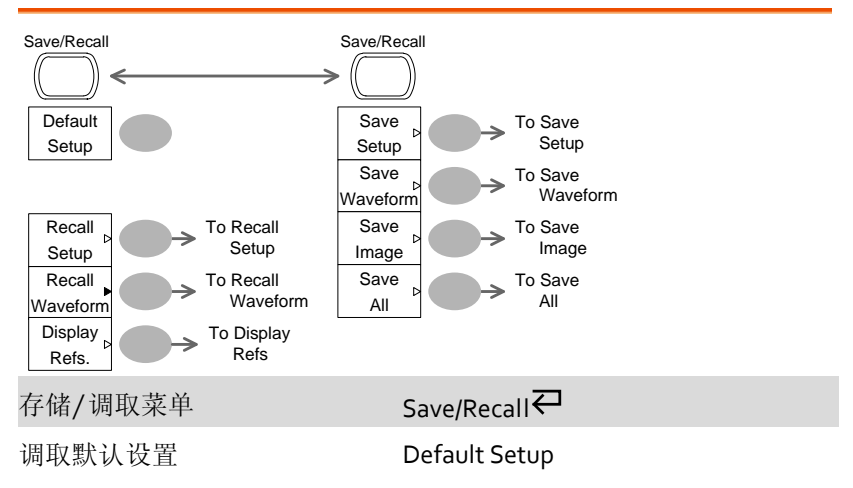

## Save/Recall 键 2/9

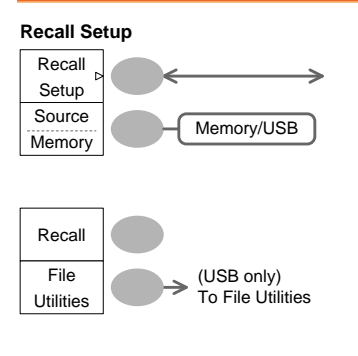

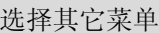

```
Recall Setup<sup>T</sup>
```
选择设置来源

$$
\mathsf{Source} \mathrel{\mathsf{\textbf{Q}}}\mathord{\mathsf{--var}} \mathsf{OR} \mathsf{O}
$$

调取设置

Recall

进入 USB 文档功能

File Utilities

# Save/Recall 键 3/9

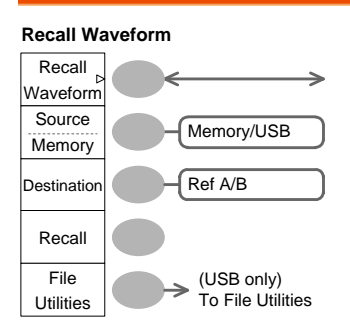

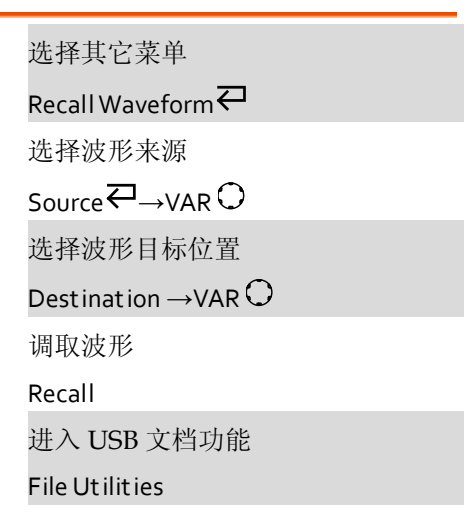

## Save/Recall 键 4/9

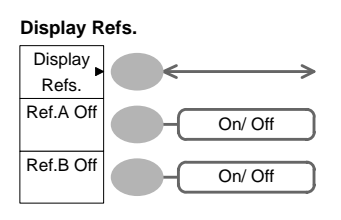

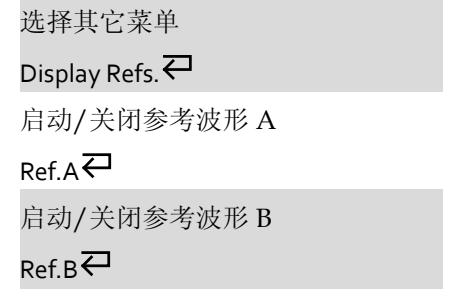

## Save/Recall 键 5/9

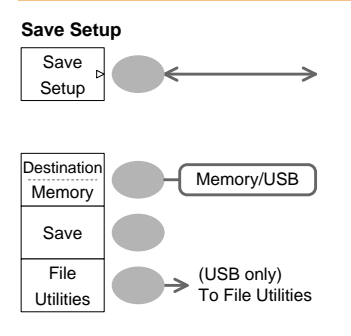

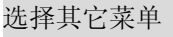

Save Setup<sup>근</sup>

选择目标位置

Destination  $\leftarrow \rightarrow$ VAR $O$ 

保存设置

Save

进入 USB 文档功能

File Utilities

## Save/Recall 键 6/9

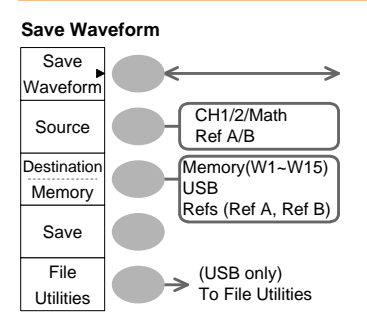

选择其它菜单

Save Waveform $\overline{\leftarrow}$ 

选择存储源

$$
Source\overline{\leftarrow} \rightarrow \text{VAR} \, O
$$

选择目标位置

Destination  $\leftarrow \rightarrow$ VAR $\bigcirc$ 

保存波形

Save

进入 USB 文档功能

File Utilities

# Save/Recall 键 7/9

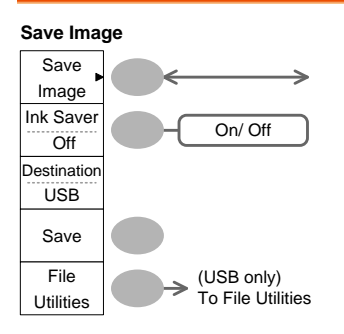

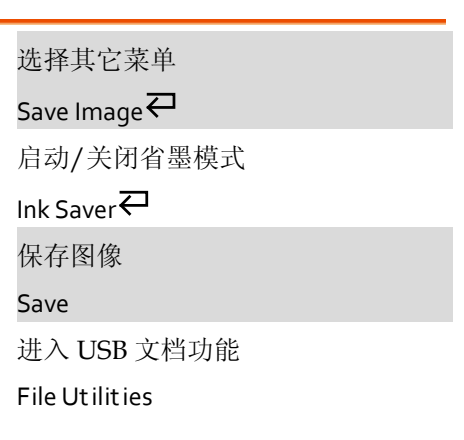

## Save/Recall 键 8/9

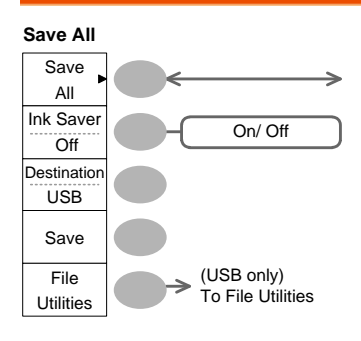

选择其它菜单

Save All<sup>Z</sup>

启动/关闭省墨模式

Ink Saver $\overline{\leftarrow}$ 

选择目标位置

Destination  $\leftarrow \rightarrow$ VAR $\bigcirc$ 

全部保存

Save

进入 USB 文档功能

File Utilities

## Save/Recall 键 9/9

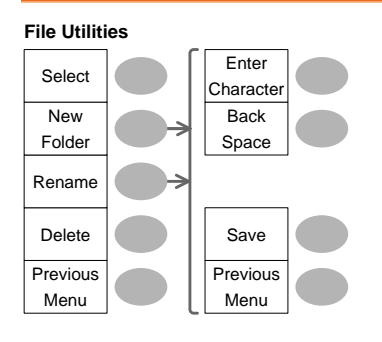

选择文件/文件夹

 $VAR \bigodot \rightarrow Select$ 

新建或重命名文件夹/文件

New Folder/Rename

 $VAR \rightarrow$ Enter character / Backspace / Save / Previous menu

删除文件夹/文件

Delete

返回上级菜单

Previous menu

## Trigger 键 1/5

# MENU

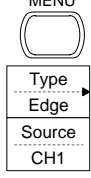

Mode Auto

Slope / **Coupling** 

Trigger Type **the controlled as a controlled by the controlled as a controlled by the controlled as a controlled a** 

Type $\rightleftarrows$ 

# Trigger 键 2/5

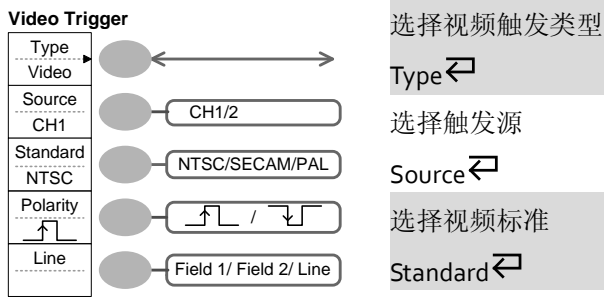

## $_{\text{Type}}$  $\rightleftarrows$

选择触发源

Source

选择视频标准

### Standard P

选择视频极性

### Polarity<sup><sup>2</sup></sup>

选择视频场/行

## Line  $\overline{C}$  → VAR  $\overline{O}$

# Trigger 键 3/5

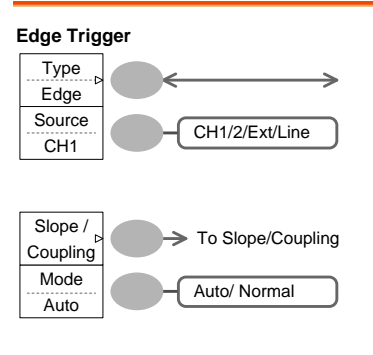

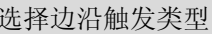

 $_{\text{Edge}}$ 

选择触发源

Source 进入斜率/耦合菜单(见 [36](#page-33-0) 页)

Slope/Coupling

选择触发模式

Mode<sup>E</sup>

# Trigger 键 4/5

<span id="page-33-0"></span>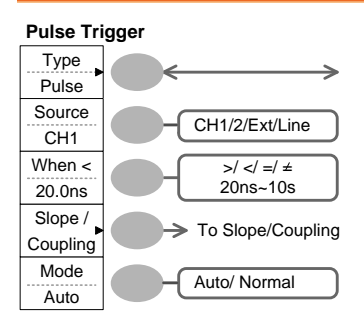

选择脉冲触发类型 Type 选择触发源 Source 选择脉冲触发条件和脉冲宽度 When  $\overline{\leftarrow}$   $\rightarrow$  VAR  $\odot$ 进入斜率/耦合菜单(见 [36](#page-33-0) 页) Slope/Coupling 选择触发模式 Mode<sup>H</sup>

# Trigger 键 5/5

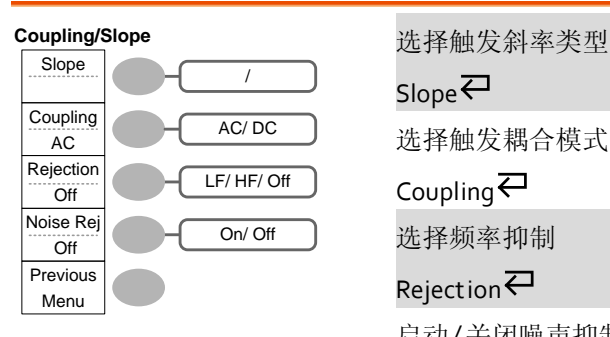

Slope<sup>근</sup> 选择触发耦合模式 Coupling<sup>T</sup> 选择频率抑制

Rejection $\rightleftarrows$ 

启动/关闭噪声抑制

Noise Rej<sup>₹</sup>

返回上级菜单

Previous Menu

# <span id="page-34-0"></span>Utility 键 1/10 (Utility #1)

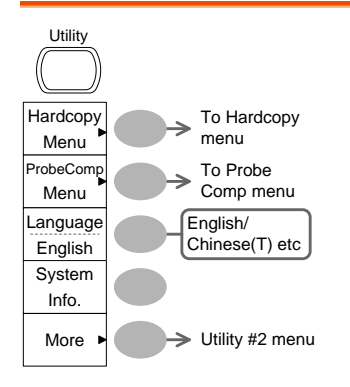

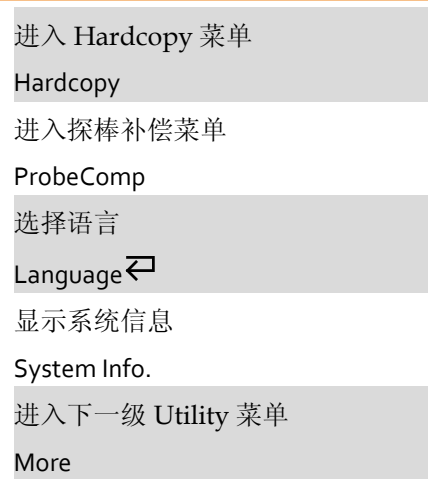

# Utility 键 2/10 (Utility #2)

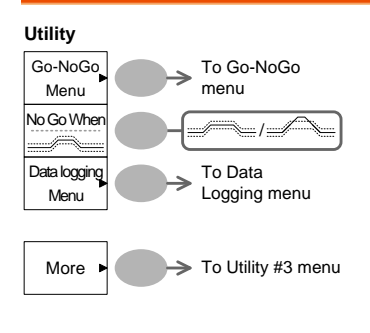

进入 Go-NoGo 菜单

Go-NoGo

设置 NoGo 条件,未超出 / 超出 边界限制

No Go When  $\rightleftarrows$ 

进入数据记录菜单

Data Logging

进入下一级 Utility 菜单

More
## Utility 键 3/10 (Utility #3)

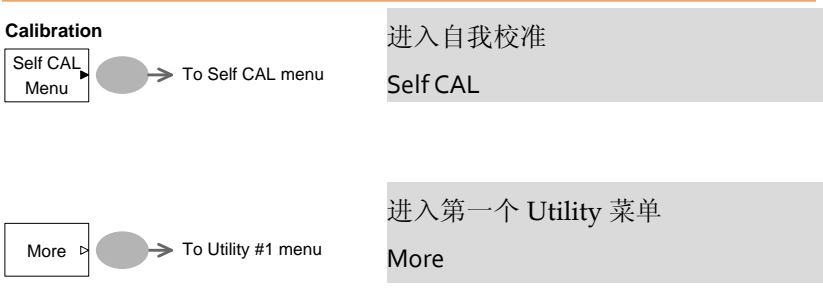

## Utility 键 4/10 (Hardcopy -Save All)

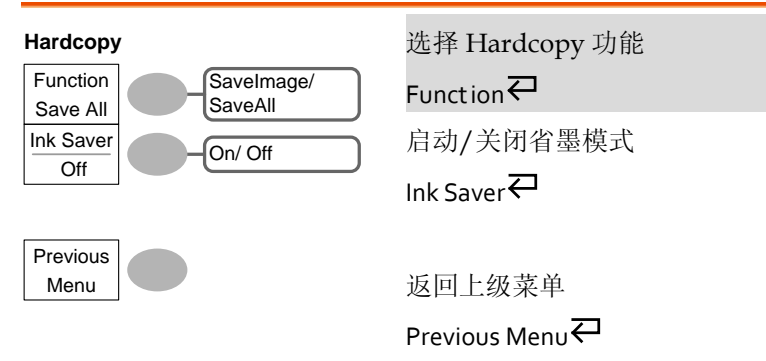

#### Utility 键 5/10 (Hardcopy -Save Image)

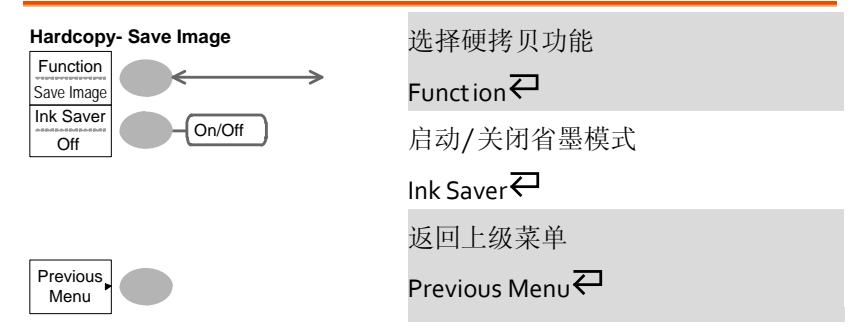

## Utility 键 6/10 (Probe compensation)

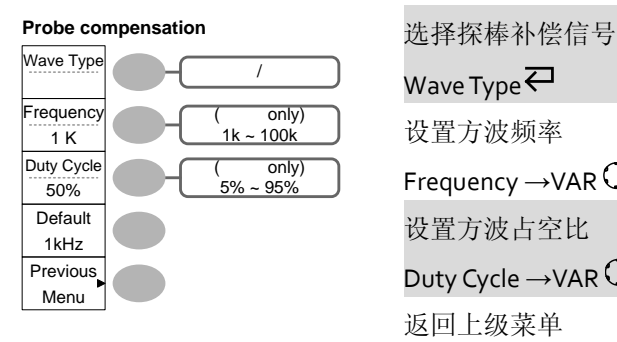

Wave Type  $\rightleftarrows$ 

设置方波频率

Frequency  $\rightarrow$  VAR  $\bigcirc$ 

设置方波占空比

Duty Cycle  $\rightarrow$ VAR  $\bigcirc$ 

返回上级菜单

Previous Menu

切换模板

## Utility 键 7/10 (Go-NoGo)

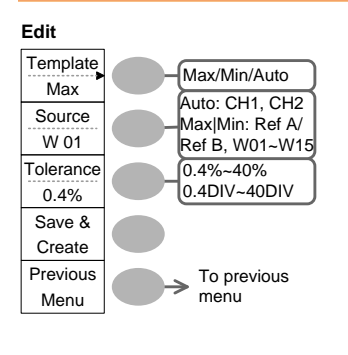

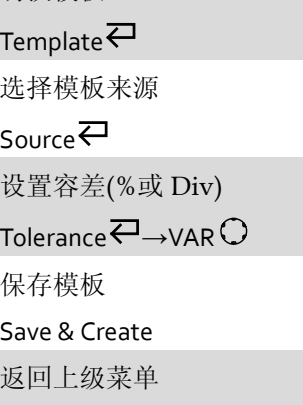

Previous Menu

### Utility 键 8/10 (Data Logging 1/2)

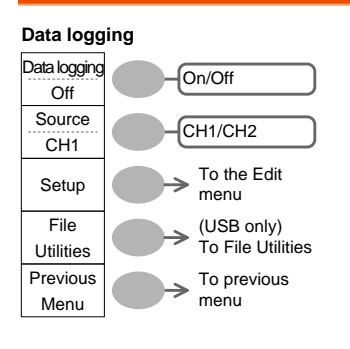

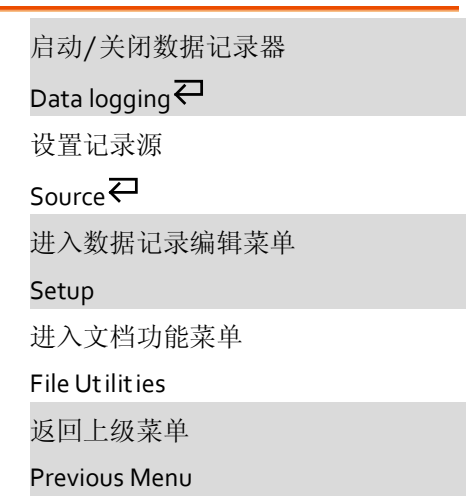

## Utility 键 9/10 (Data Logging 2/2)

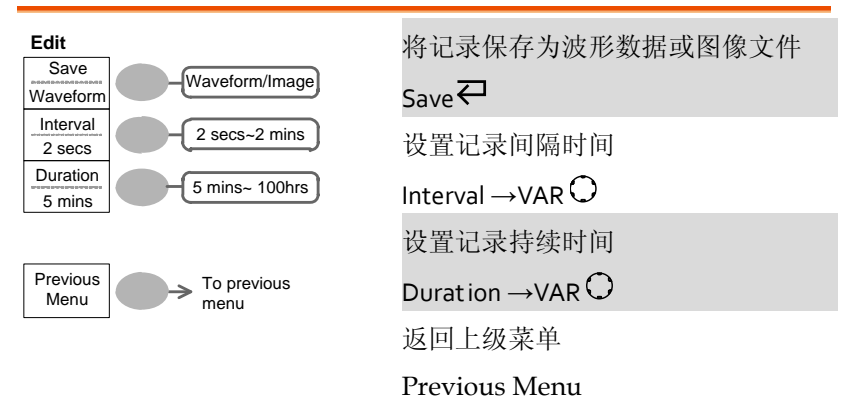

## Utility 键 10/10 (Self CAL Menu)

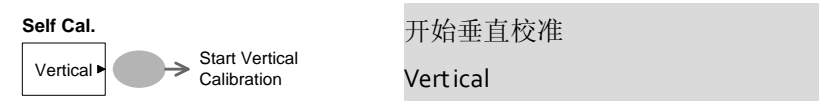

# 默认设置

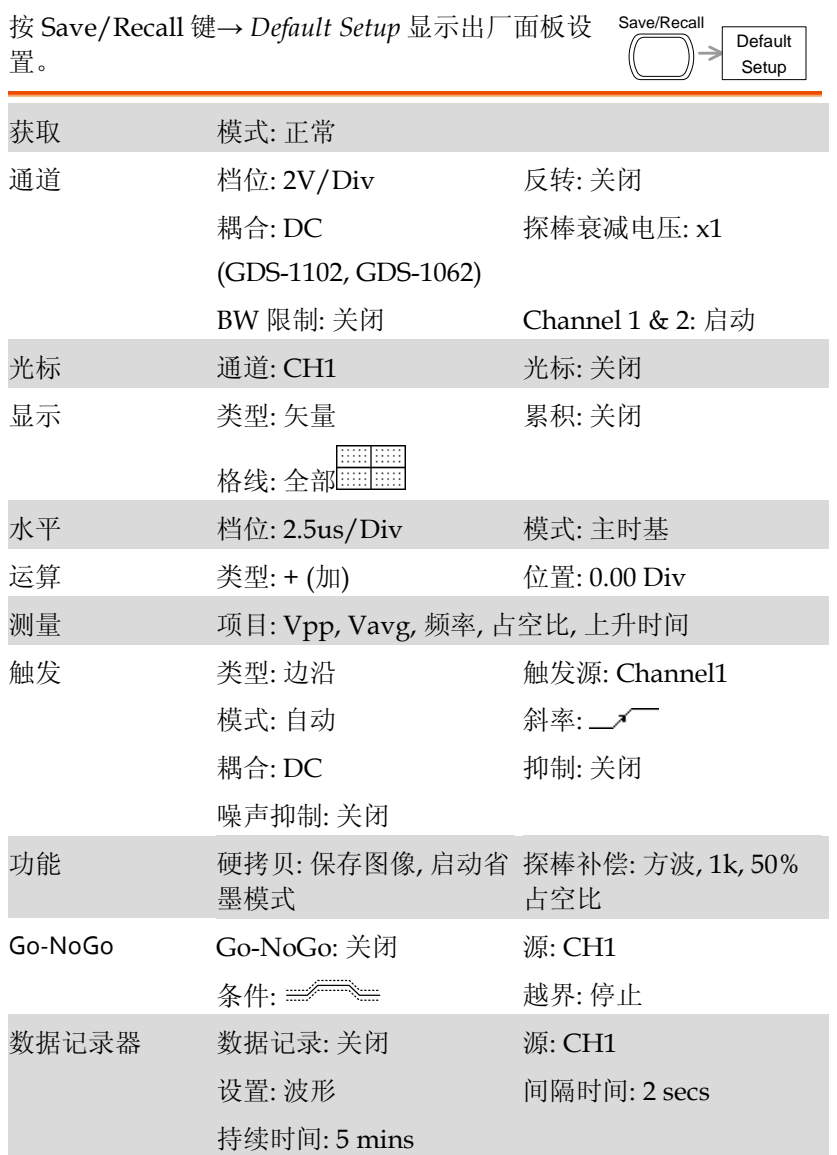

# 内置帮助

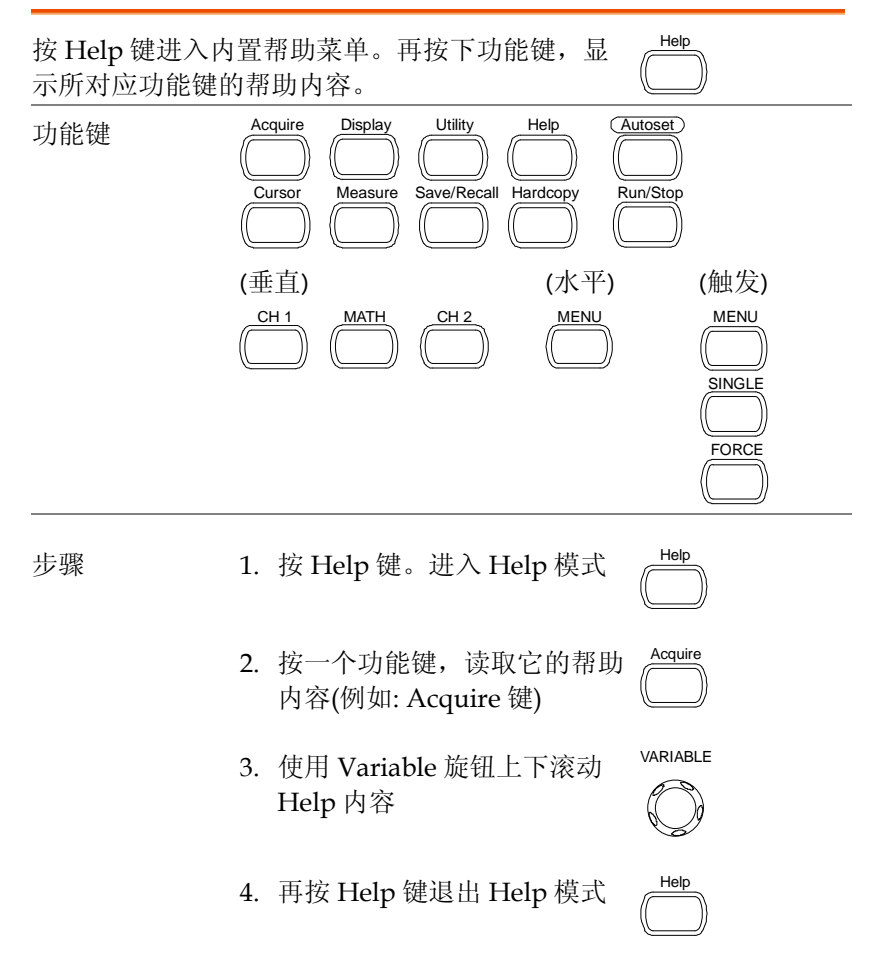

# 测量

本章节将介绍如何使用示波器的基本功能准确观察 信号,如何使用高级功能详细观察信号,如: 自动测量, 光标测量以及数学运算。

## 基本测量

该部分介绍了捕获和观察输入信号时必要的基本操作。更多详细信 息, 见如下章节:

- 测量 → 见 43 页
- 设置 → 见 [69](#page-67-0) 页

#### 激活通道

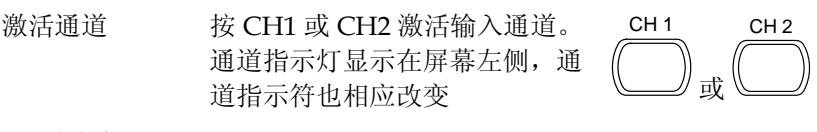

(下页继续)

Channel 1 off Channel 1 on Channel →  $\Box$ Channel icon

关闭通道 按两次 Channel 键(如果通道处于激活状态,仅按一 次)关闭通道

#### 使用自动设置

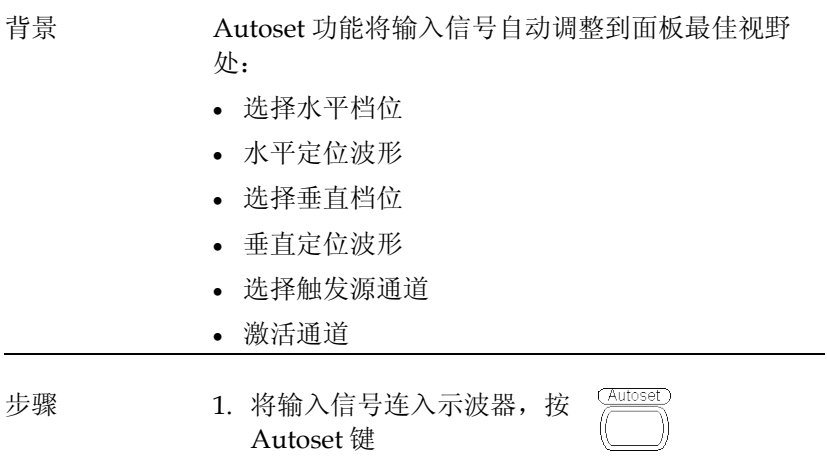

2. 波形显示在屏幕中心位置

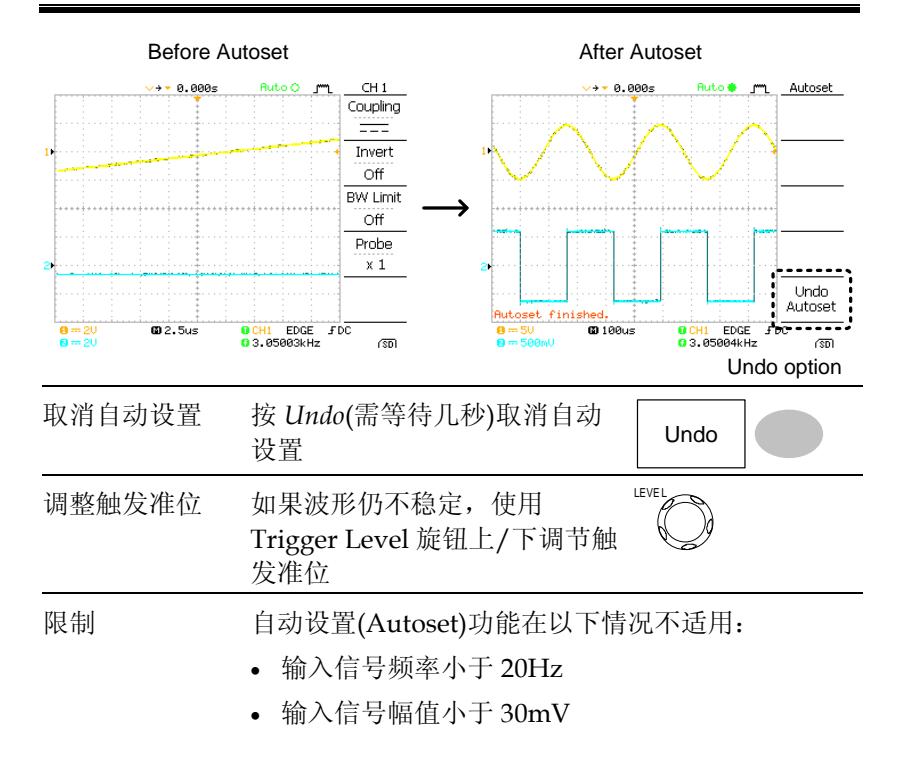

#### 运行和停止触发

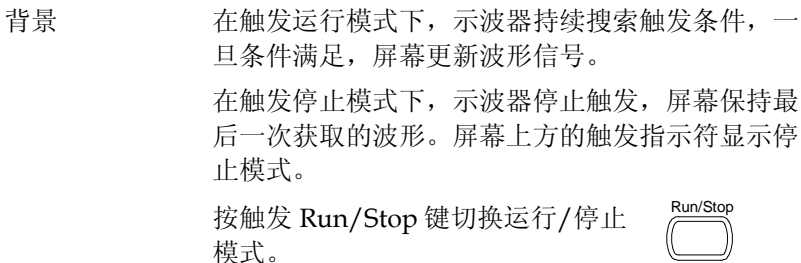

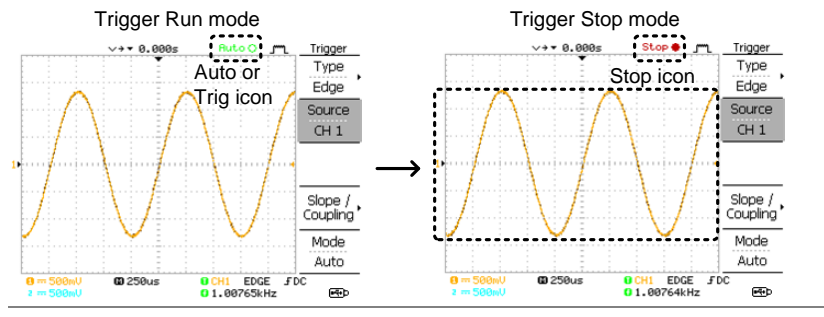

波形操作 运行和停止模式下可以移动或缩放波形。相关详细 信息,见 74 页(水平位置/档位)和 [78](#page-76-0) 页 (垂直位置/ 档位)

改变水平位置和档位

更多详细设置,见 74 页。

设置水平位置 Horizontal position 旋钮向左或向  $\triangleleft$ ∑∖ 右移动波形。

> 位置指示符随波形移动,距中心点的偏移距离显示 在屏幕上方。

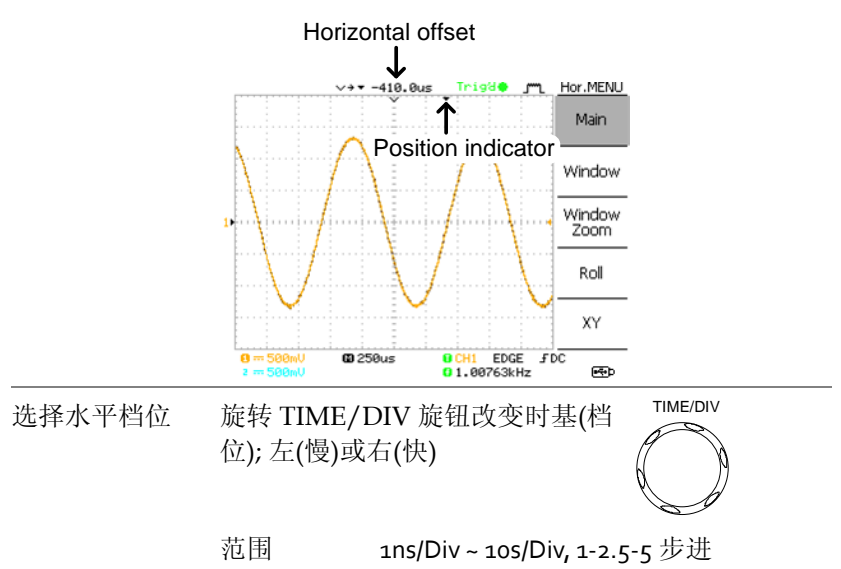

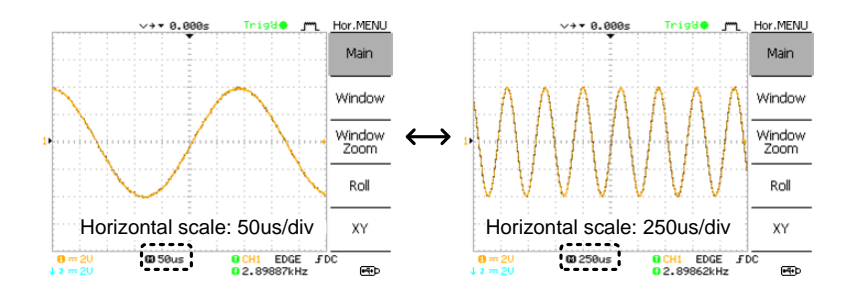

改变垂直位置和档位

更多详细设置,见 [78](#page-76-0) 页。

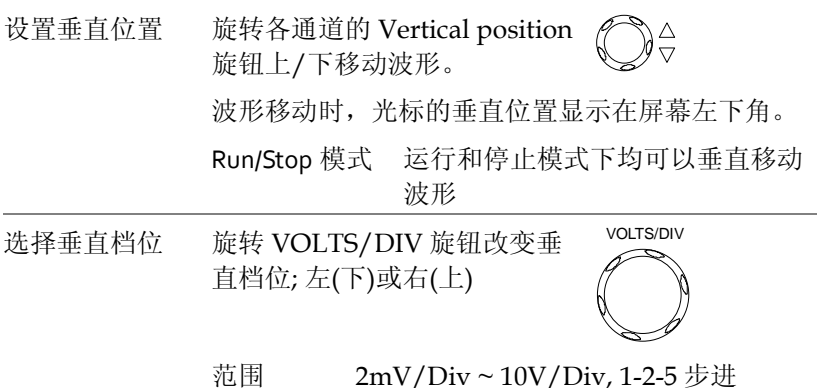

屏幕左下角各通道的垂直档位指示器也相应改变。

#### 使用探棒补偿信号

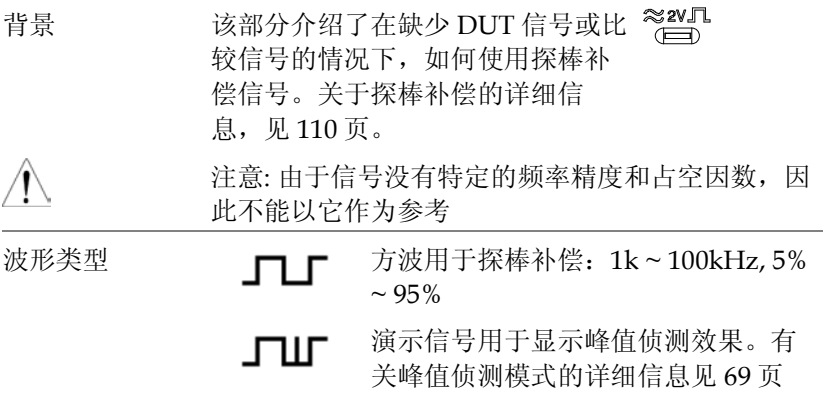

查看探棒补偿波 1. 将探棒与补偿信号输出端和通道输入端相连 形 मामामा

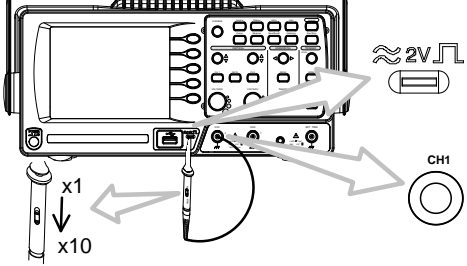

2. 按 Utility 键  $\frac{Utilt}{\sqrt{U}}$ 

3. 按 ProbeComp ProbeComp

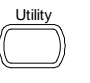

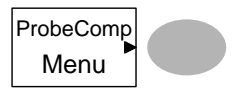

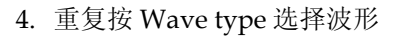

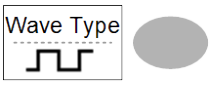

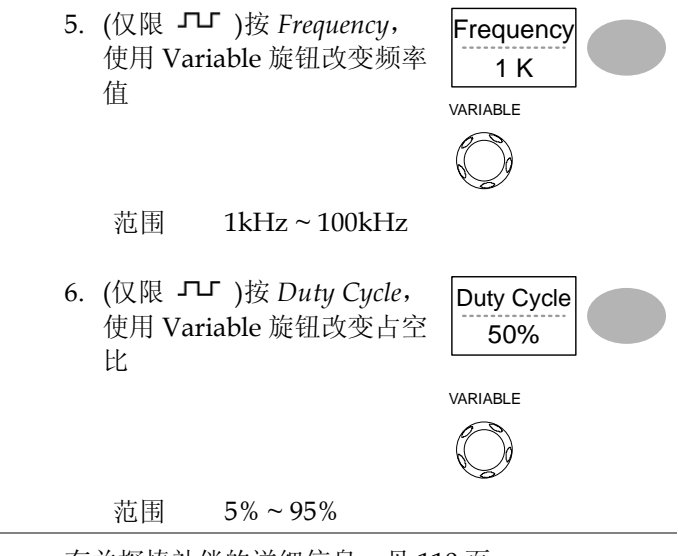

探棒补偿 有关探棒补偿的详细信息, 见[110](#page-108-0)页

# 自动测量

自动测量功能测量输入信号的属性,并将结果显示在屏幕上。最多同 时更新 5 组自动测量项目。如有必要,所有自动测量类型都可以显示 在屏幕上。

测量项目

| 介绍    | 电压类型                                                                                                    |        | 时间类型                                                                                  |
|-------|----------------------------------------------------------------------------------------------------|--------|---------------------------------------------------------------------------------------|
|       | Vpp<br>Vmax<br>Vmin<br>Vamp<br>Vhi<br>Vlo<br>Vavg<br>Vrms<br><b>ROVShoot</b><br>FOVShoot<br><b>RPREShoot</b><br><b>FPREShoot</b> |        | Frequency<br>Period<br><b>RiseTime</b><br>FallTime<br>+ Width<br>- Width<br>Dutycycle |
| 电压测量项 | Vpp                                                                                                    |        | 正向与负向峰值电压之差<br>$= Vmax - Vmin)$                                                       |
|       | Vmax                                                                                                    | ╎┧└╣└  | 正向峰值电压                                                                                |
|       | Vmin                                                                                                    |        | 负向峰值电压                                                                                |
|       | Vamp                                                                                                    |        | 整体最高与最低电压之差<br>$( = Vhi - Vlo)$                                                       |
|       | Vhi                                                                                                    |        | 整体最高电压                                                                                |
|       | Vlo                                                                                                    | $\Box$ | 整体最低电压                                                                                |

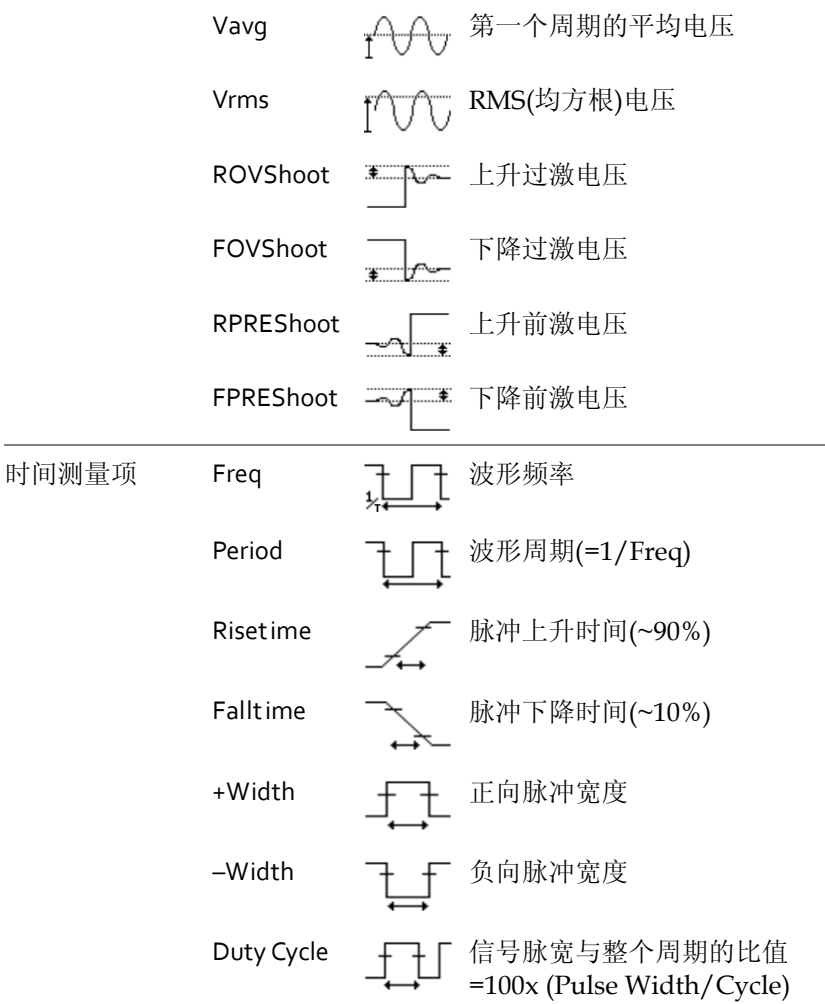

#### 自动测量输入信号

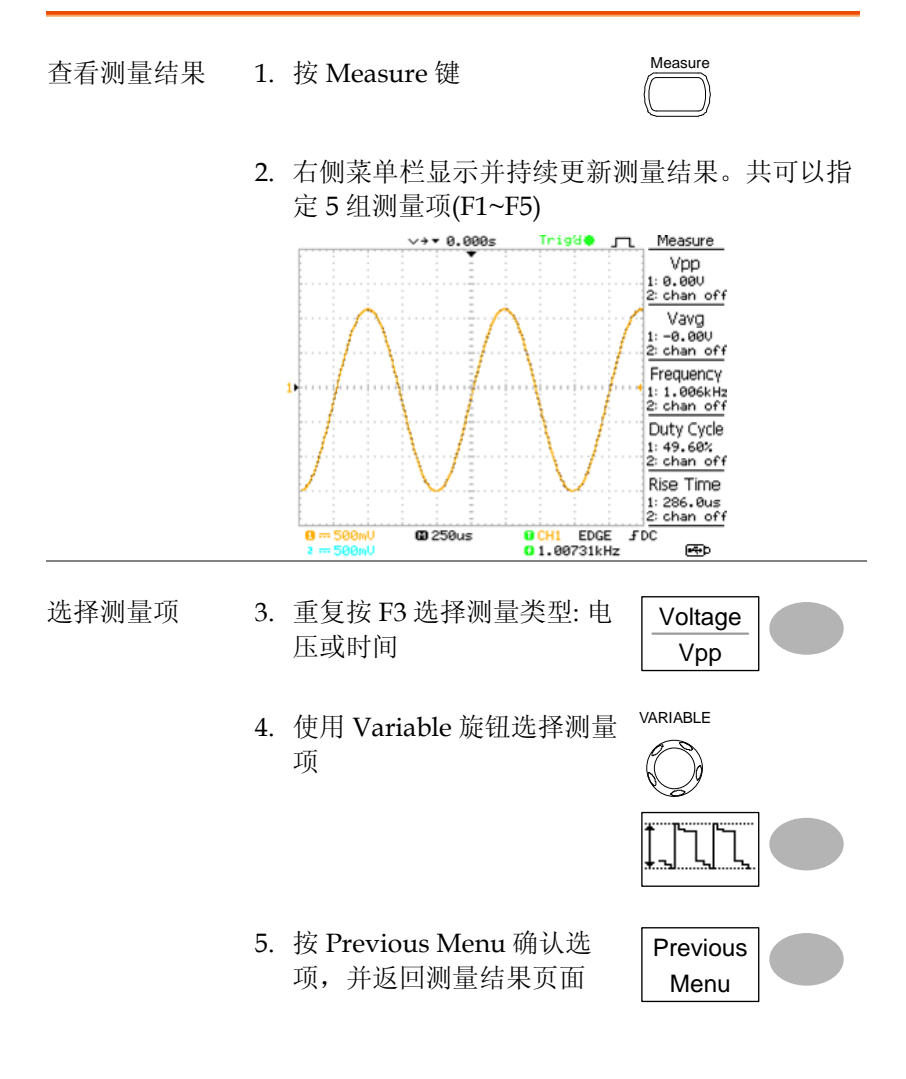

## 光标测量

水平或垂直光标线显示输入波形或数学运算结果的精确位置。水平光 标显示时间、电压和频率,垂直光标显示电压。

#### 使用水平光标

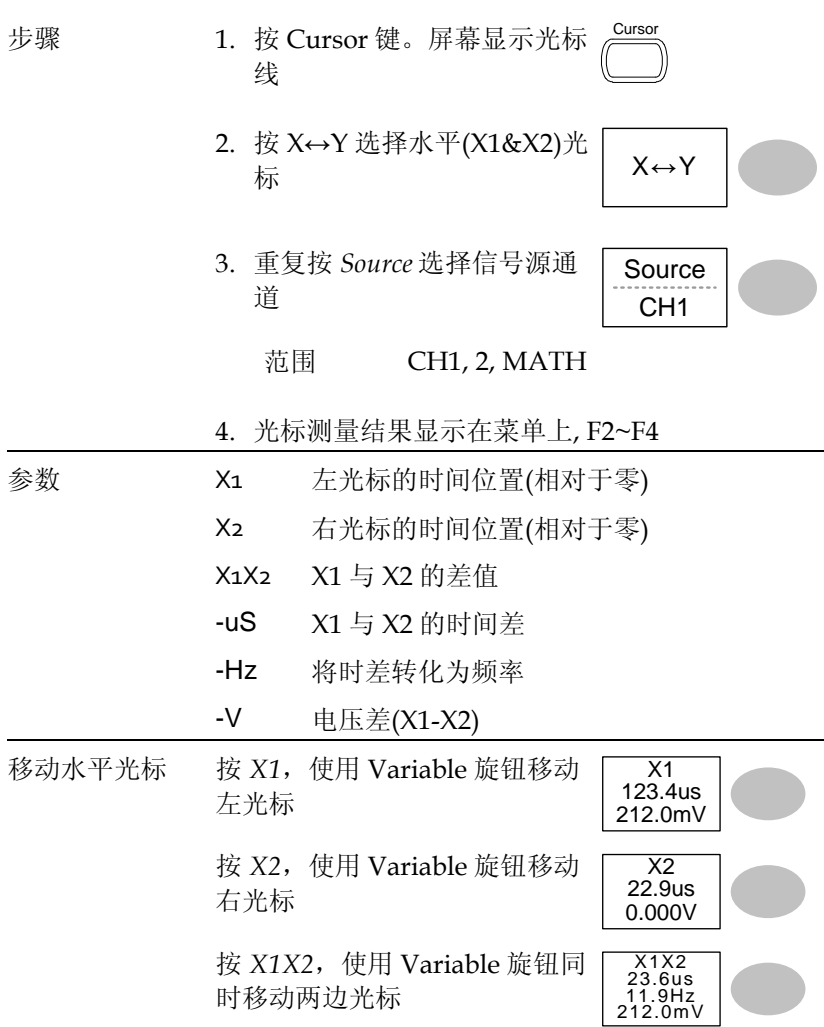

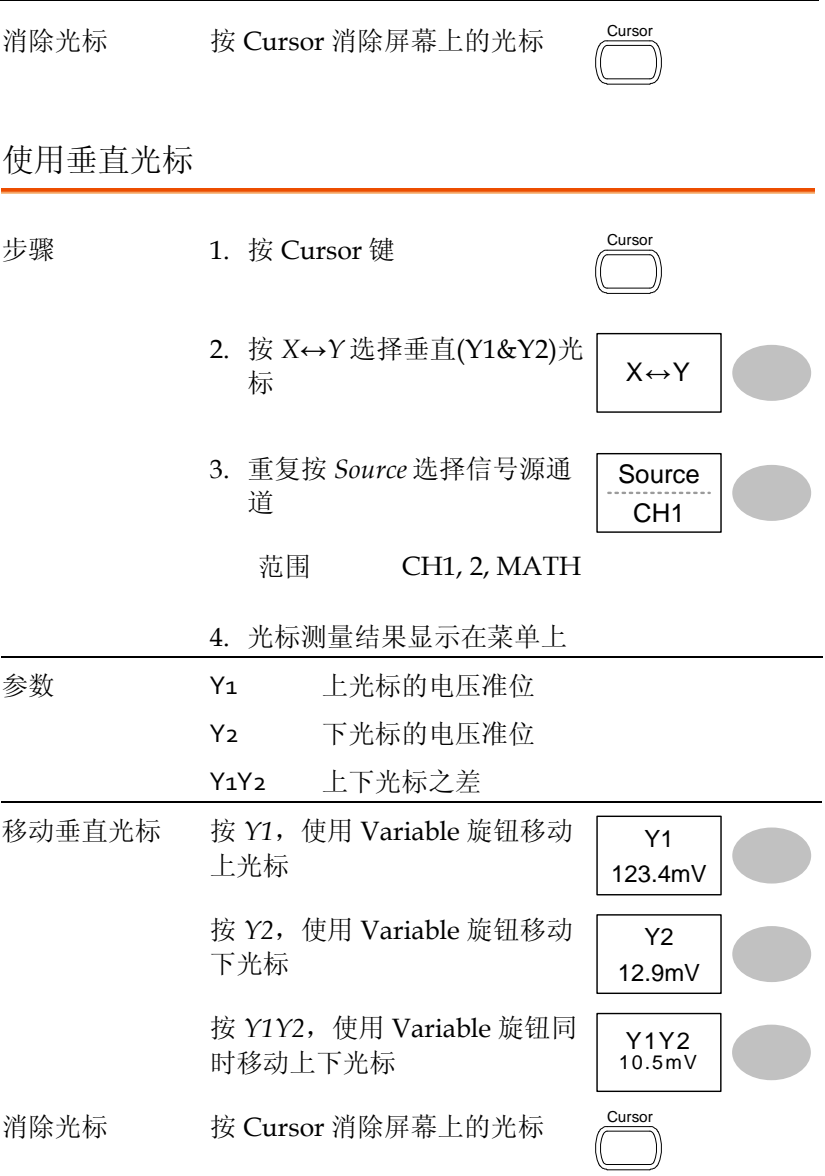

数学运算功能对输入波形进行加、减或 FFT 运算。运算结果可以使用 光标测量,并像正常输入信号一样保存或调取。

#### 介绍

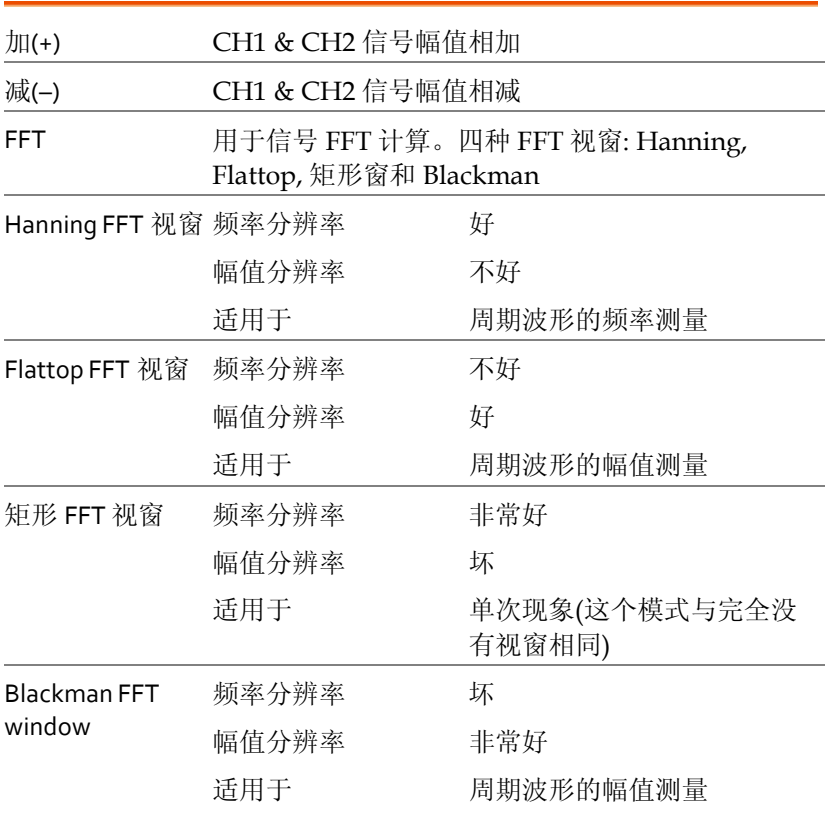

#### 加, 减信号

步骤 1. 激活 CH1 和 CH2

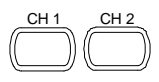

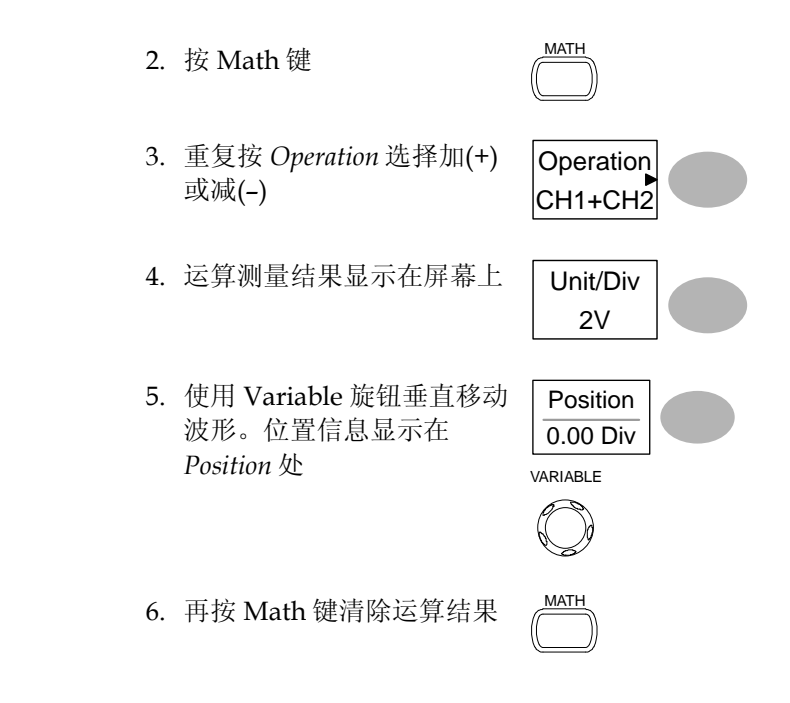

使用 FFT 功能

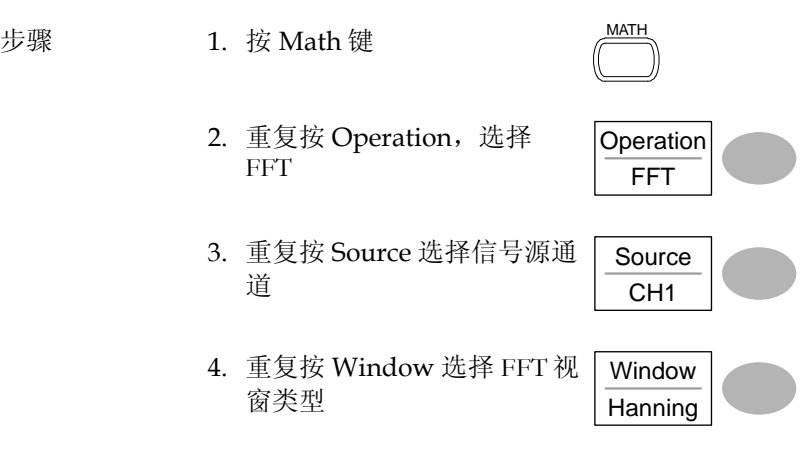

5. 显示 FFT 结果。水平档位由时间变为频率, 垂直 档位由电压变为 dB

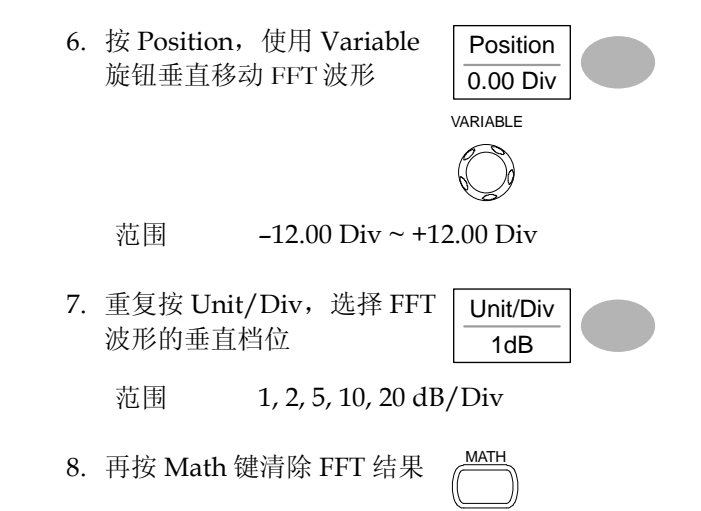

# Go No-Go 测试

介绍

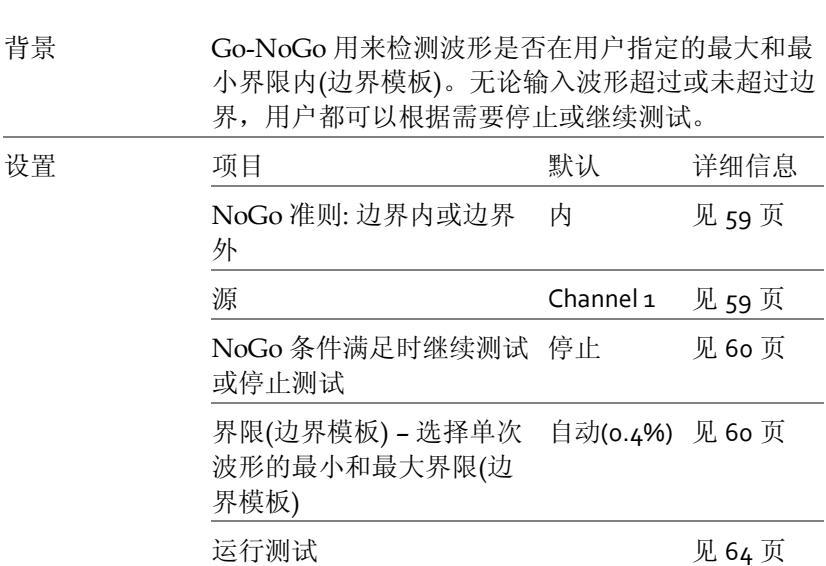

### <span id="page-57-0"></span>编辑: NoGo When

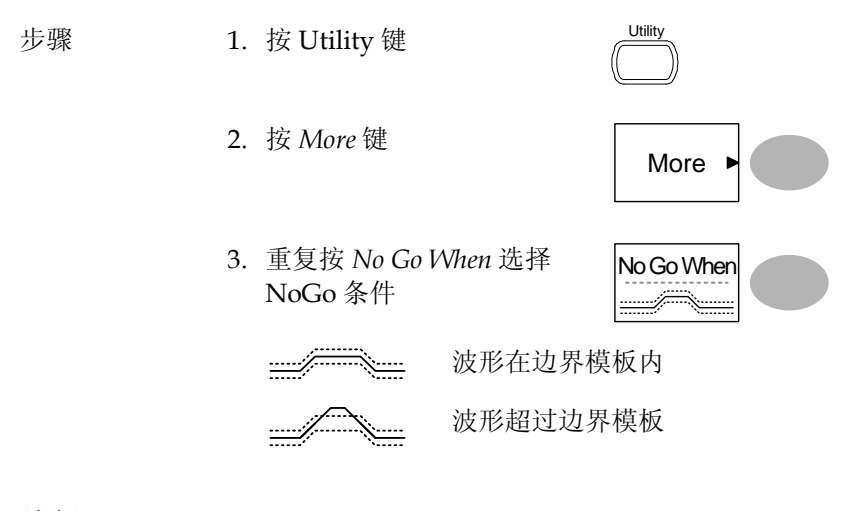

#### <span id="page-57-1"></span>编辑: Source

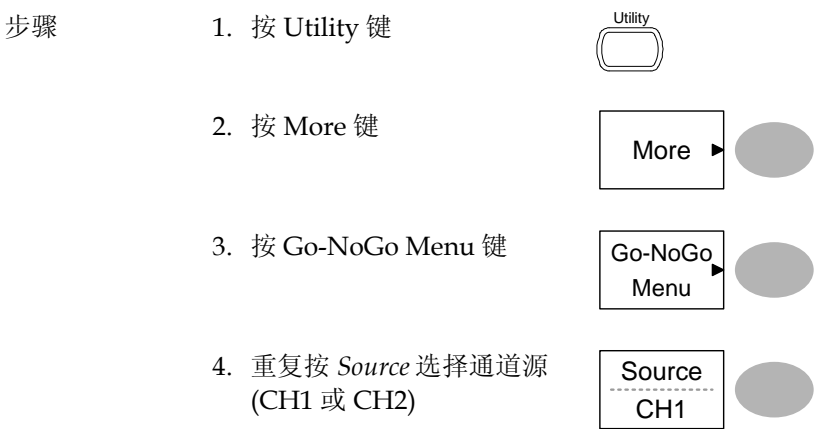

<span id="page-58-0"></span>编辑: NoGo 越界条件

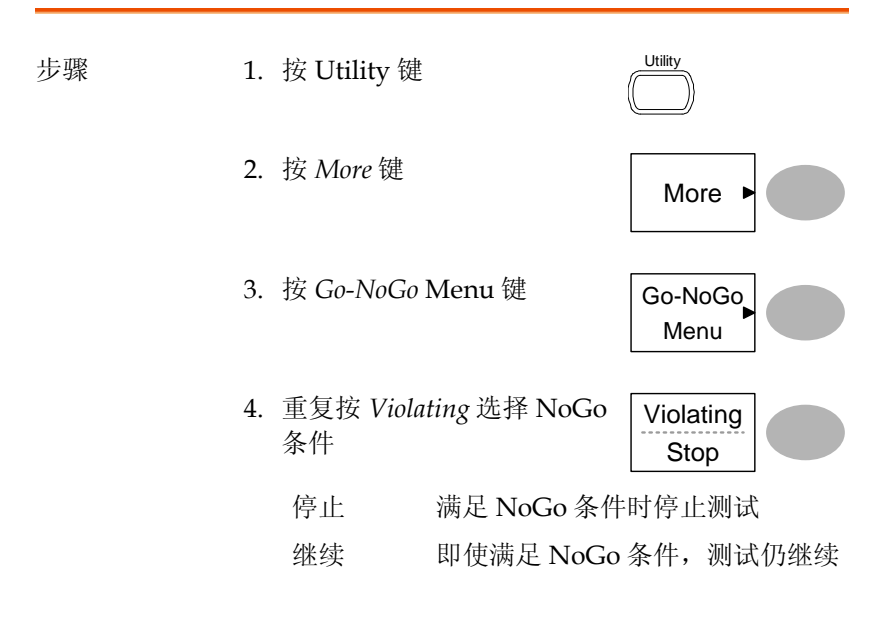

<span id="page-58-1"></span>编辑: Template (边界)

背景 NoGo 模板用于设置波形幅值的上界和下界。两种 方式可选: 最小/最大和自动。 Min/Max 从内存中选择上界(Max)和下界 (Min)两个独立波形。上界保存为 Ref A,下界保存为 Ref. B。 优点: 模板形状和间距(容差)完全可 以自定义。 缺点: 波形(模板)必须事先存储在内 存中。

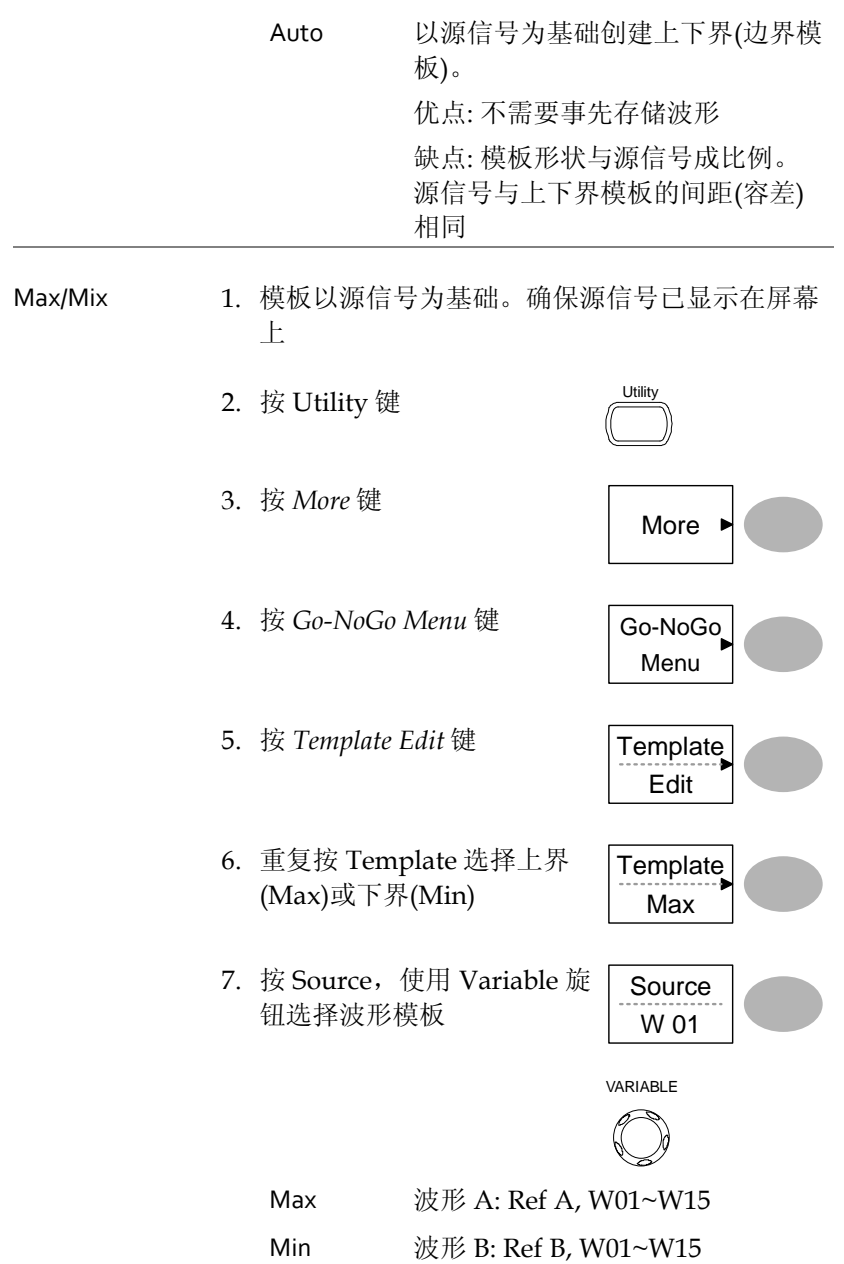

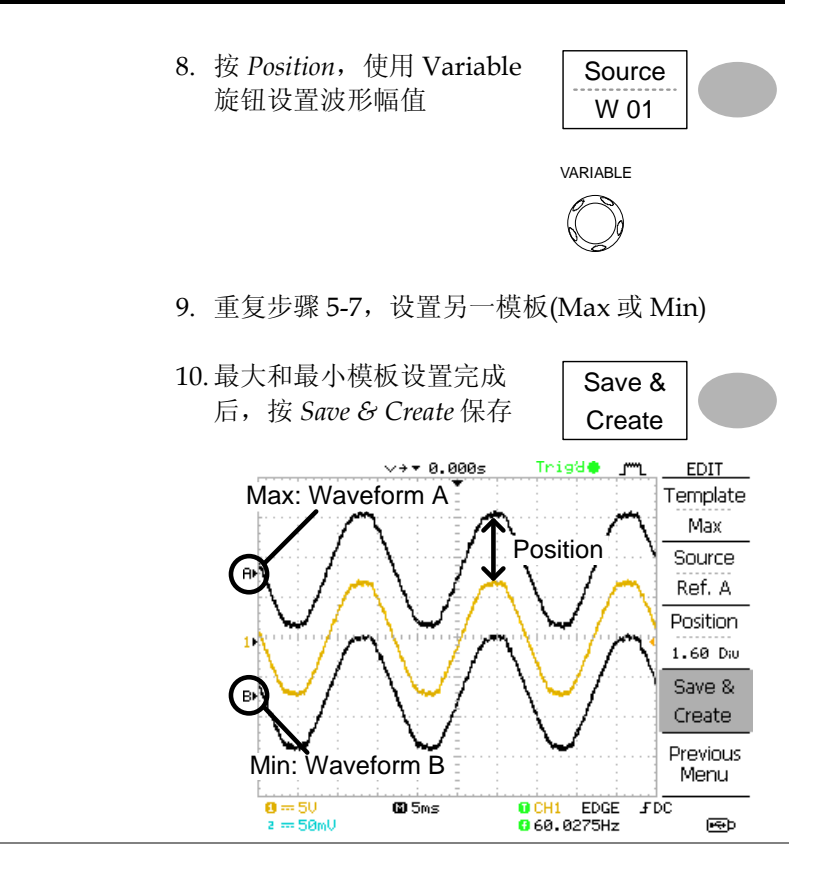

Auto 1. 模板以源信号为基础。确保源信号已显示在屏幕 上

- 2. 按 Utility 键  $\qquad \qquad \qquad \qquad$
- 3. 按 *More* 键
- 4. 按 *Go-NoGo Menu* 键 Go-NoGo

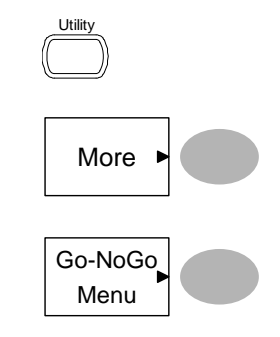

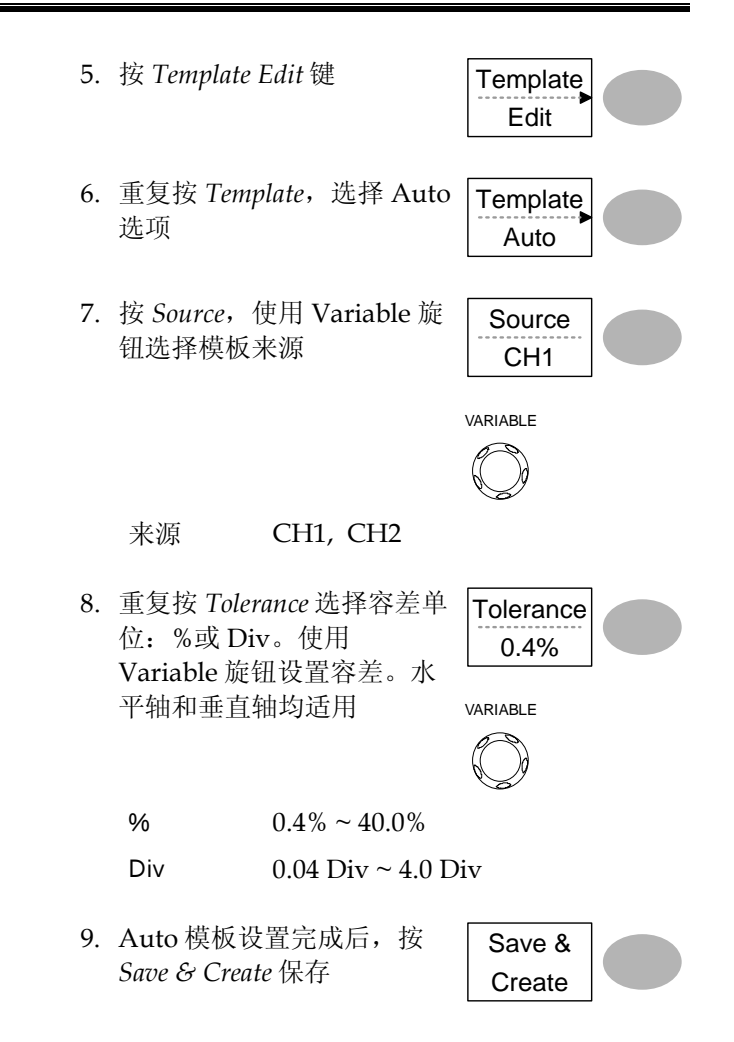

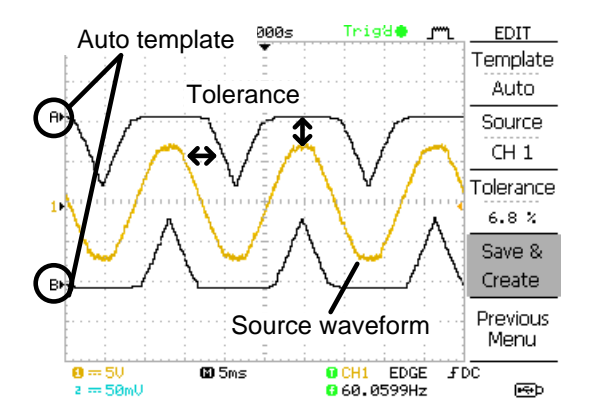

## <span id="page-62-0"></span>运行 Go-NoGo 测试

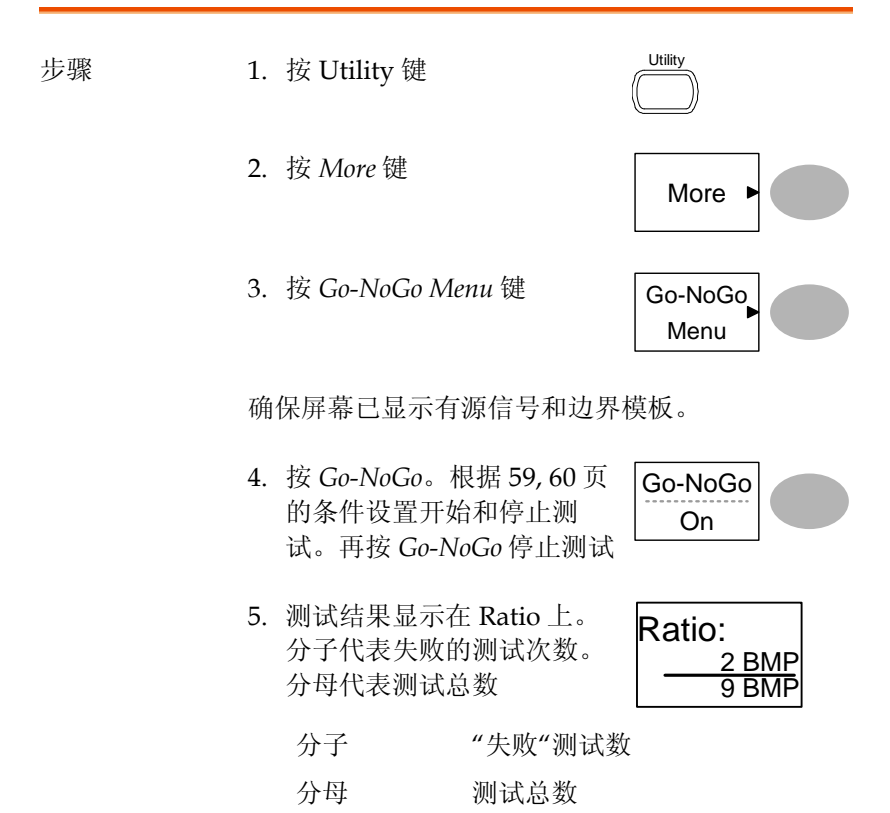

## 数据记录器

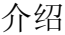

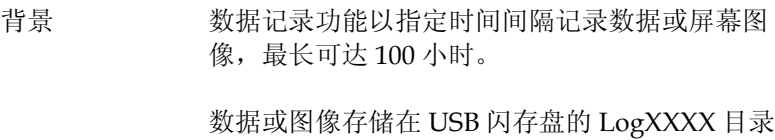

下。每次使用数据记录功能,LogXXXX 即相应增 加。

DSXXXX.CSV 和 DSXXXX.BMP 为数据或图像文件 名。每次存储数据或图像文件,文件数也会增加。 例如 DS0000 是第一个记录数据,DS0001 是第二 个,以此类推。

#### <span id="page-64-0"></span>编辑: Source

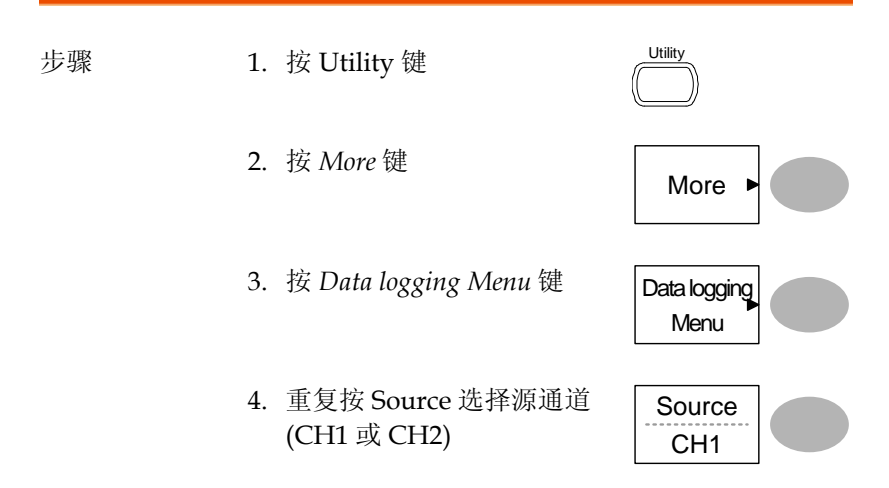

#### <span id="page-64-1"></span>编辑: 设置参数

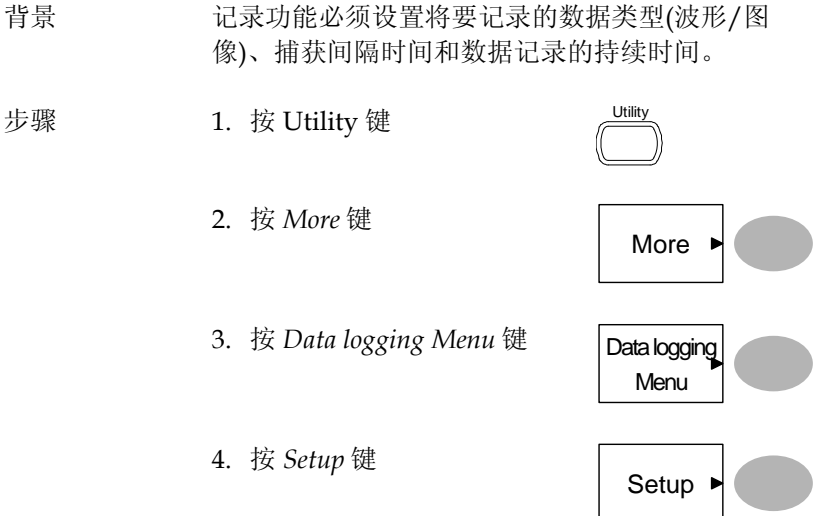

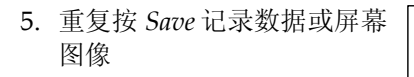

6. 按 *Interval*,使用 Variable 旋 钮选择间隔时间

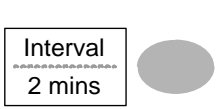

Save **Waveform** 

VARIABLE

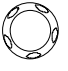

间隔时间 2 secs~ 2min (持续时间= 5 min)

2 secs~ 5 min (持续时间 5~ 30 min)

2 secs~ 30 min (持续时间 30+ min)

7. 按 *Duration*,使用 Variable 旋钮设置持续时间

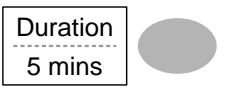

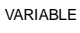

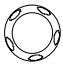

持续时间 5 mins ~ 100 hours

8. 按 Previous menu 返回数据 记录菜单(Data logging menu)。数据记录设置完成

Previous Menu

#### 运行数据记录

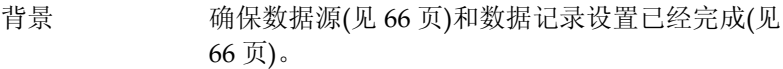

- 步骤 1. 将 USB 闪存盘插入前面板 USB 接口
	- 2. 按 Utility 键  $\qquad \qquad \overline{\qquad \qquad }$
	- 3. 按 *More* 键
	- 4. 按 *Data logging Menu* 键 Data logging
	- 5. 按 *Data logging* 启动数据记 录功能。USB 闪存盘开始自 动记录数据/图像文件。再按 *Data logging* 键停止数据记录

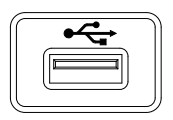

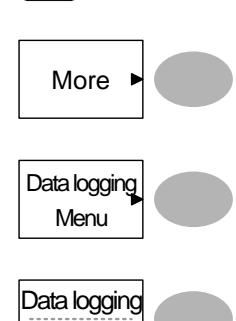

On

<span id="page-67-0"></span>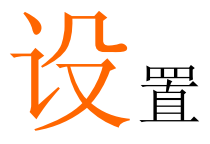

本章节介绍了如何根据测量和观察要求设置面板。

## 获取

采样模拟输入信号,并将其转化为方便内部处理的数字格式,这一过 程称为获取过程。您可以选择正常、平均或峰值侦测获取模式。

#### <span id="page-67-1"></span>选择获取模式

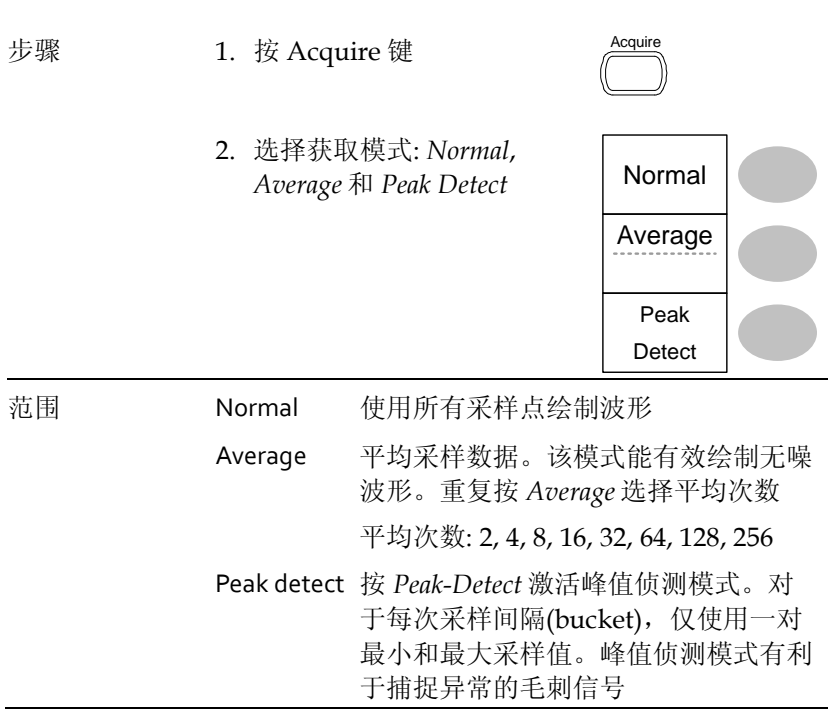

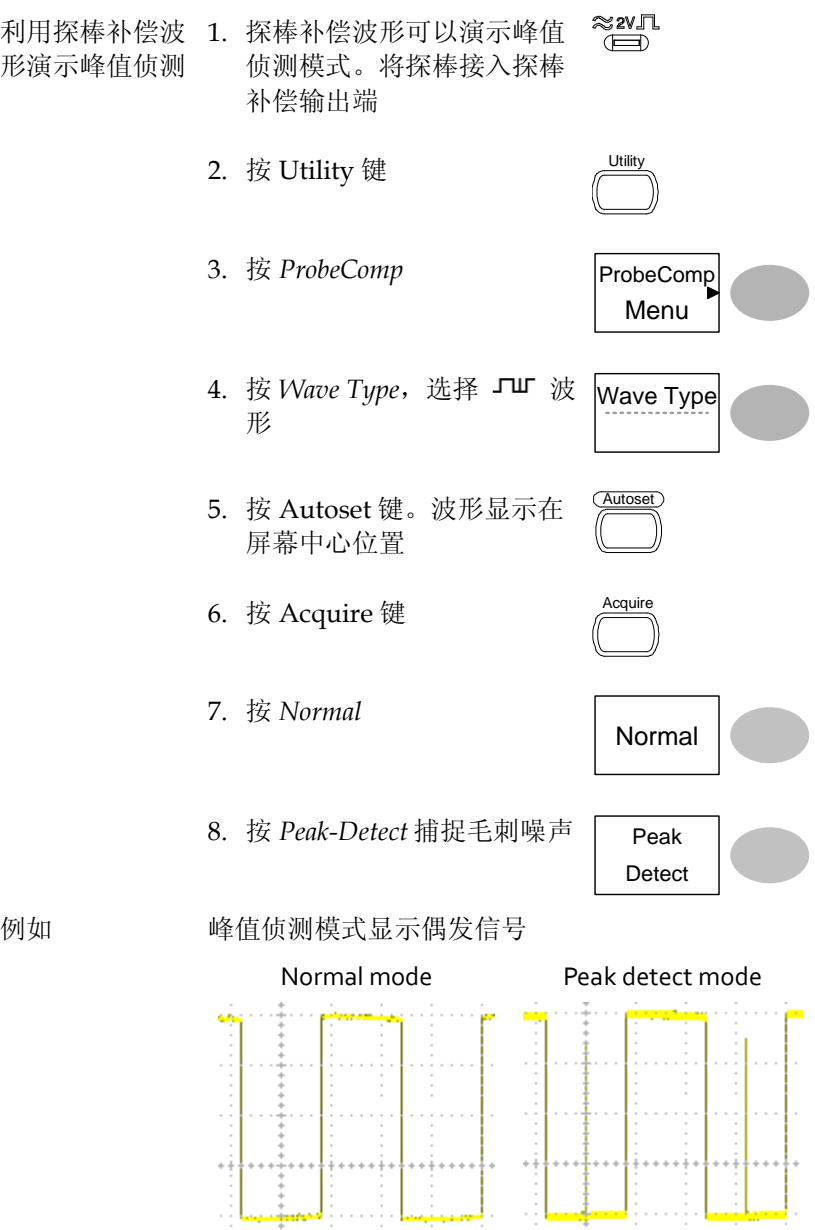

实时 vs 等效采样模式

| 背景   | 根据激活的通道数和采样率, 示波器自动在两个采<br>样模式(实时采样和等效采样)间切换                                                      |  |  |
|------|---------------------------------------------------------------------------------------------------|--|--|
| 实时采样 | 采样数据可以重建一次波形。若采样率太高, 短时<br>触发可能会消失, 采样率较低时使用该模式(不超过<br>250MSa/s                                   |  |  |
| 等效采样 | 经多次采样后, 采样数据重建一次波形。ETS 提供<br>详细的波形细节,但却需要更长的波形更新时间。<br>采样率大于 250MSa/s 时使用该模式。最大等效采<br>样率为 25GSa/s |  |  |

## 显示

该部分介绍了如何设置屏幕显示,包括绘制类型、波形累积、对比度 调整和格线设置。

选择矢量或点阵图

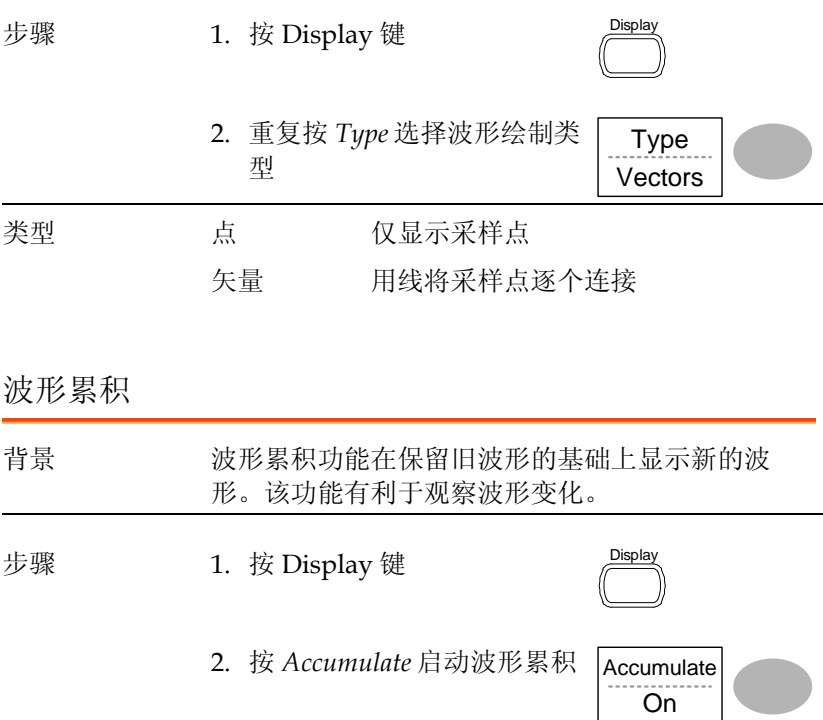

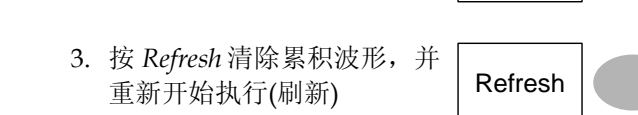

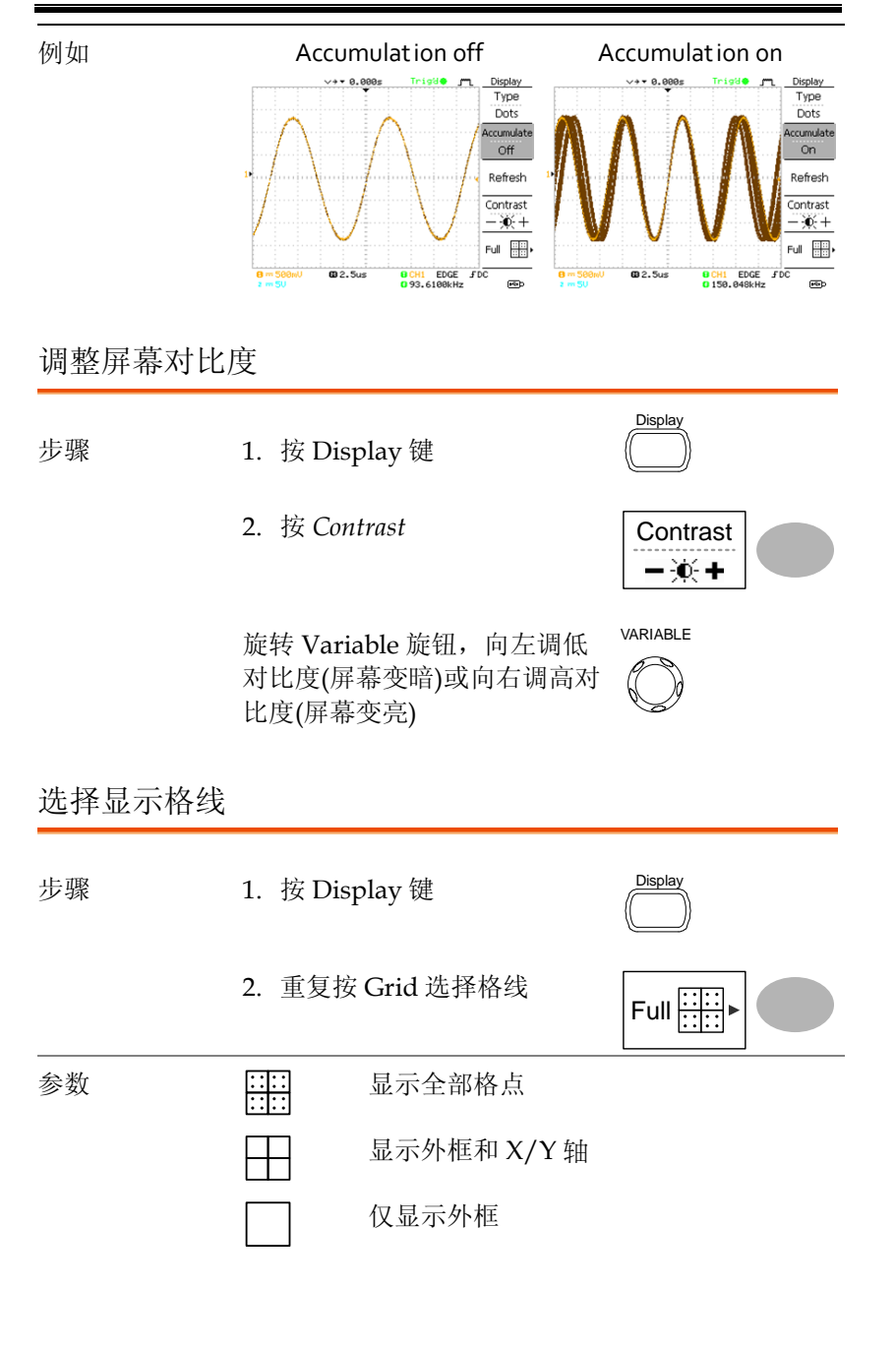
## 水平视图

该部分介绍了如何设置水平档位、位置、波形更新模式、zoom 窗和 X-Y 模式。

水平移动波形位置

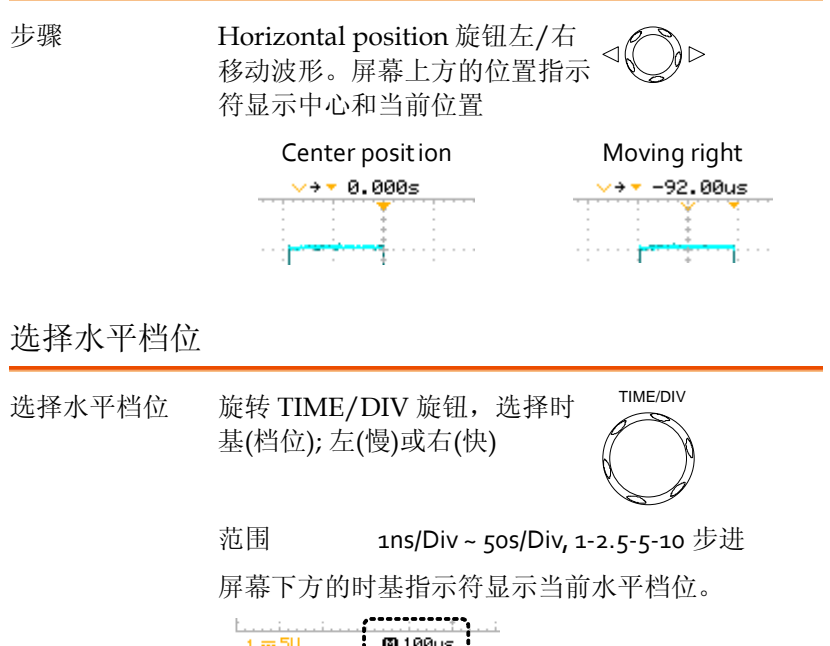

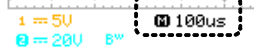

### 选择波形更新模式

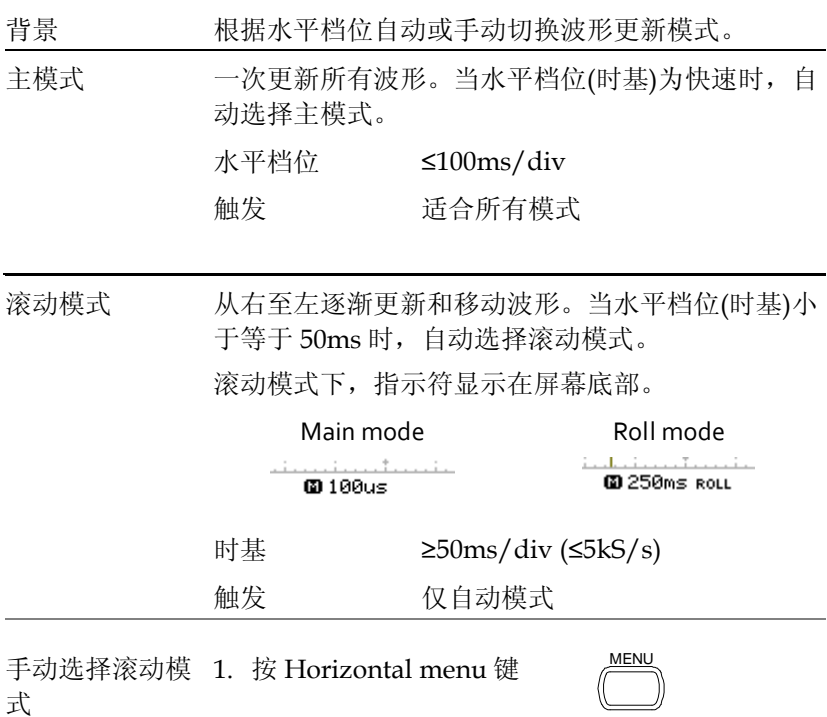

2. 按 *Roll*。水平档位自动变成 50ms/div,波形从屏幕右侧 开始滚动(如果示波器已经处 于滚动模式,将无改变)

Roll

œ

### 水平放大波形

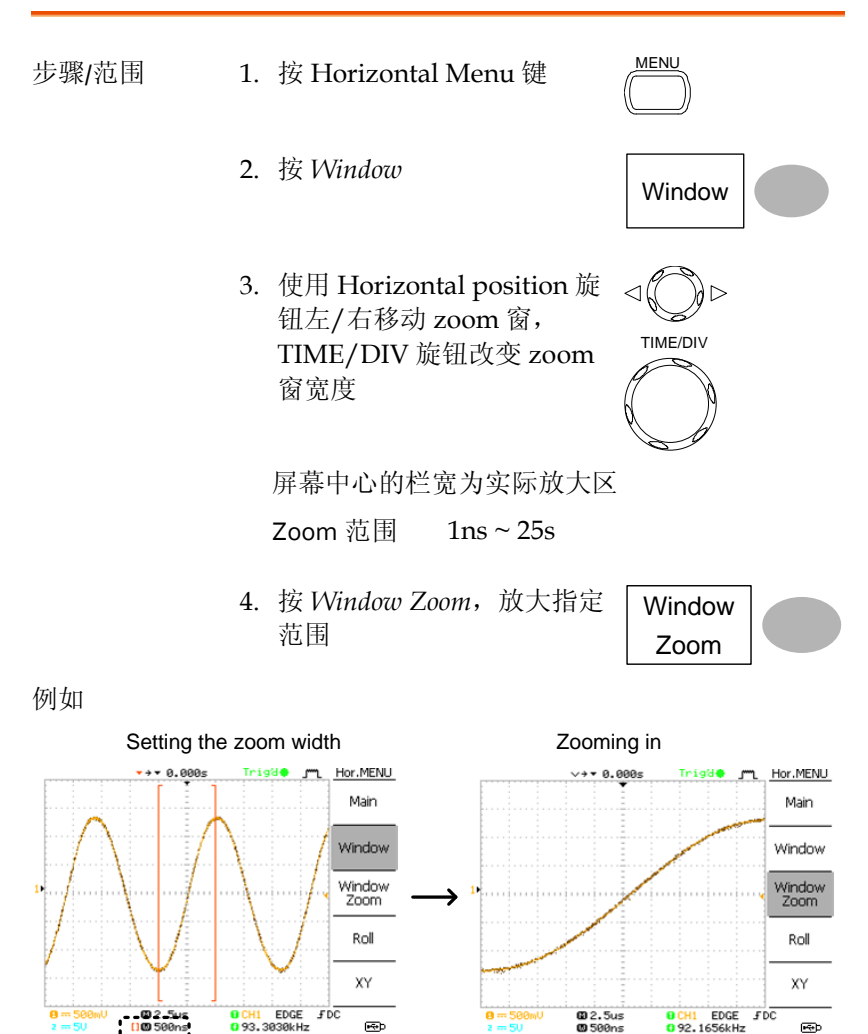

 $9 - 50$ 

 $\overline{\mathbf{E}}$ 

 $100500ns$ Zoom width

测量

### 以 X-Y 模式观察波形

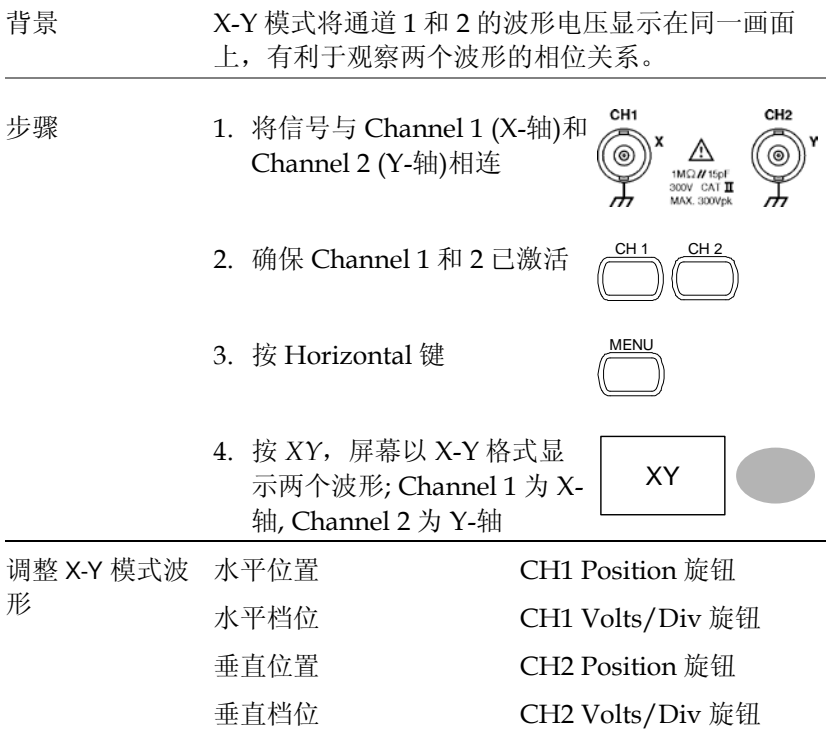

例如

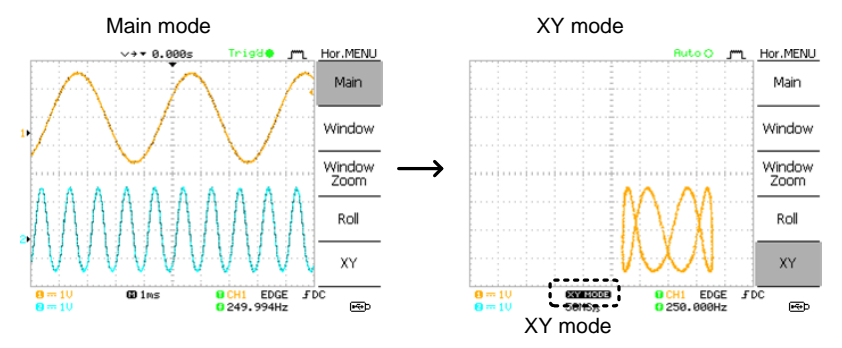

# 垂直视图(通道)

该部分介绍了如何设置垂直档位、位置、带宽限制、耦合模式和衰 减。

垂直移动波形位置

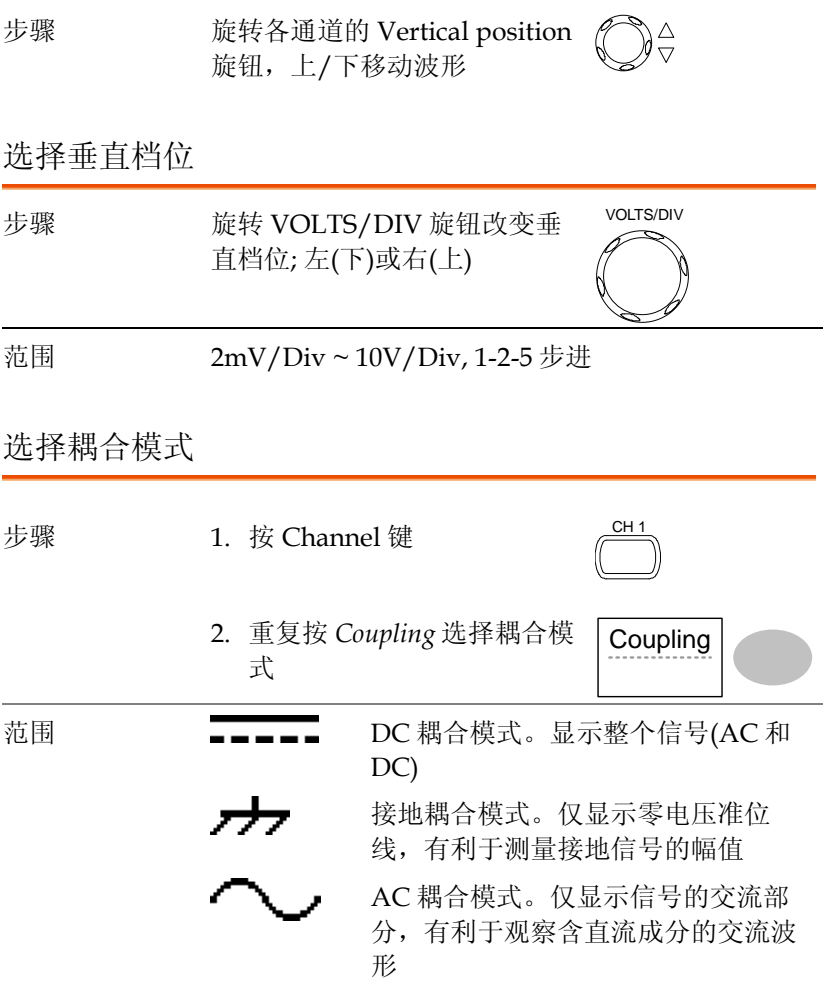

垂直反转波形

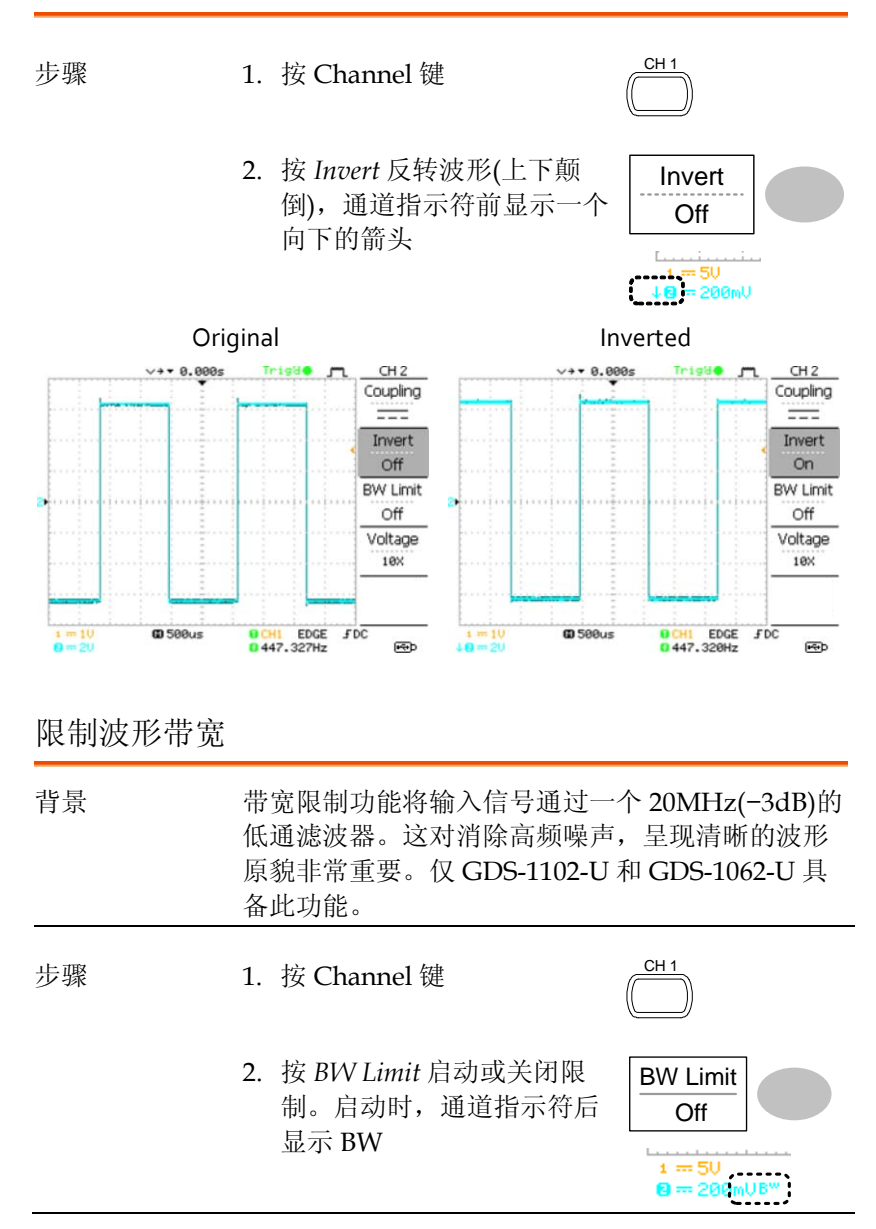

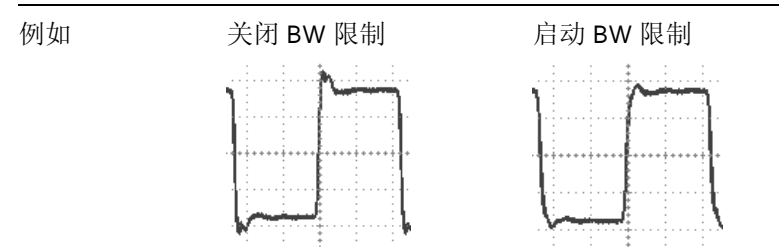

### 选择探棒衰减系数

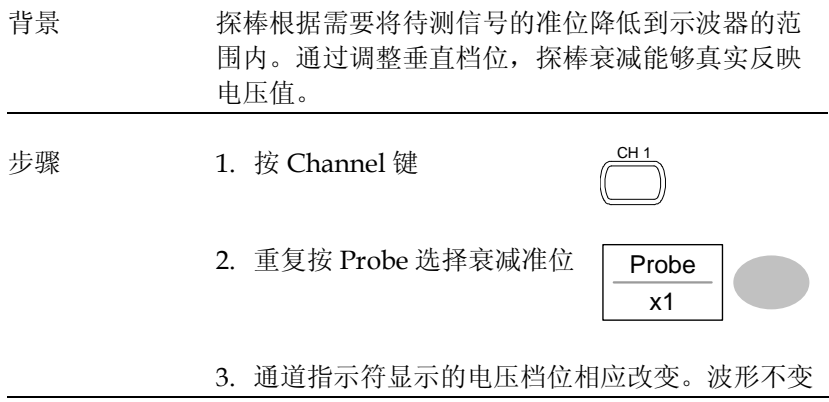

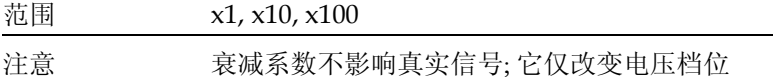

# 触发

设置示波器捕获波形的触发条件。

### 触发类型

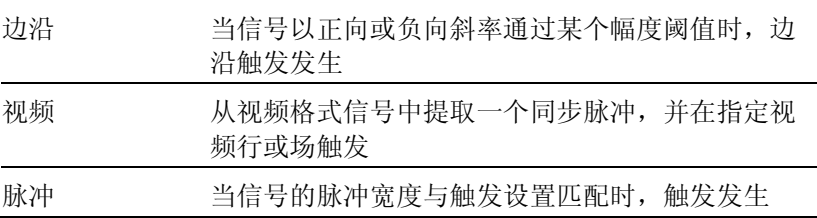

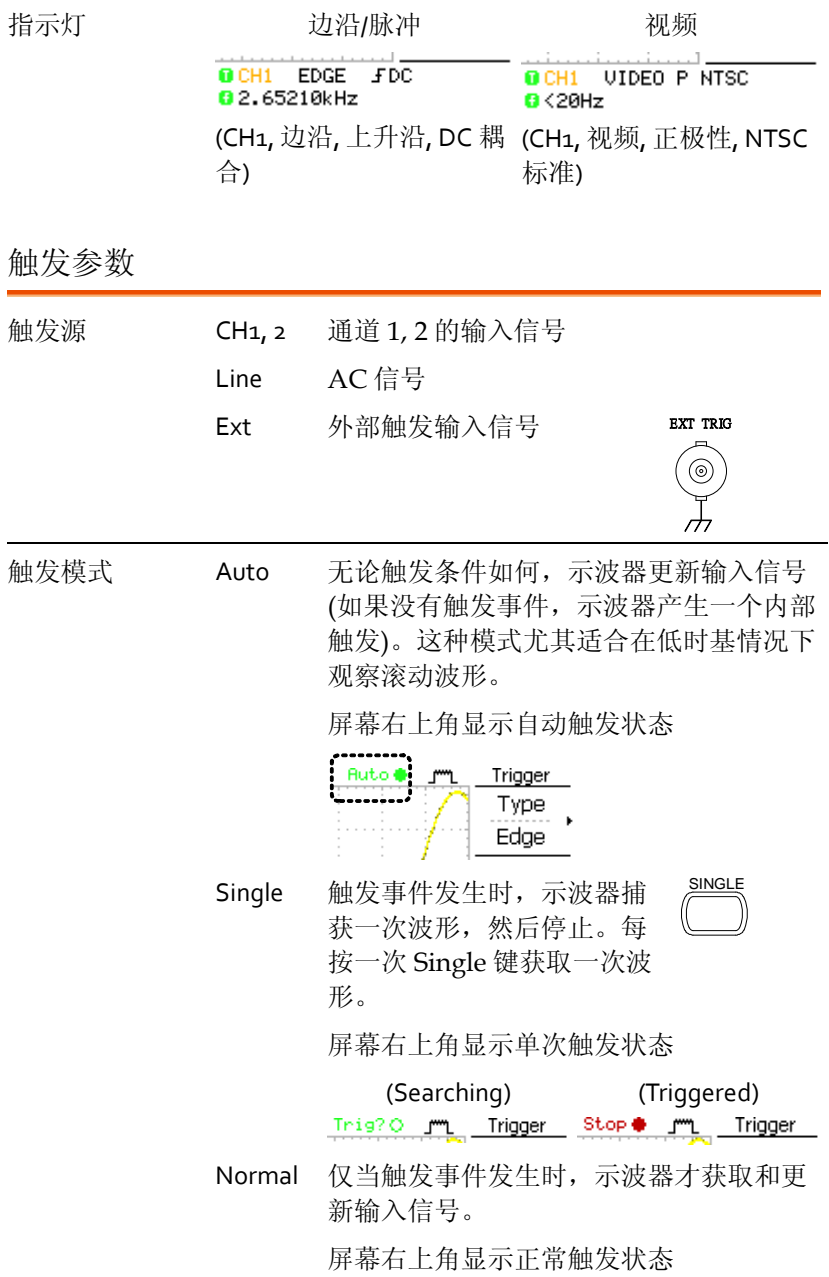

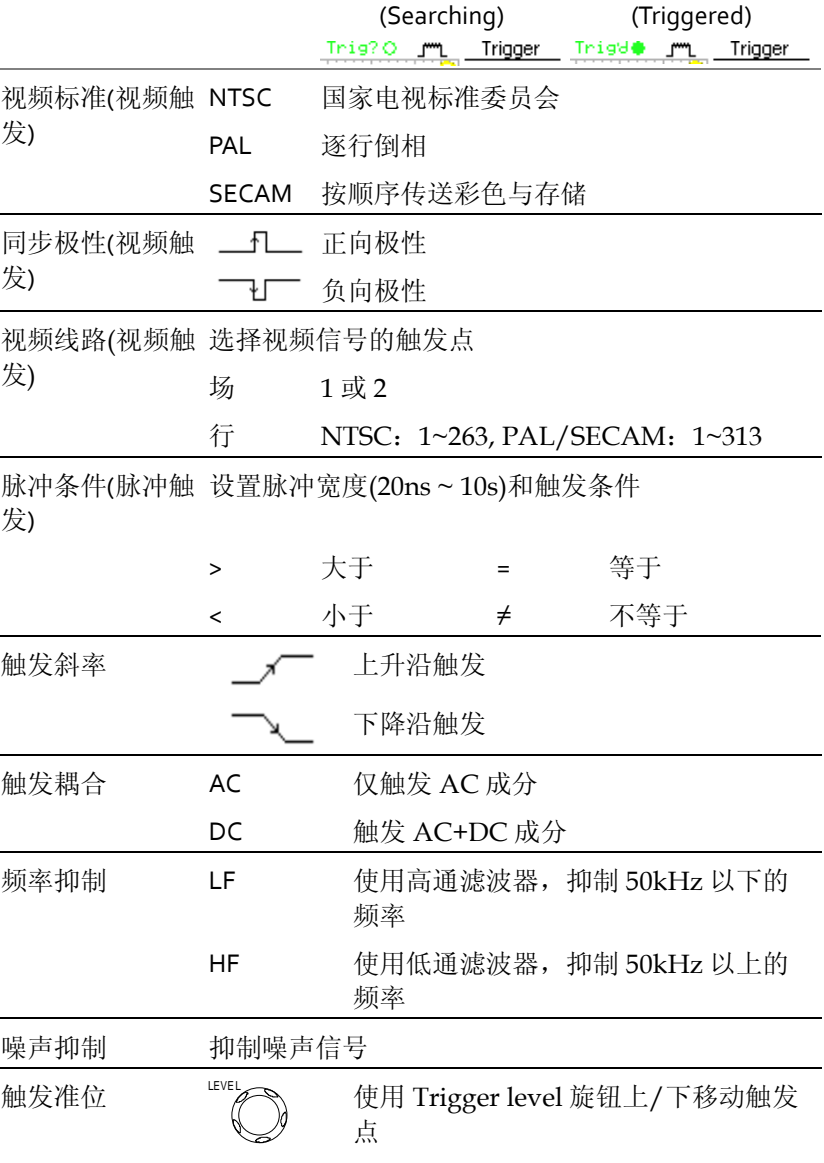

设置边沿触发

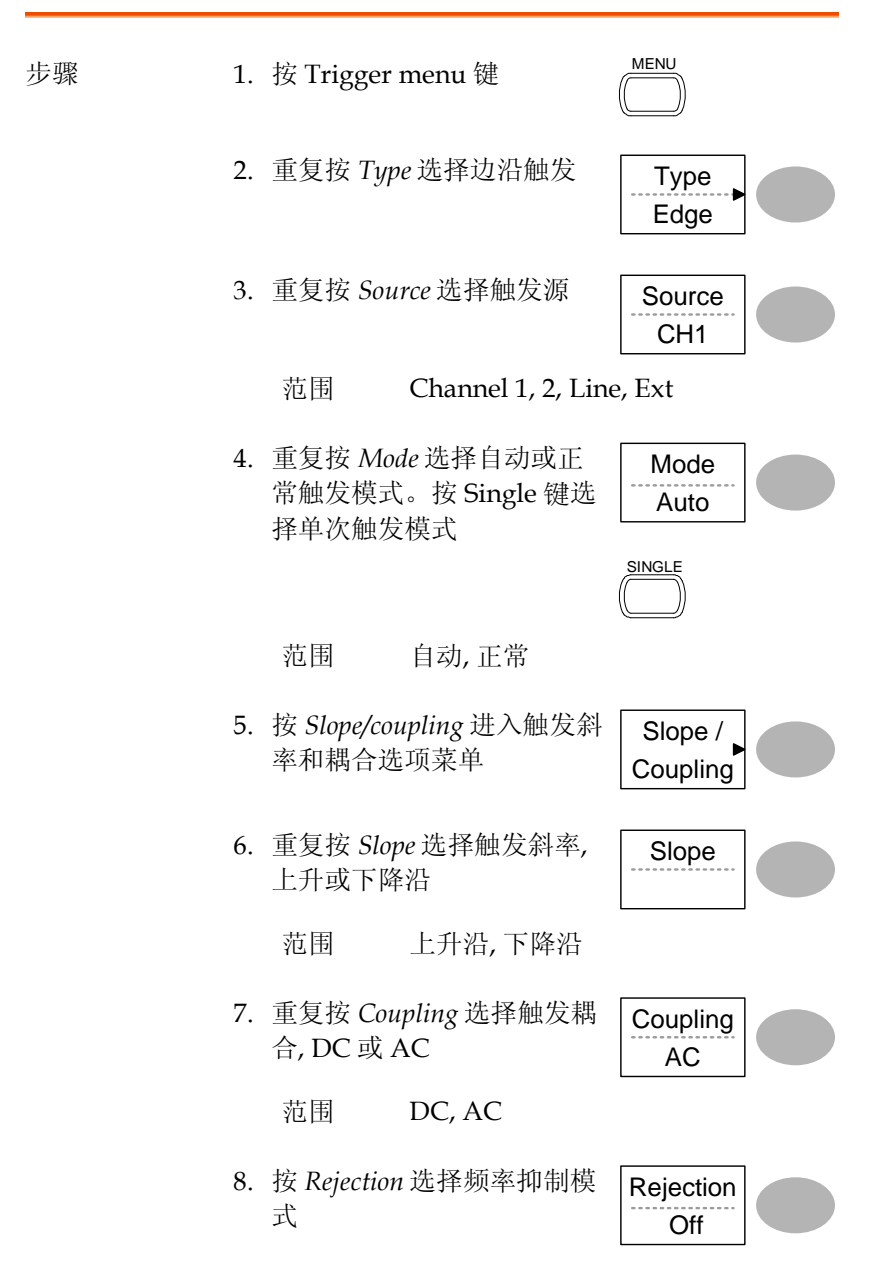

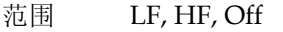

- 9. 按 *Noise Rej* 启动或关闭噪声 Noise Rej 抑制
	- 范围 On, Off
- 10.按 *Previous* menu 返回上级 菜单

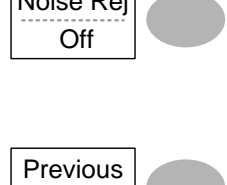

Menu

## 设置视频触发

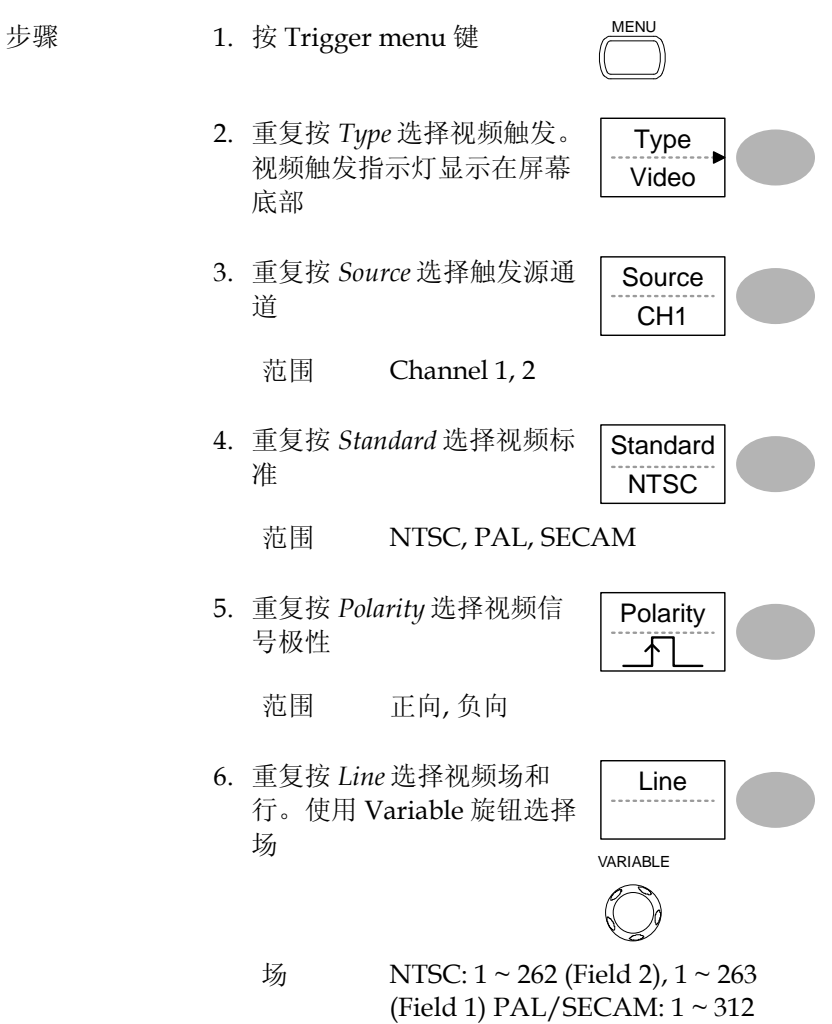

(Field 2), 1 ~ 313 (Field1)

设置脉冲宽度触发

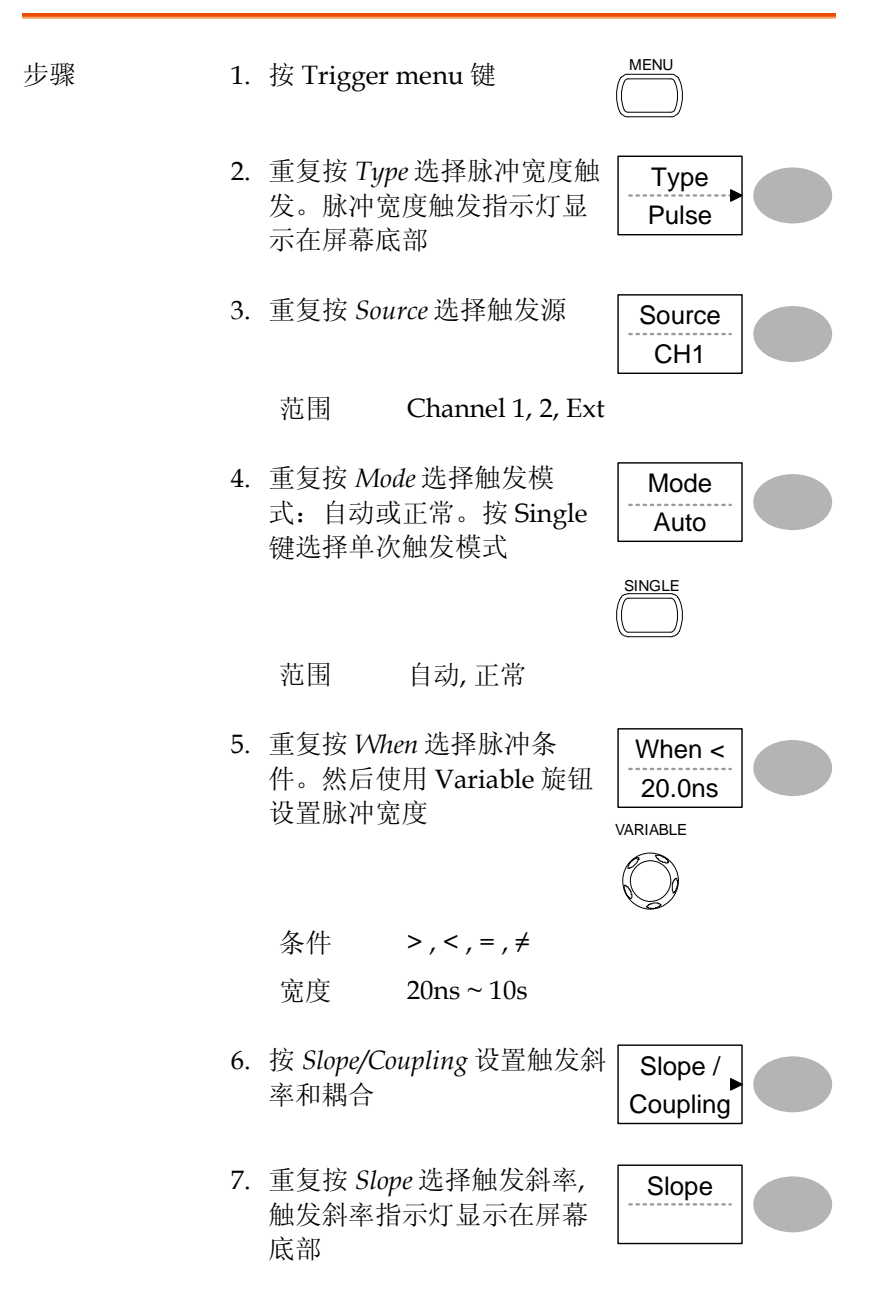

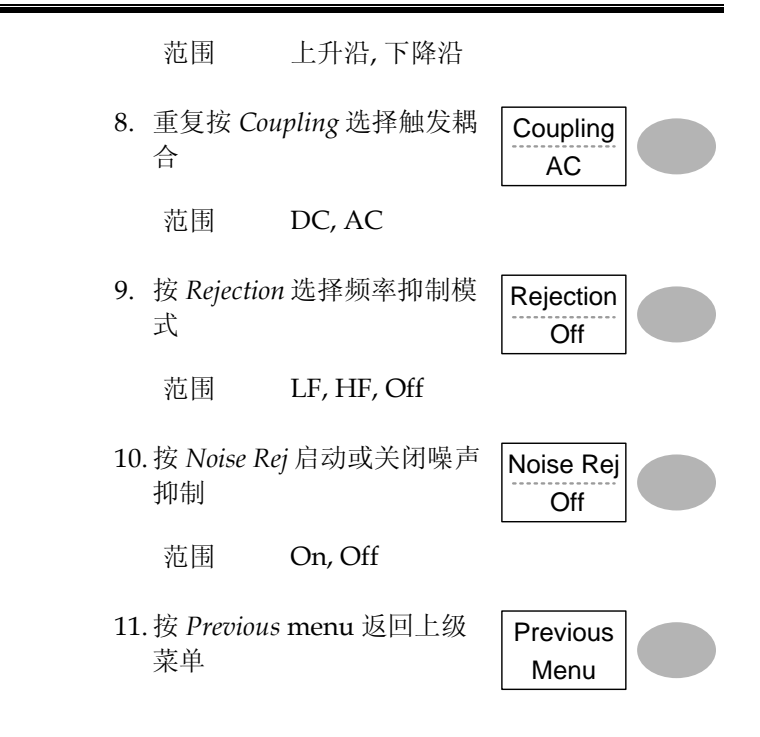

手动触发信号

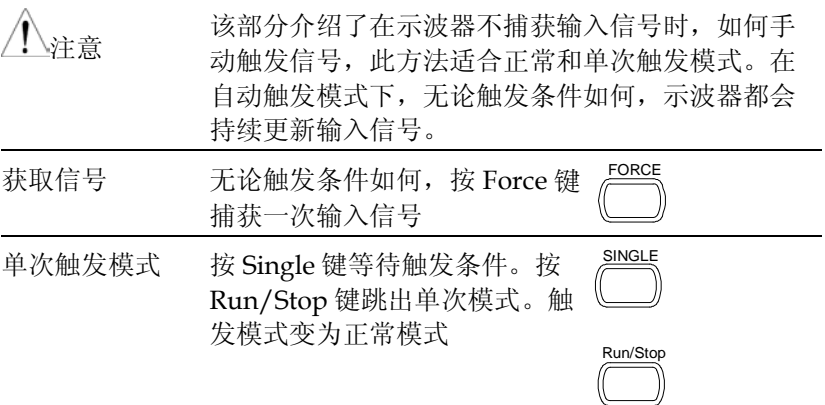

# 后面板 USB 接口

该部分介绍了如何设置与 PC 相连的 USB 接口。远程控制指令见 GDS-1000-U 编程手册。

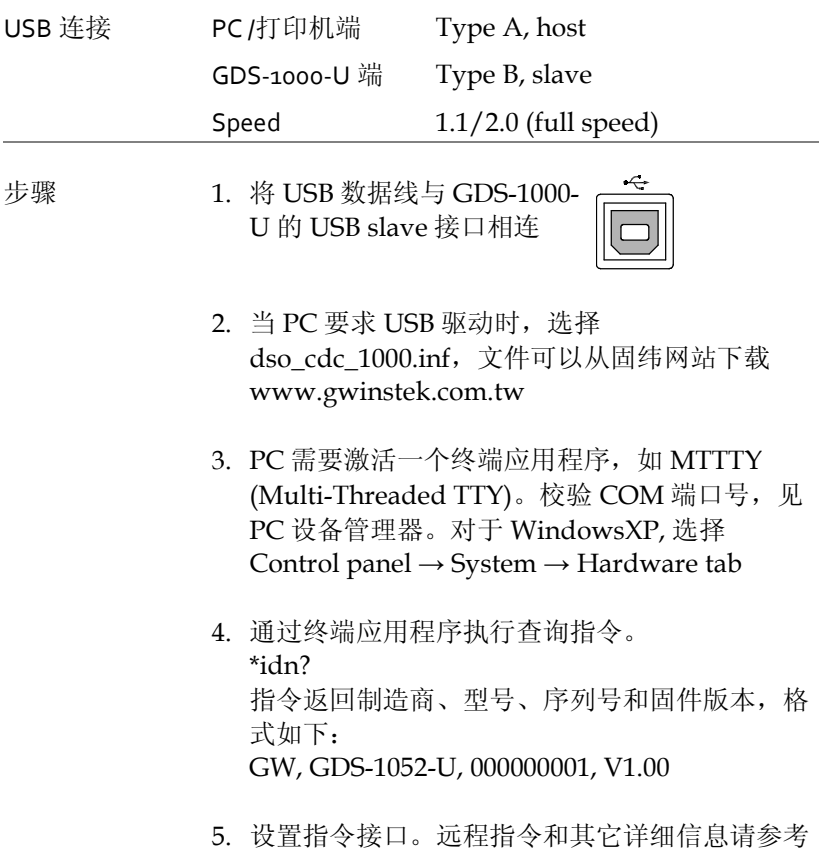

编程手册

# 系统设置

系统设置显示了示波器的系统信息和支持的语言种类。

### 查看系统信息

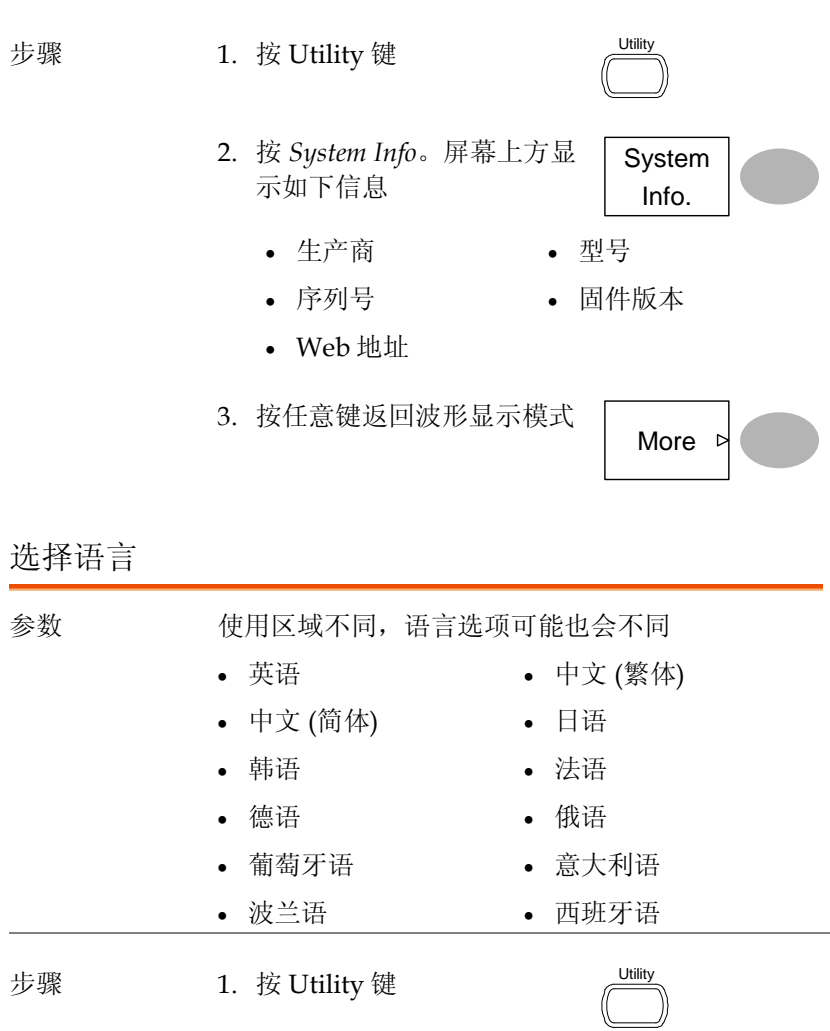

2. 重复按 *Language* 选择语言 Language

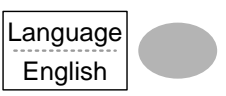

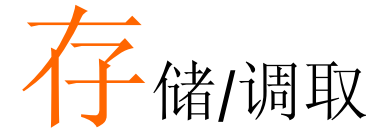

存储功能将屏幕图像、波形数据和面板设置保存到 示波器内存或前面板的 USB 接口。调取功能可以从 示波器内存或 USB 中调取默认出厂设置、波形数据 和面板设置。

## 文件结构

三种文件类型: 屏幕图像、波形文件和面板设置。

显示图像文件格式

| 格式 | xxxx.bmp (Windows 位图格式)               |
|----|---------------------------------------|
| 内容 | 234 x 320 像素, 彩色模式。背景颜色可以反转(省墨<br>功能) |

波形文件格式

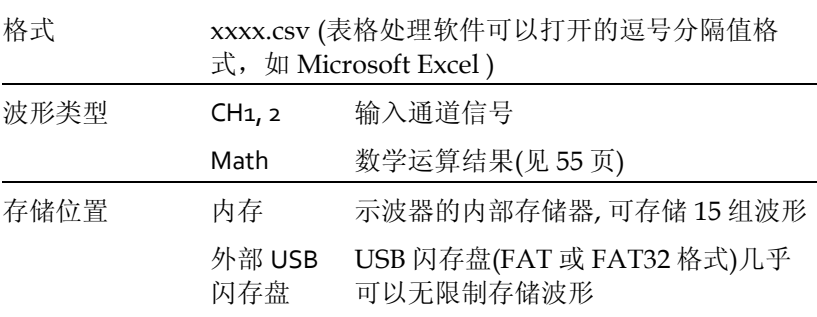

Ref A, B 两组参考波形可以视为调取缓冲器。在 调取参考波形前,必须先将波形存储在 内存或 USB 中,然后再复制到存放参 考波形的 A 或 B 位置

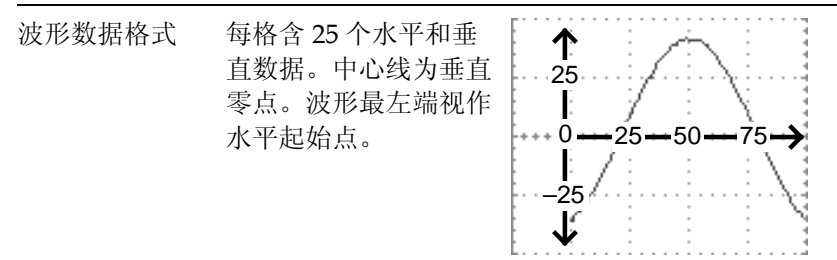

每个数据点代表的时间和幅值与垂直和水平档位有 关。例如:

垂直档位: 10mV/div ( 4mV/point)

水平档位: 100us/div (4us/point)

波形文件内容: 其 波形文件包括如下信息:

- 它数据
- 记录长度
- 源通道
- 垂直偏移
- 垂直档位
- 耦合模式
- 波形终点位置
- 日期和时间
- 触发准位
- 垂直位置
- 时基
- 探棒衰减
- 水平视图
- 水平档位
- 采样周期
- 采样模式

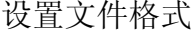

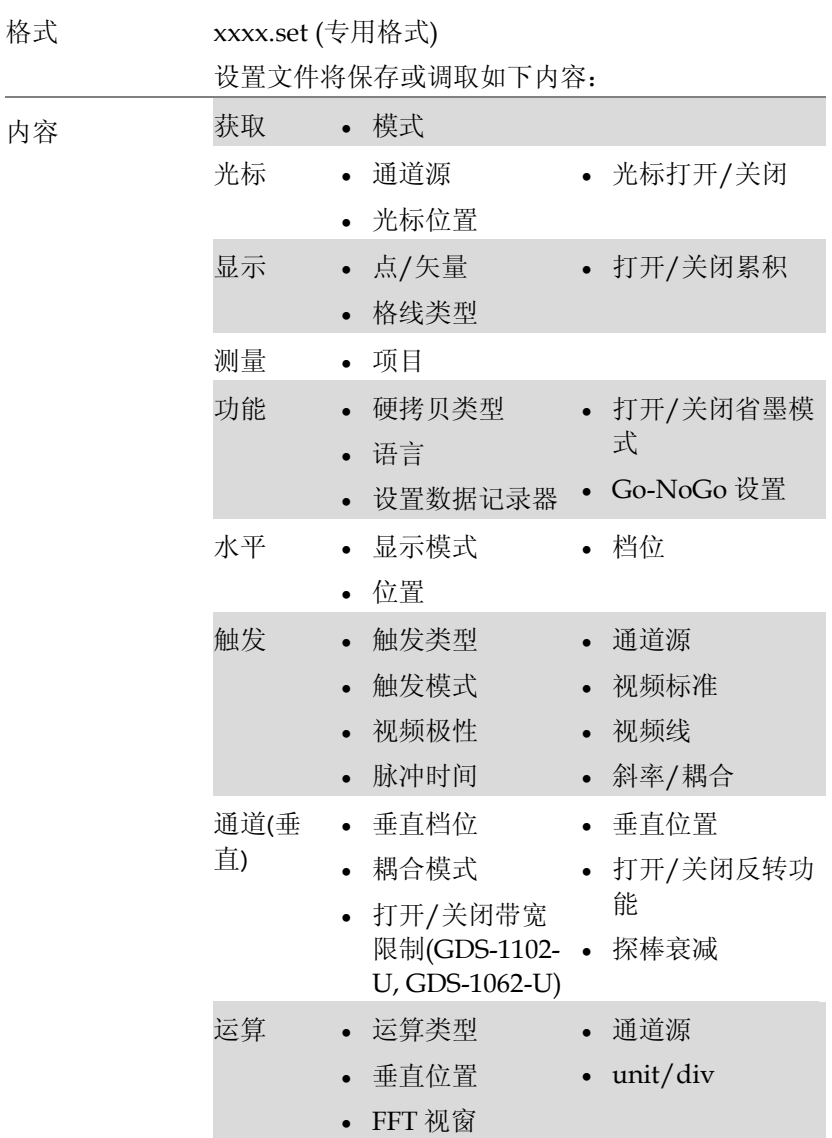

<span id="page-92-0"></span>使用 USB 文档功能

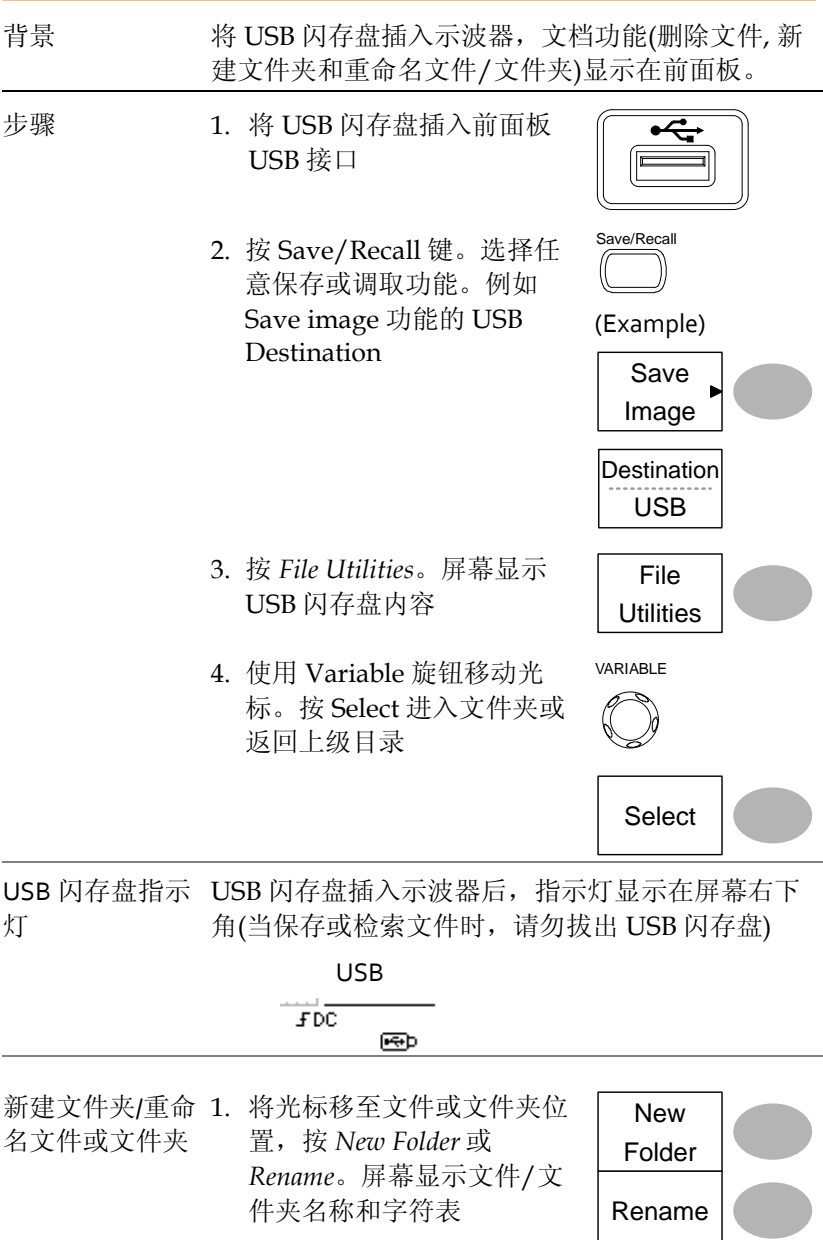

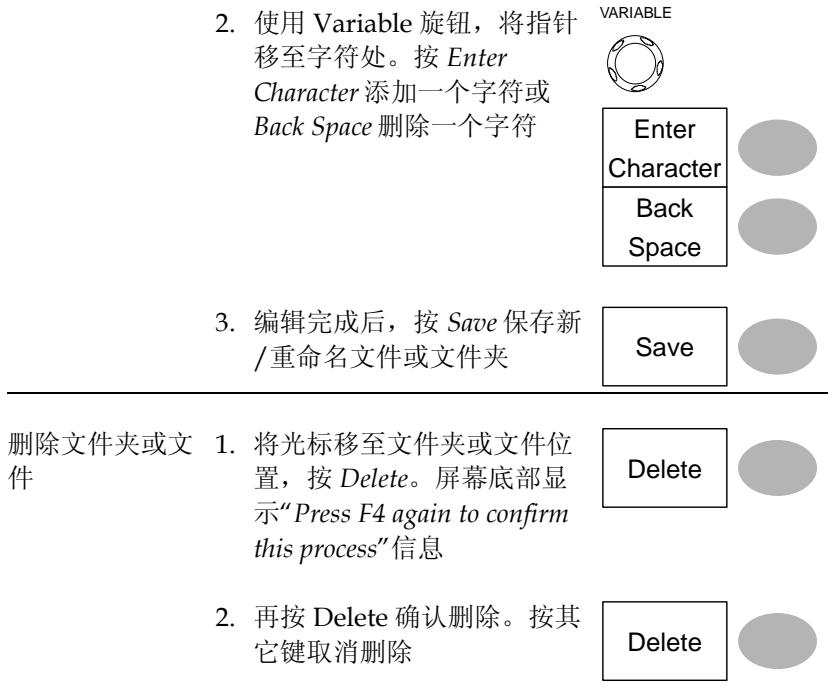

# 快速存储(HardCopy)

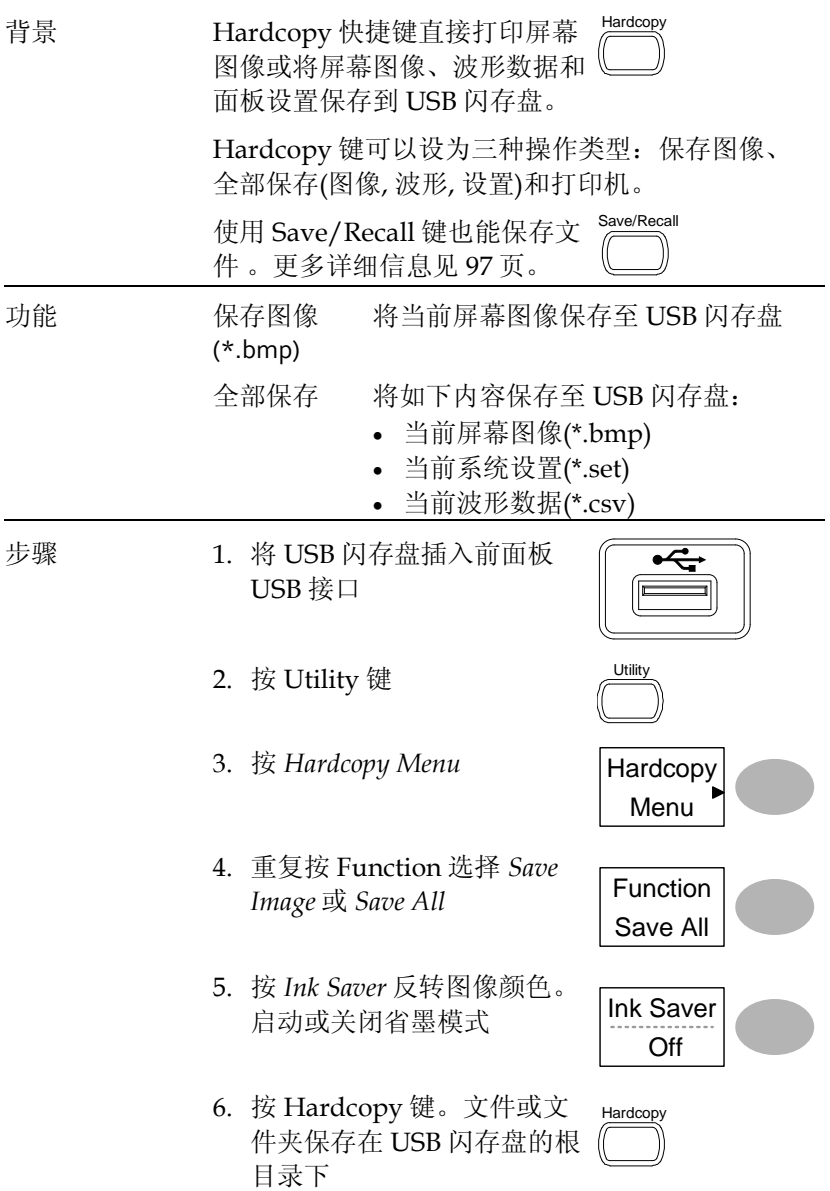

<span id="page-95-0"></span>该部分介绍了如何使用 Save/Recall 菜单存储数据。

文件类型/来源/目标位置

| 项目                 | 来源                                                         | 描述                                               |
|--------------------|------------------------------------------------------------|--------------------------------------------------|
| 面板设置<br>(xxxx.set) | • 面板设置                                                     | 内部存储器: S1~S15<br>• 外部存储器: USB                    |
| 波形数据<br>(XXXX.CSV) | Channel 1, 2<br>• 数学运算结果<br>• 参考波形 A, B                    | • 内部存储器: W1 ~ W15<br>• 参考波形 A, B<br>• 外部存储器: USB |
| 屏幕图像<br>(xxxx.bmp) | • 屏幕图像                                                     | • 外部存储器: USB                                     |
| 全部保存               | • 屏幕图像<br>(xxxx.bmp)<br>• 波形数据(xxxx.csv)<br>面板设置(xxxx.set) | • 外部存储器: USB                                     |

### 保存面板设置

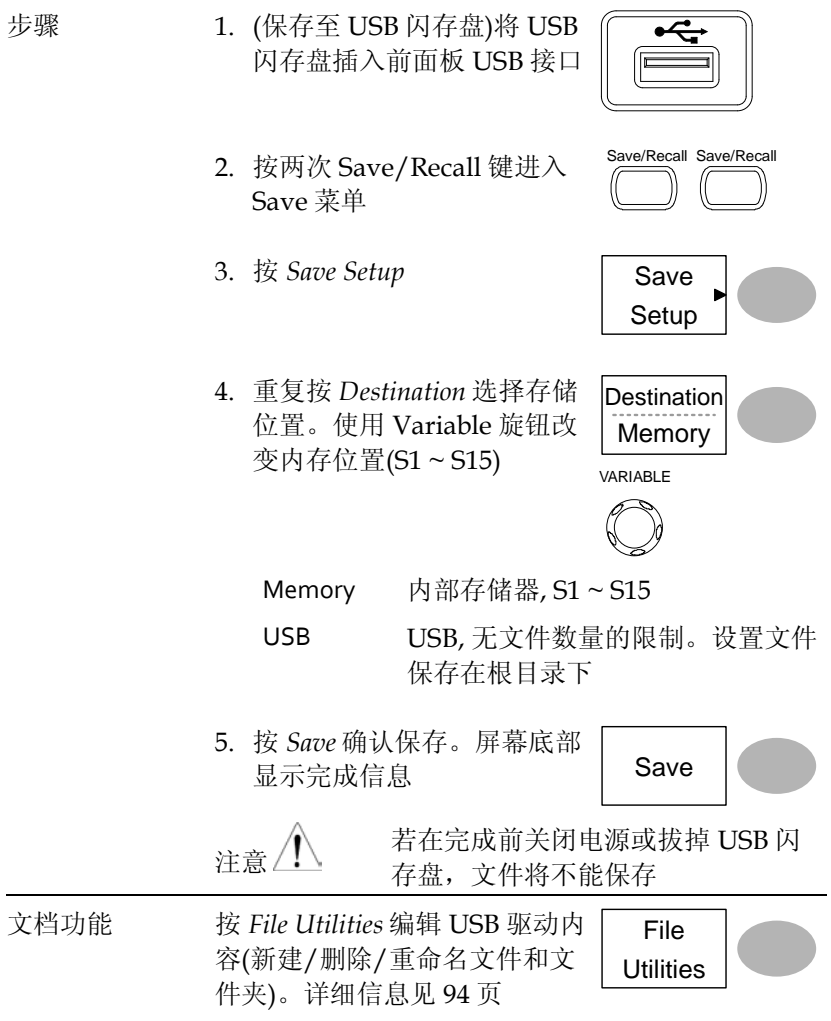

<span id="page-97-0"></span>保存波形 步骤 1. (保存至 USB 闪存盘)将 USB 闪存盘插入前面板 USB 接口 2. 按两次 Save/Recall 键进入 Save 菜单 Save/Recall Save/Recall 3. 按 Save Waveform **Save** Waveform 4. 按 Source, 使用 Variable 旋 钮选择源信号 | Source VARIABLE CH<sub>1</sub> ~ CH<sub>2</sub> Channel  $1 \sim 2$ 信号 Math 数学运算结果(见 [55](#page-52-0) 页) RefA, B 内存参考波形 A, B 5. 重复按 *Destination* 选择文件 目标位置。使用 Variable 旋 钮改变 Memory Destination Memory VARIABLE Memory 内部存储器, W1 ~ W15 USB 保存至 USB 闪存盘,4k 波形记录 长度 Ref 内部参考波形, A/B 6. 按 *Save* 确认保存。屏幕底部 显示完成信息 | Save

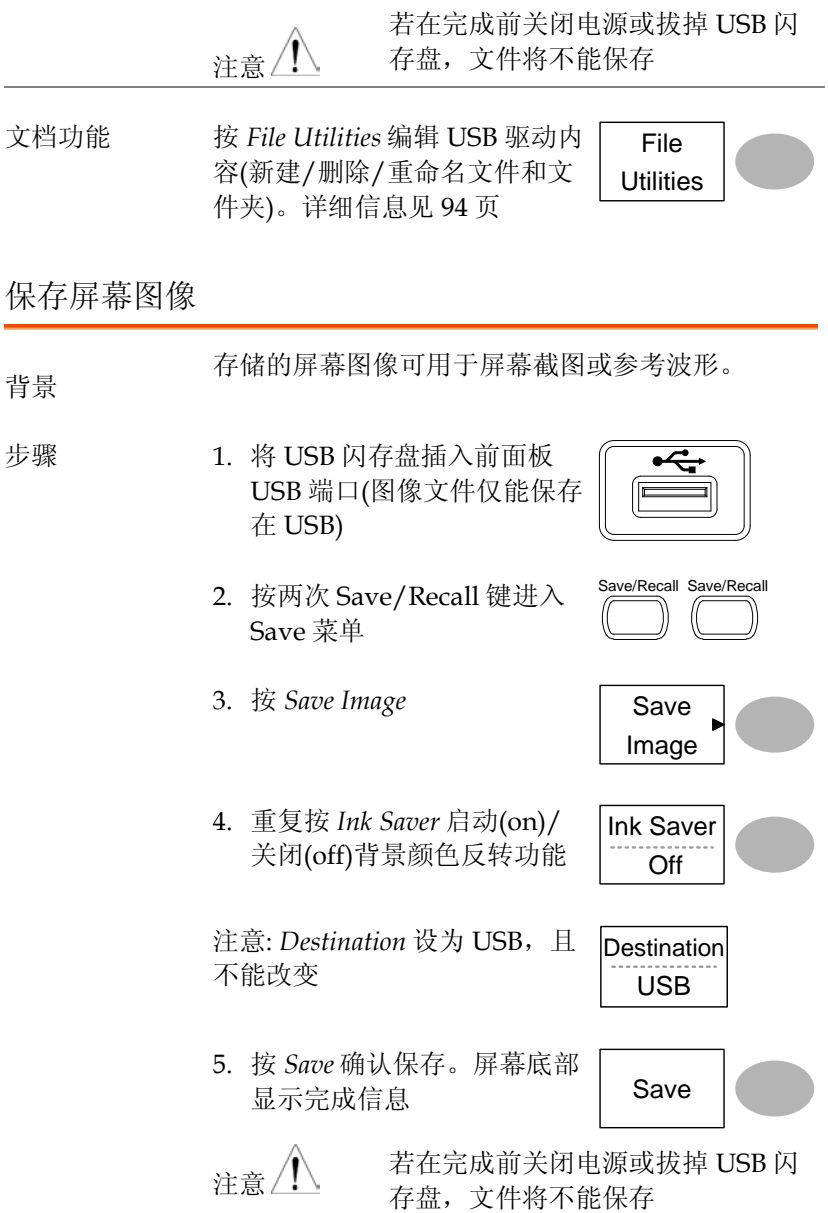

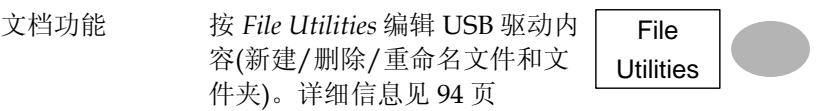

全部保存(面板设置, 屏幕图像, 波形)

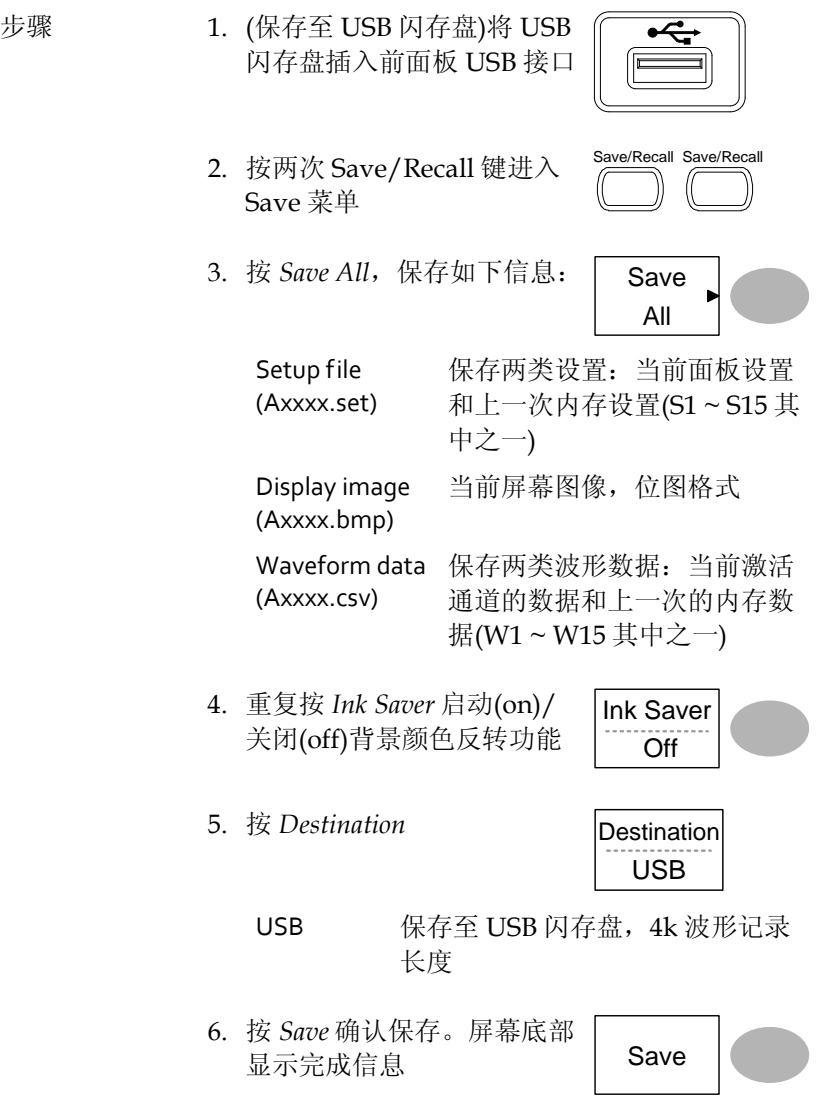

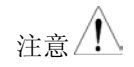

若在完成前关闭电源或拔掉 USB 闪 存盘,文件将不能保存。 以快速模式保存 2M 波形大约需要 1 分钟时间。详细模式所需的时间是它

的 10 倍甚至更多, 这与 USB 闪存盘 的速度有关

7. 除当前设置/波形/图像外,文件夹还包括上一次 保存的波形文件(W1 ~ W15 其中之一)和设置文 件(S1 ~ S15 其中之一)

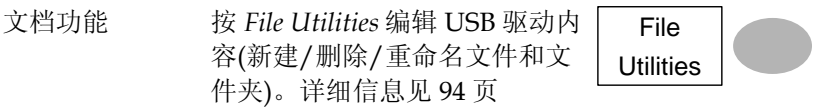

# 调取

### 文件类型/来源/目标位置

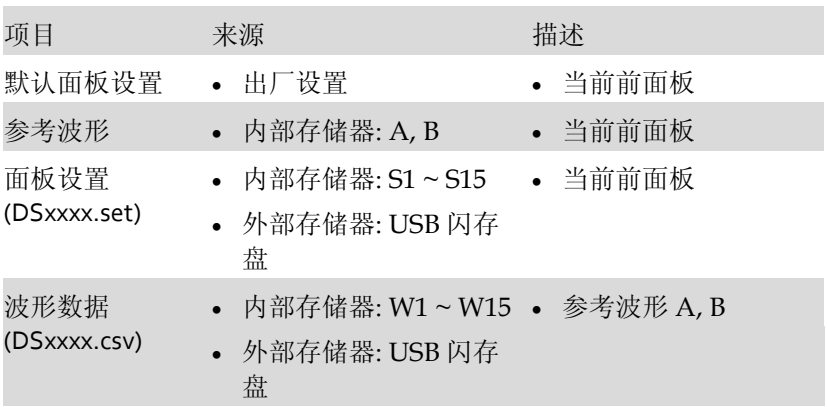

### 调取默认面板设置

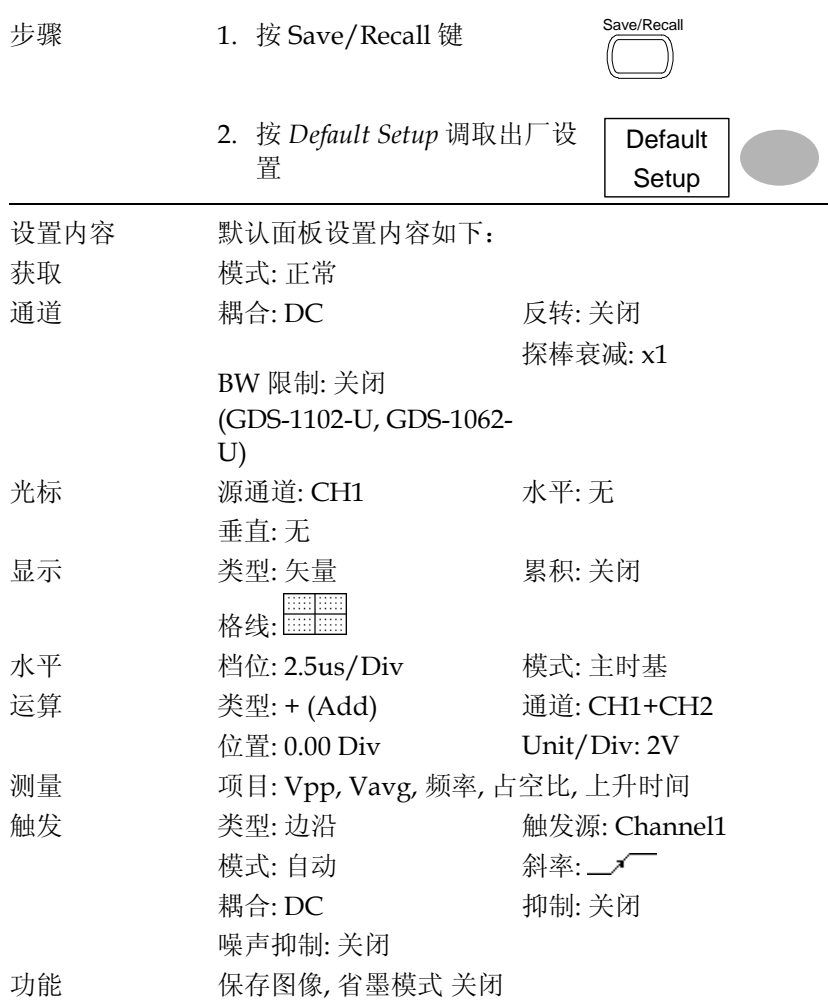

屏幕调取参考波形

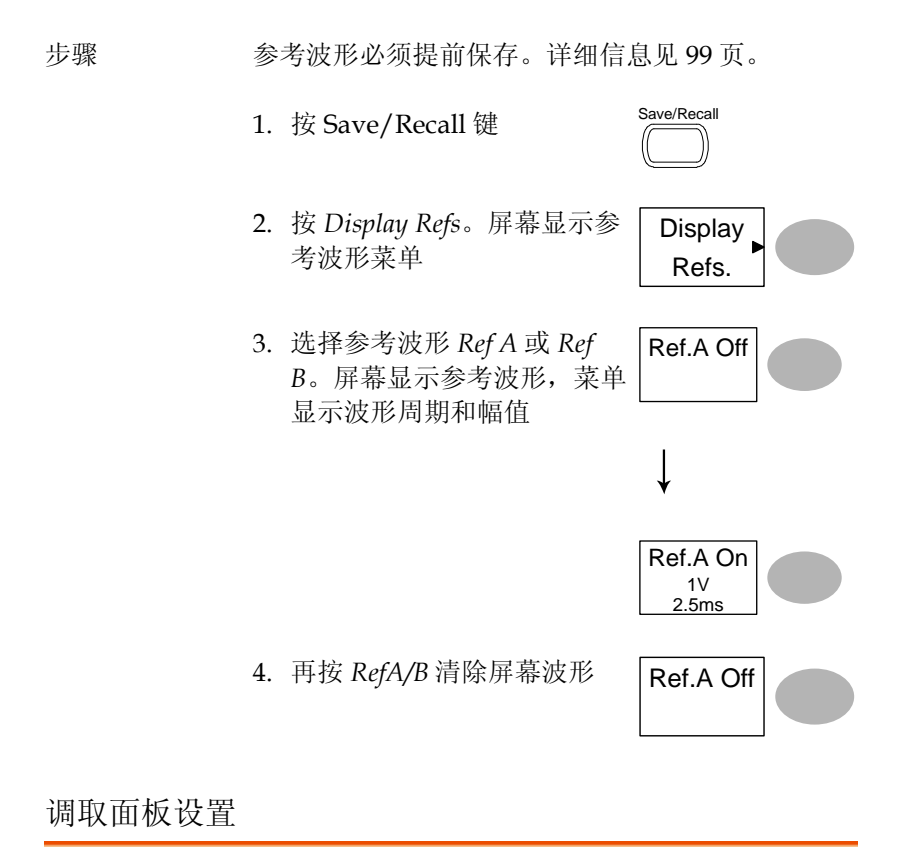

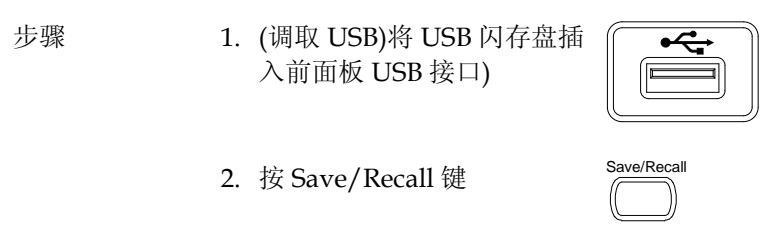

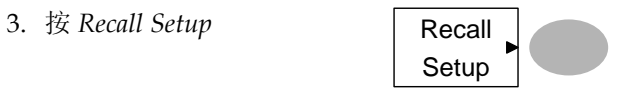

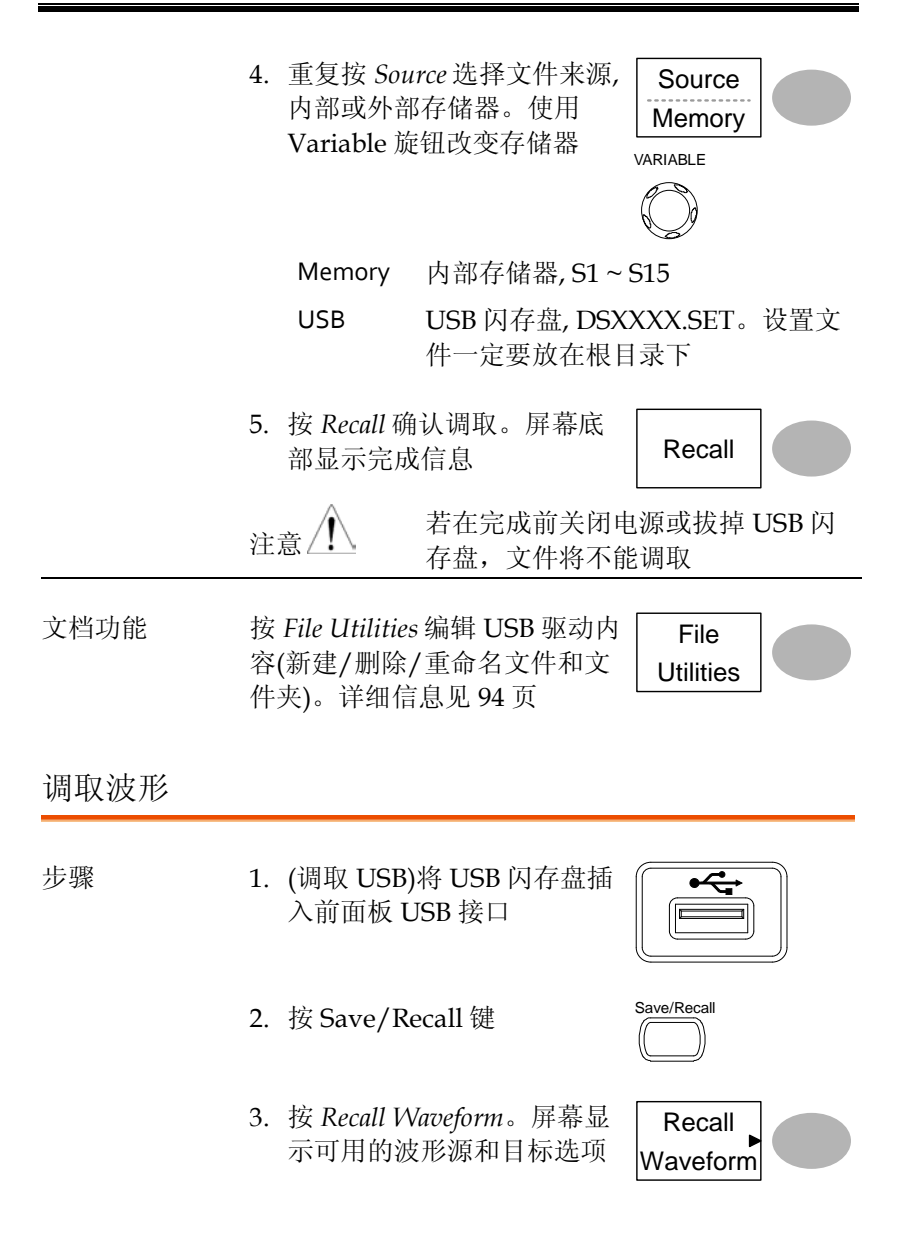

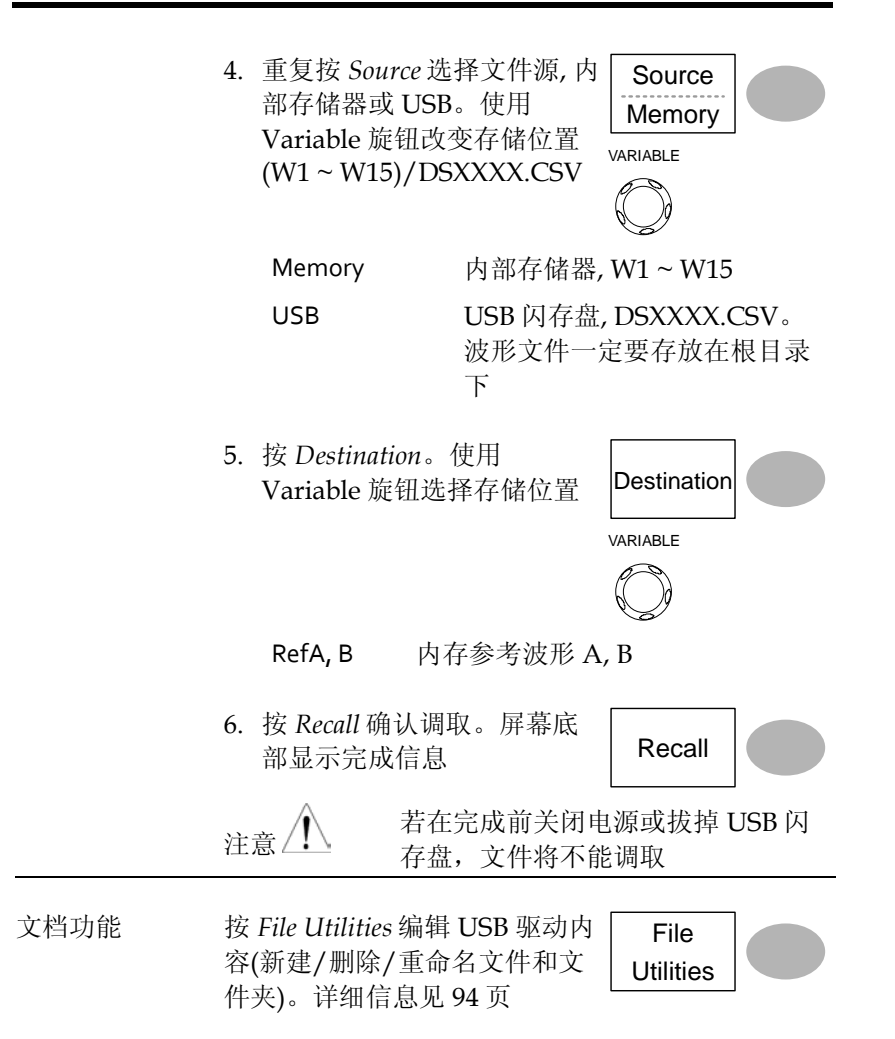

维护

两种维护操作:校准垂直分辨率和补偿探棒。在新 环境中使用示波器时,必须执行这些操作。

# 校准垂直分辨率

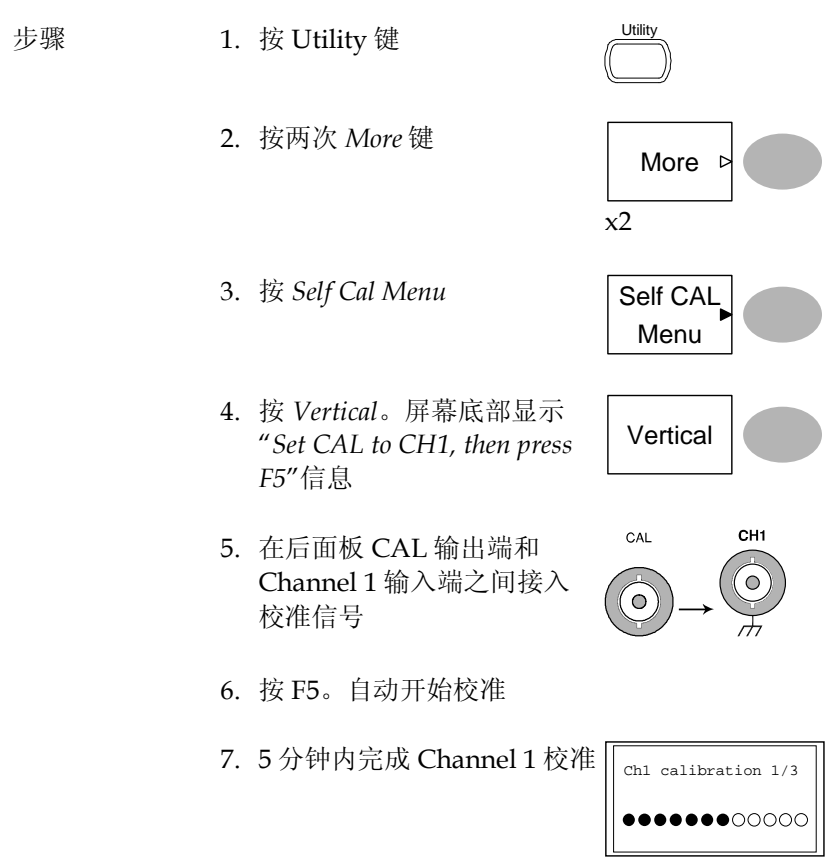
8. 完成后,将校准信号连入 Channel 2 输入端,重复上 述步骤

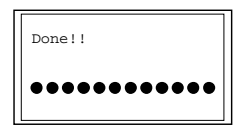

9. 校准完成后,屏幕返回上一个状态

# <span id="page-108-0"></span>探棒补偿

步骤 1. 在前面板 Channel 1 的输入端和探棒补偿输出端 (2Vp-p, 1kHz 方波)之间接入探棒。探棒电压衰 减设置为 x10

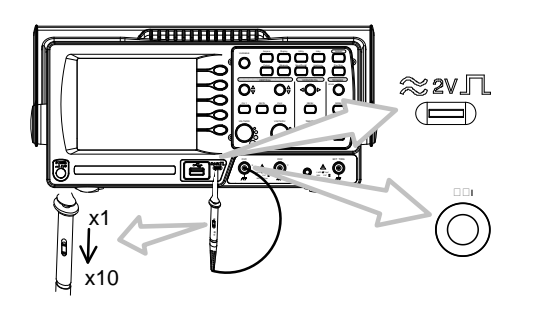

- 2. 按 Utility 键  $\qquad \qquad \qquad \qquad$
- 3. 按 ProbeComp ProbeComp
- 4. 重复按 *Wavetype* 选择标准方 波
- 5. 按 Autoset 键。屏幕显示补 偿信号
- 6. 按 Display 键,再按 *Type* 选 择矢量波形  $\qquad \qquad \qquad \qquad$   $\qquad \qquad$   $\qquad \qquad$   $\qquad \qquad$   $\qquad \qquad$   $\qquad \qquad$   $\qquad \qquad$   $\qquad \qquad$   $\qquad \qquad$   $\qquad \qquad$   $\qquad$   $\qquad \qquad$   $\qquad$   $\qquad$   $\qquad$   $\qquad$   $\qquad$   $\qquad$   $\qquad$   $\qquad$   $\qquad$   $\qquad$   $\qquad$   $\qquad$   $\qquad$   $\qquad$   $\qquad$   $\qquad$   $\qquad$

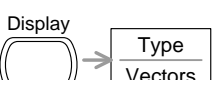

Menu

Wave Type

Autoset

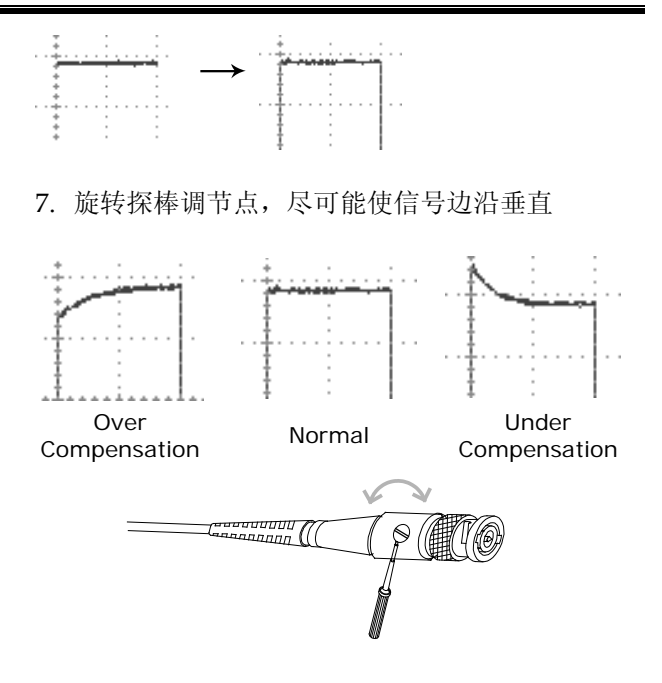

# F<sub>AQ</sub>

- 屏幕不显示输入信号
- 清除显示内容
- [波形无法更新](#page-110-0)(冻结)
- 探棒波形失真
- 自动设置不能很好的抓取信号
- 清除混乱的面板设置
- [精确度与规格不符](#page-111-0)

屏幕不显示输入信号

按 CH 键激活通道(见 [43](#page-41-0) 页)

#### 清除显示内容

<span id="page-110-0"></span>再按 Math 键,清除运算结果(见 [55](#page-52-0) 页) 再按 Cursor 键,清除光标(见 [53](#page-51-0) 页) 再按 Help 键,清除帮助内容(见 42页)

波形无法更新(冻结)

按 Run/Stop 键解除波形冻结,详细信息见 45 页。触发设置的相关内 容,见 [80](#page-78-0) 页。

如果波形还无法更新, 按 CH 键。如果仍不显示信号, 按 Autoset 键。

探棒波形失真

可能需要补偿探棒,详细信息见[110](#page-108-0)页。注:探棒补偿波形没有指定 的频率精确度和占空比,因此不应以这些因素作为参考。

自动设置不能很好的抓取信号

Autoset 功能不能抓取 30mV 或 30Hz 以下的信号。请手动操作示波 器。详情见 [44](#page-42-0) 页。

清除混乱的面板设置

按 Save/Recall 键→Default Setting 调取默认设置。默认设置内容见 41 页。

保存的屏幕图像背景太暗

<span id="page-111-0"></span>使用 Inksaver 功能反转背景颜色。详细信息见 [100](#page-98-0) 页。

精确度与规格不符

确保仪器开机 30 分钟以上,温度+20°C~+30°C。

更多详细信息,请联系当地经销商或 GWInstek www.gwinstek.com / marketing@goodwill.com.tw

附录

更换保险丝

步骤 1. 拔去电源线并使用螺丝刀取出保险丝座

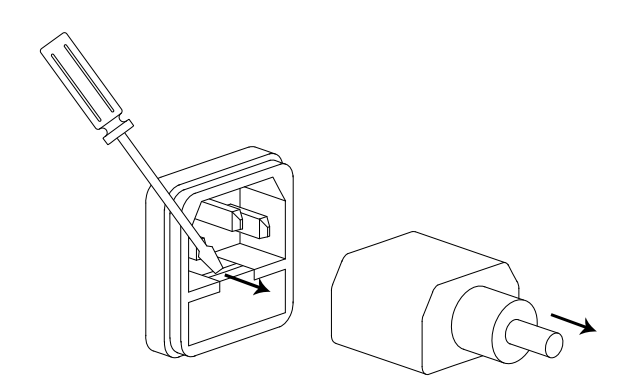

更换保险丝

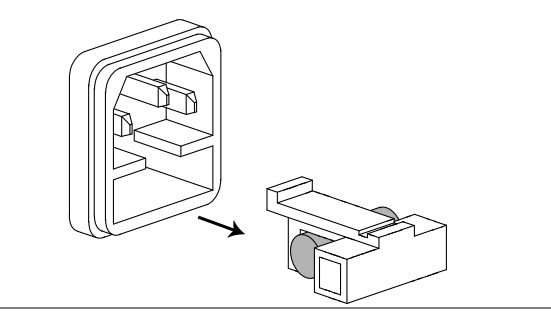

额定值 T1A, 250V

# GDS-1000-U 系列规格

此规格适合如下条件:+20°C~+30°C 操作环境下,开机 30 分钟以 上。

型号-特殊规格

| GDS-1052-U | 带宽(- <sub>3</sub> dB) | DC 耦合: DC ~ 50MHz<br>AC 耦合: $10$ Hz ~ $50$ MHz            |
|------------|-----------------------|-----------------------------------------------------------|
|            | 带宽限制                  | $20MHz$ ( $-3dB$ )                                        |
|            | 触发灵敏度                 | o.5div 或 5mV (DC ~ 25MHz)<br>1.5div 或 15mV (25MHz~50MHz)  |
|            | 外部触发灵敏度               | ~ $50mV$ (DC~25MHz)<br>$\sim$ 100mV (25MHz~50MHz)         |
|            | 上升时间                  | 约< 14ns                                                   |
| GDS-1072-U | 带宽(- <sub>3</sub> dB) | DC 耦合: DC ~ 70MHz<br>AC 耦合: $10Hz \sim 70MHz$             |
|            | 带宽限制                  | 20MHz (-3dB)                                              |
|            | 触发灵敏度                 | o.5div 或 5mV (DC ~ 25MHz)<br>1.5div 或 15mV (25MHz~70MHz)  |
|            | 外部触发灵敏度               | ~ $50mV$ (DC~25MHz)<br>$\sim$ 100mV (25MHz $\sim$ 70MHz)  |
|            | 上升时间                  | 约< $5.8ns$                                                |
| GDS-1102-U | 带宽(-3dB)              | DC 耦合: DC ~ 100MHz<br>AC 耦合: $10Hz \sim 100MHz$           |
|            | 带宽限制                  | $20MHz$ ( $-3dB$ )                                        |
|            | 触发灵敏度                 | o.5div 或 5mV (DC ~ 25MHz)                                 |
|            |                       | 1.5div 或 15mV (25MHz~100MHz)                              |
|            | 外部触发灵敏度               | ~ $50mV$ (DC~25MHz)<br>$\sim$ 100mV (25MHz $\sim$ 100MHz) |
|            | 上升时间                  | 约< 3.5ns                                                  |

#### 通用规格

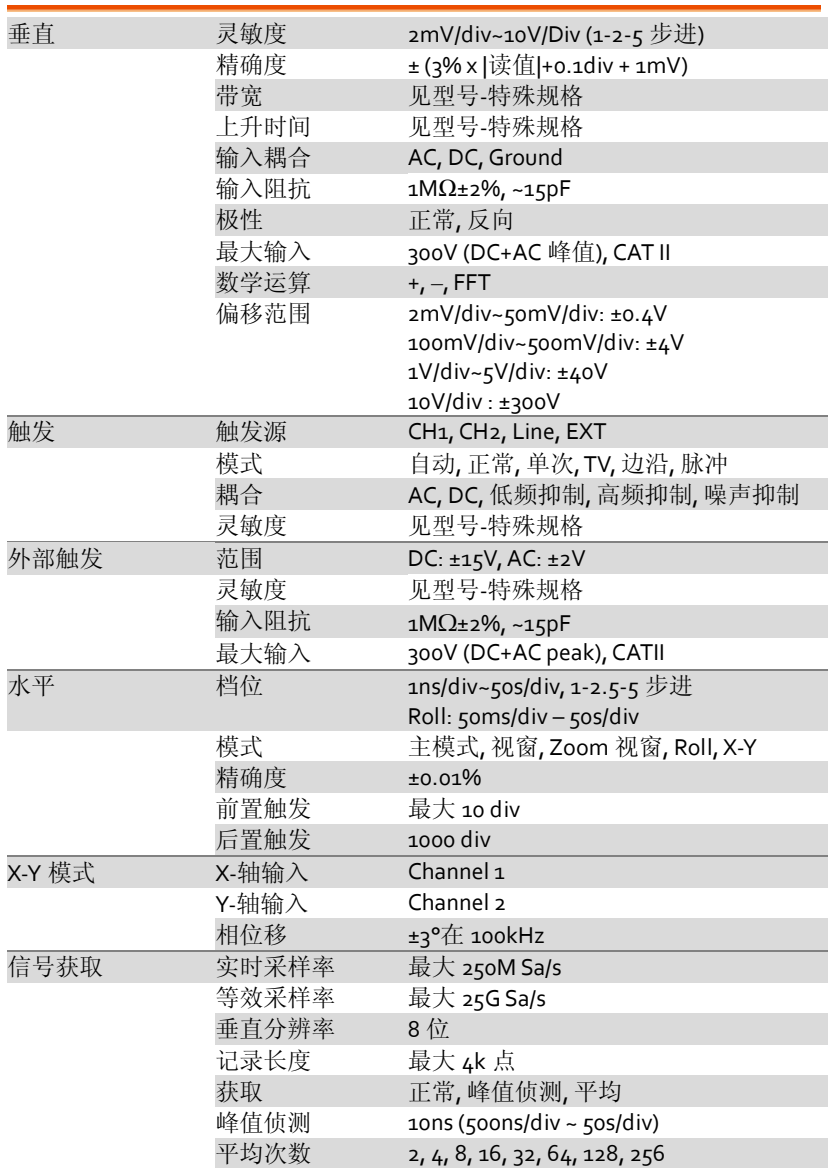

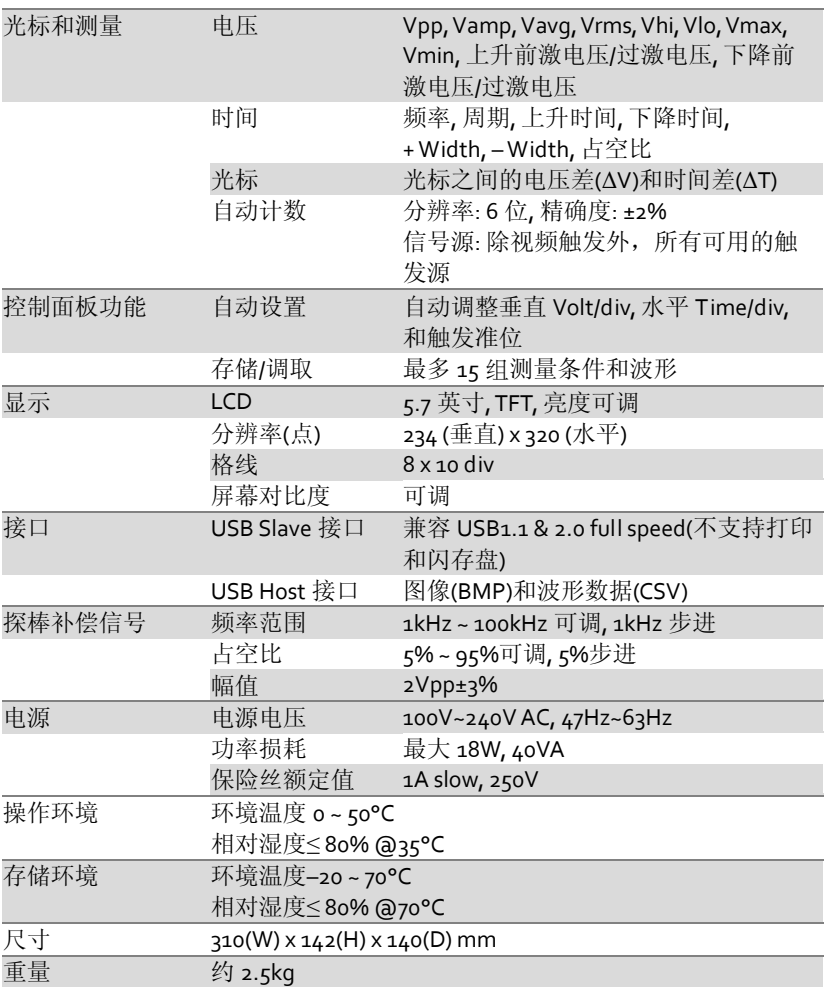

# 探棒规格

## GDS-1052-U 和 GDS-1072-U 探棒

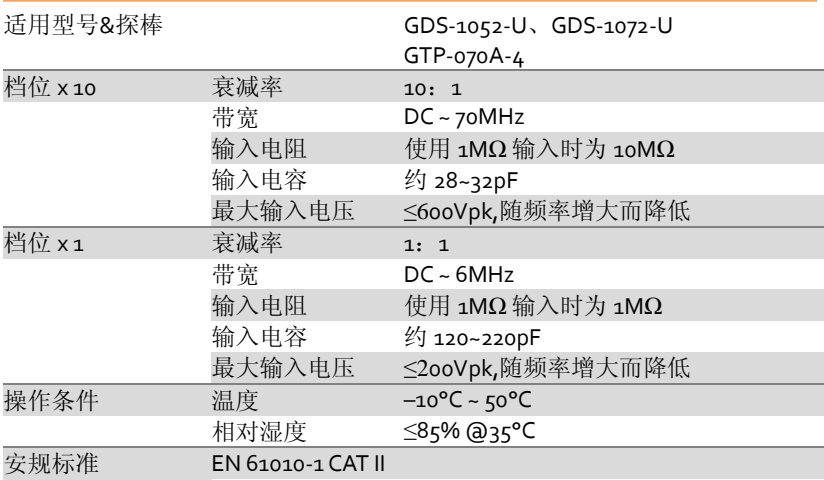

#### GDS-1102-U 探棒

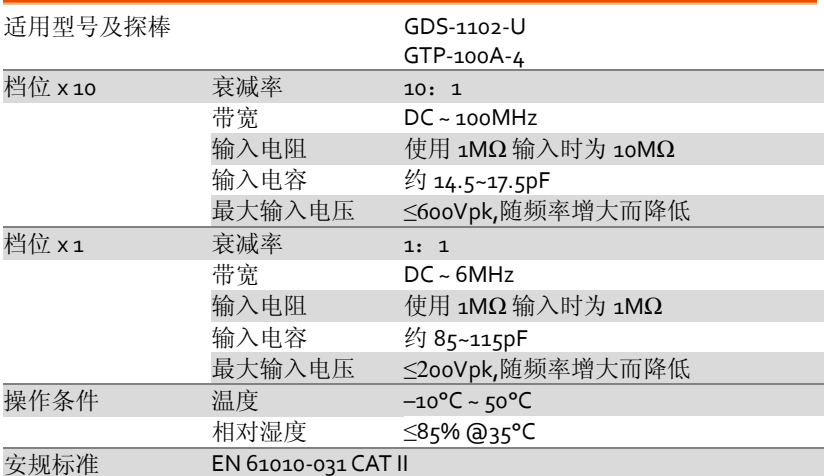

尺寸

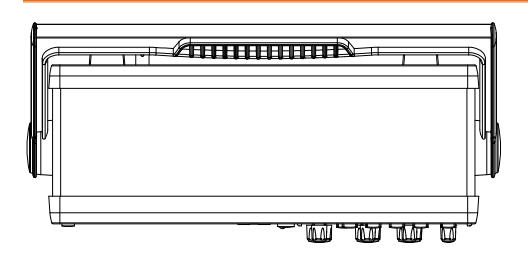

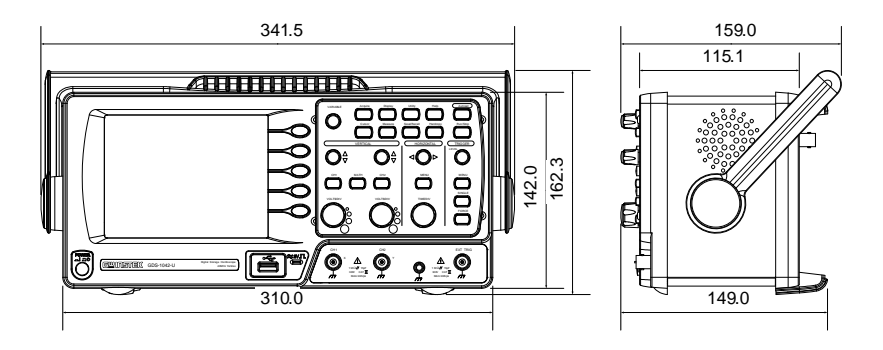

#### We

#### **GOOD WILL INSTRUMENT CO., LTD.**

No.7-1, Jhongsing Rd., Tucheng Dist., New Taipei City 236, Taiwan

#### **GOOD WILL INSTRUMENT (SUZHOU) CO., LTD.**

No. 69, Lushan Road, Suzhou New District Jiangsu, China

declares that the below mentioned product

#### **GDS-1052-U, GDS-1072-U, GDS-1102-U**

Are herewith confirmed to comply with the requirements set out in the Council Directive on the Approximation of the Law of Member States relating to Electromagnetic Compatibility (2004/108/EC) and Low Voltage Equipment Directive (2006/95/EC). For the evaluation regarding the Electromagnetic Compatibility and Low Voltage Equipment Directive, the following standards were applied:

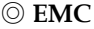

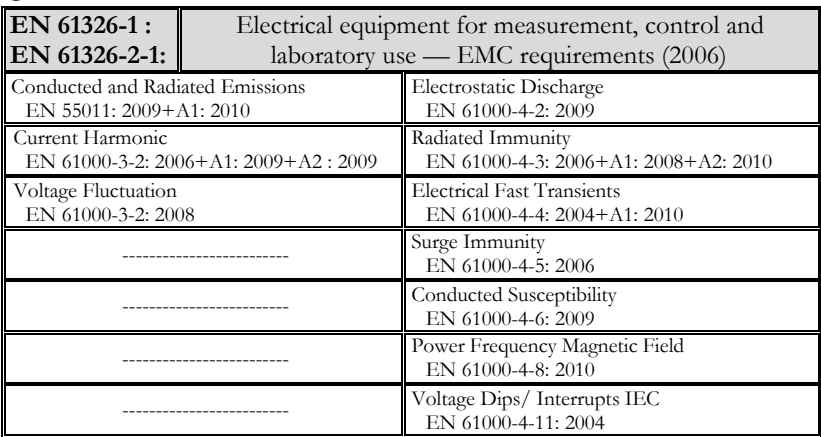

#### ◎ **Safety**

**Low Voltage Equipment Directive 2006/95/EC** Safety Requirements **IEC/EN 61010-1: 2001**

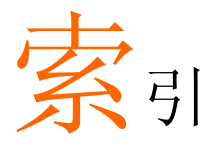

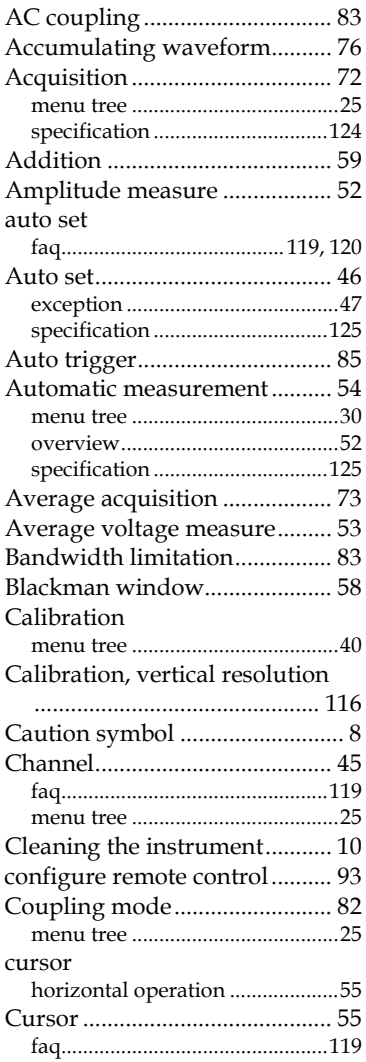

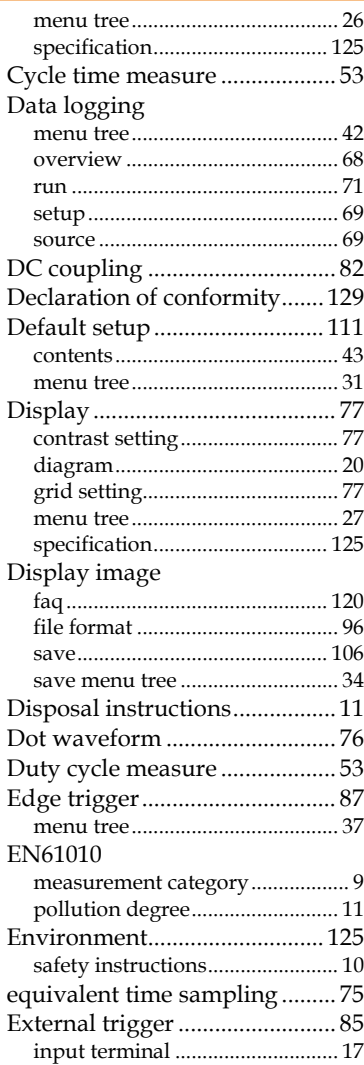

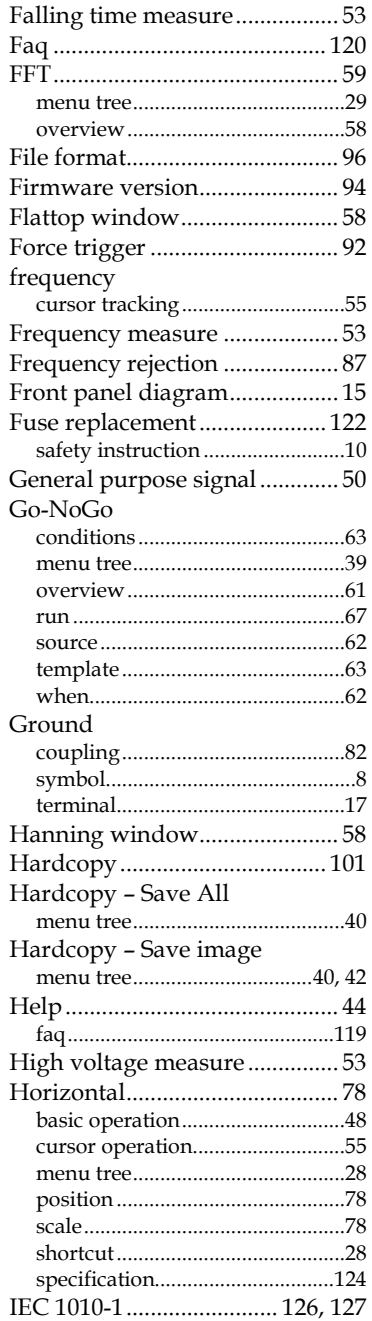

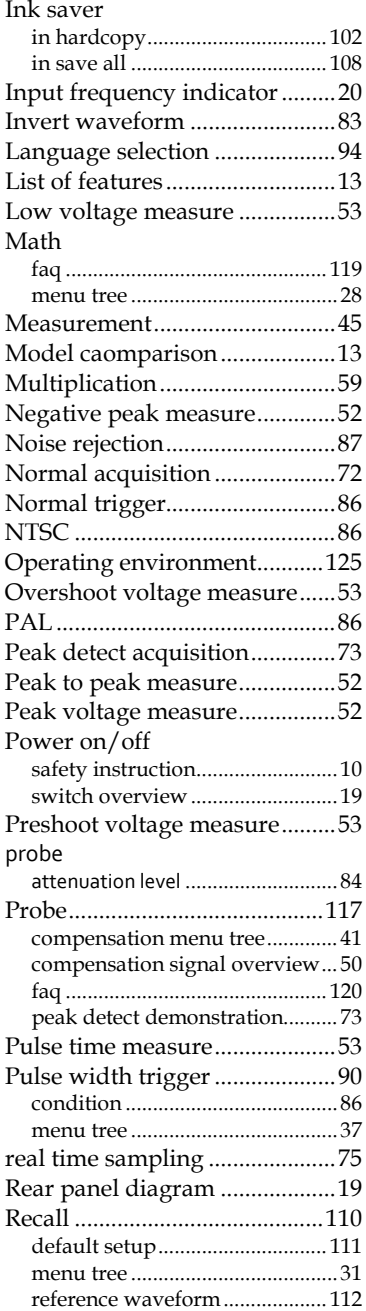

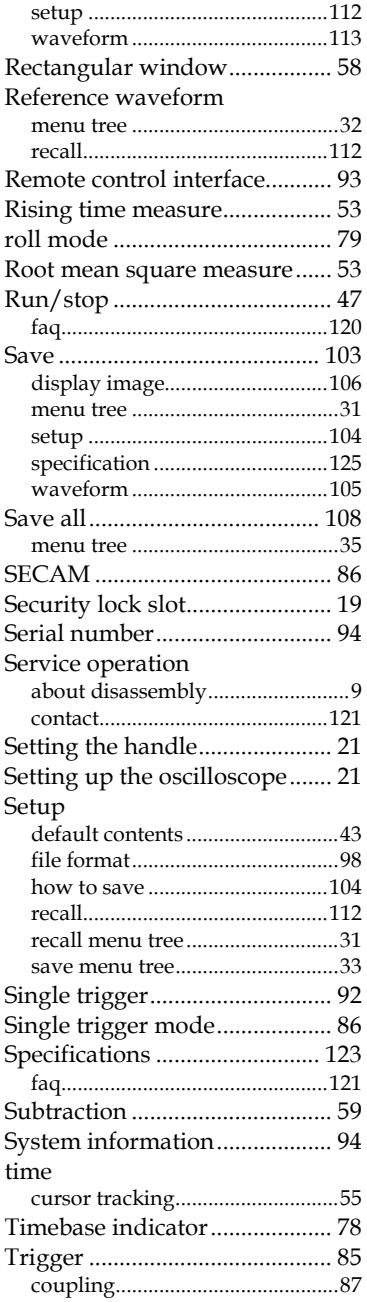

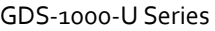

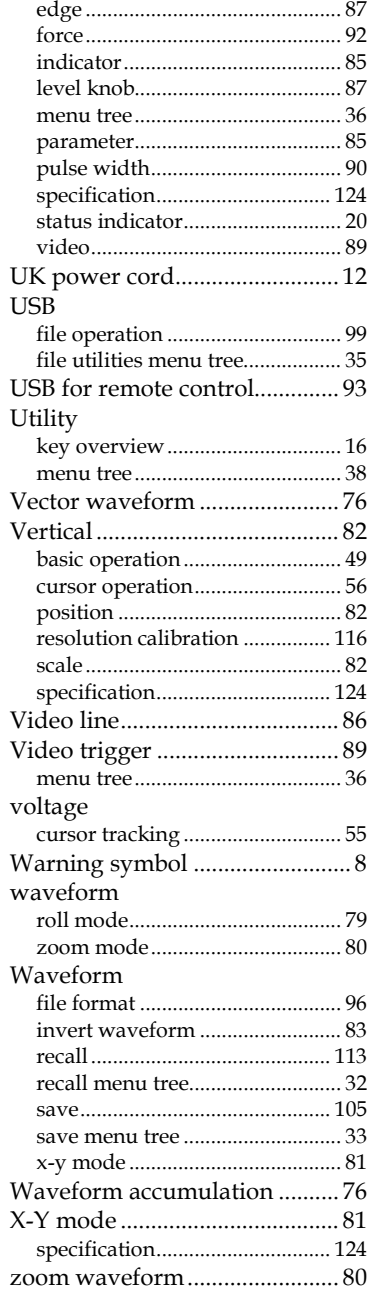